# ACE Installation and Licensing Guide (UG002)

*All Achronix Devices*

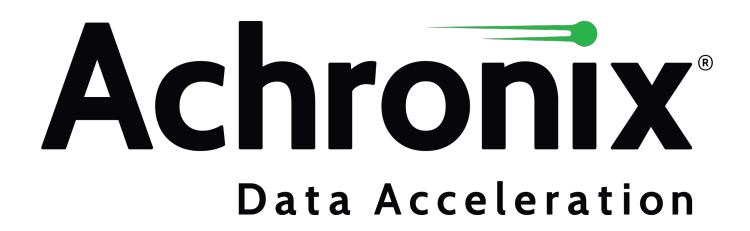

# Copyrights, Trademarks and Disclaimers

Copyright © 2023 Achronix Semiconductor Corporation. All rights reserved. Achronix, Speedster and VectorPath are registered trademarks, and Speedcore and Speedchip are trademarks of Achronix Semiconductor Corporation. All other trademarks are the property of their prospective owners. All specifications subject to change without notice.

NOTICE of DISCLAIMER: The information given in this document is believed to be accurate and reliable. However, Achronix Semiconductor Corporation does not give any representations or warranties as to the completeness or accuracy of such information and shall have no liability for the use of the information contained herein. Achronix Semiconductor Corporation reserves the right to make changes to this document and the information contained herein at any time and without notice. All Achronix trademarks, registered trademarks, disclaimers and patents are listed at http://www.achronix.com/legal.

### **Achronix Semiconductor Corporation**

2903 Bunker Hill Lane Santa Clara, CA 95054 USA

Website: www.achronix.com E-mail : info@achronix.com

# Table of Contents

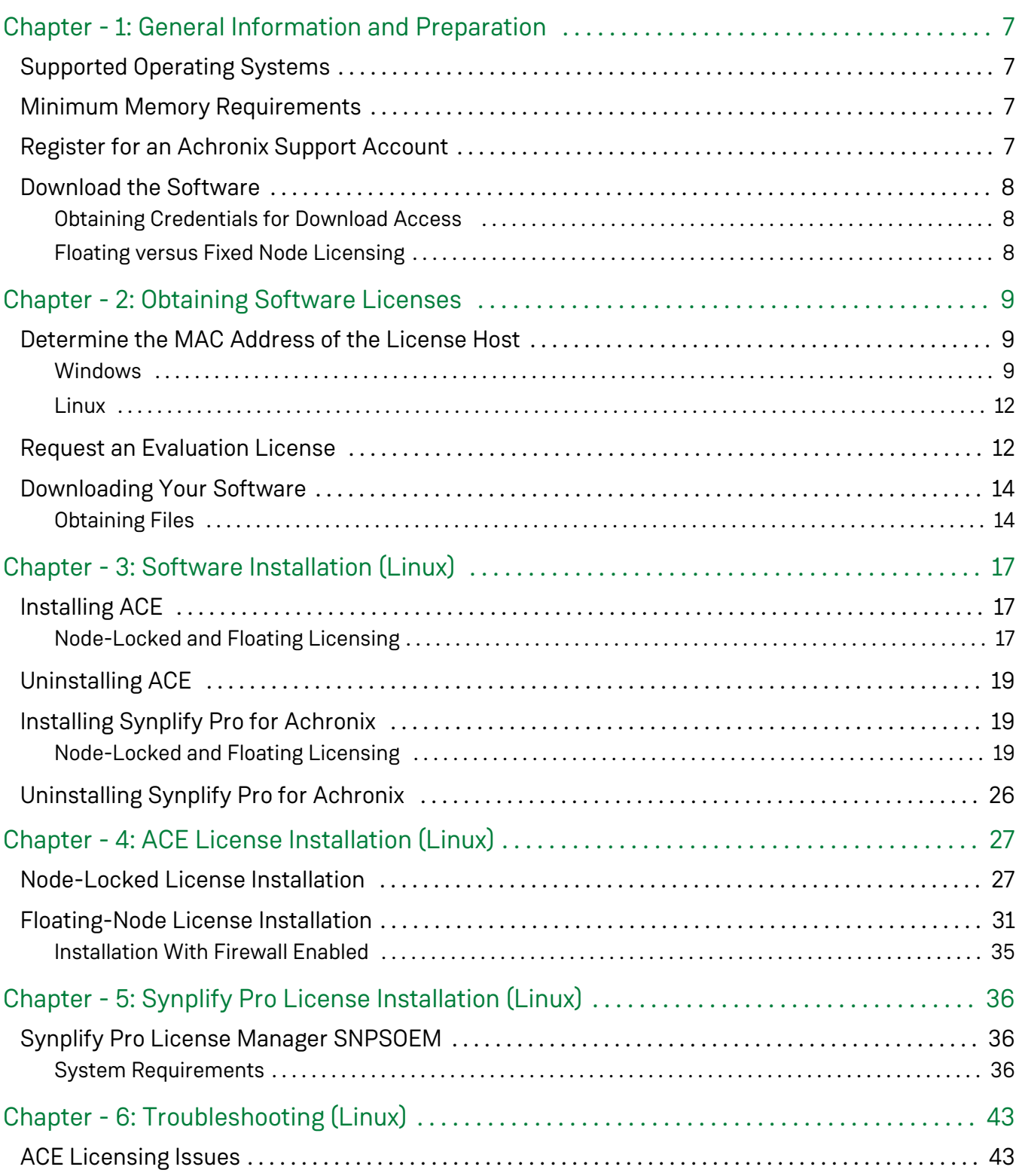

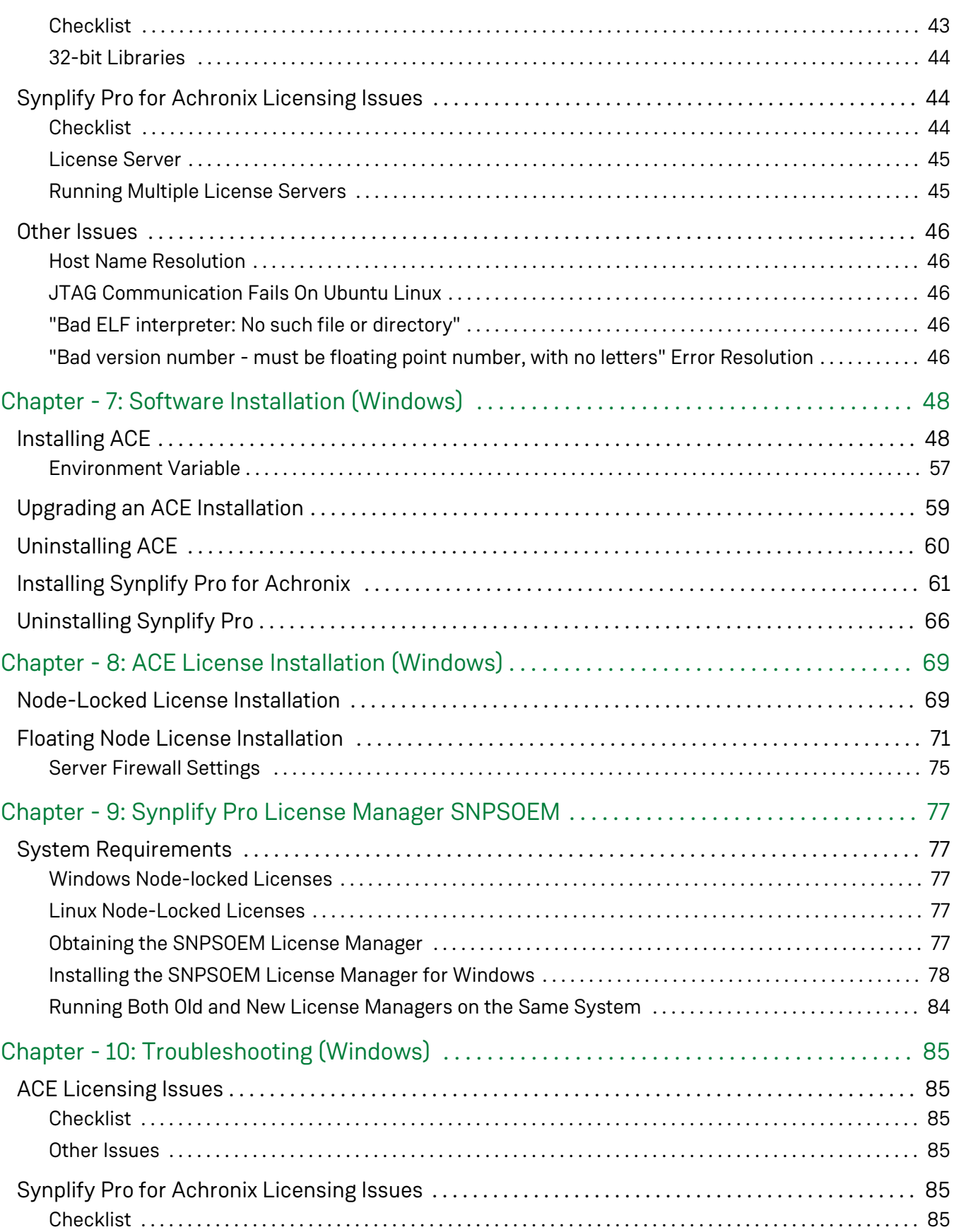

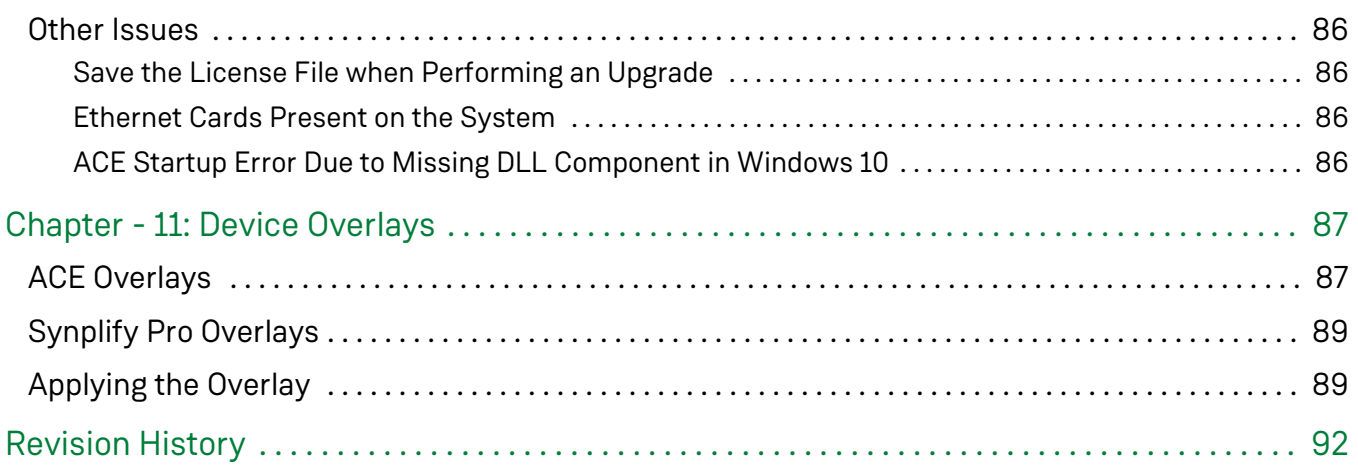

# <span id="page-6-0"></span>Chapter - 1: General Information and Preparation

ACE and Synopsys® Synplify Pro® for Achronix are provided by Achronix to support the development of user designs for the Speedster®7t FPGA and Speedcore™ eFPGA IP products. The Synplify Pro for Achronix utility synthesizes the user HDL design to produce a physical netlist which is provided to the ACE tool suite to place and route the design in the selected Achronix FPGA. This guide provides details on obtaining, installing and licensing the ACE and Synplify Pro software packages.

## <span id="page-6-1"></span>Supported Operating Systems

ACE and Synplify Pro for Achronix are provided for both Windows and Linux platforms. For details on versions, releases and kernels, refer to the Release Notes, "System and Tool Requirements" section for the specific ACE version.

### <span id="page-6-2"></span>Minimum Memory Requirements

The recommended system RAM capacity to support ACE and Synplify Pro for Achronix is detailed in the following table.

#### **Table 1:** *ACE and Synplify Pro for Achronix Recommended RAM Capacity*

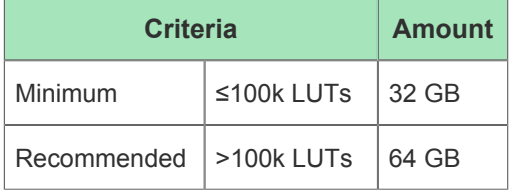

### <span id="page-6-3"></span>Register for an Achronix Support Account

In order to obtain software and evaluation licenses, you must register for an Achronix support account by following these steps:

- 1. Fill in your details using our [Registration Form](https://www.achronix.com/registration-form/) to create your support account. Registration helps us set up your account and enable self-service so that you can request licenses and download our tools and documentation. The registration also creates your support account for answering technical questions. If this is your first time contacting Achronix, a sales person may contact you to obtain additional information about your needs and interests.
- 2. When you register for a support account, you will receive an email with the subject "Welcome to Achronix" which includes an invitation link to the [Achronix Support Portal](https://support.achronix.com), our technical support site. Click the invitation link to set up your support account. If you do not see this email, please check your spam folder.
- 3. If you have technical questions, please log into the Achronix Support Portal, to file a support ticket. Alternately, when your support account is set up, questions can be sent via email to support@achronix. com. This automatically logs the issue in our support system. Feel free to file separate tickets for each issue you see.

## <span id="page-7-0"></span>Download the Software

### <span id="page-7-1"></span>Obtaining Credentials for Download Access

If you have not already done so, follow the instructions above to register for an Achronix support account. Follow the instructions in the [Obtaining Software Licenses \(see page 9\)](#page-8-0) chapter to obtain your software licenses. Access to the instructions for downloading the software is granted up to one hour after the licenses are delivered. See the section [Downloading Your Software \(see page 14\)](#page-13-0) for details.

### <span id="page-7-2"></span>Floating versus Fixed Node Licensing

ACE can be installed to use a node-locked or floating license. Node-locked licenses do not require a license server, while floating licenses do. The license server can be hosted on a Linux or Windows machine. Synplify Pro always requires a server.

Floating license configurations require that both client and server machines are connected to the same network. The client machines (i.e., the machines running the ACE and Synplify Pro installations) connecting to a floating license server can be Windows or Linux based regardless of the license server operating system. In other words, a Linux license server can provide licenses to both Windows and Linux clients. Likewise, a Windows license server can provide licenses to both Windows and Linux clients.

#### **Note**

Node-locked licensing for Synplify Pro is currently only supported on Windows. Linux installations  $\bf \bm \Theta$ require a floating license. If you request a node-locked license for Linux, you are automatically provided with a node-locked license for ACE and a single-seat floating license for Synplify Pro. If you are accessing the license server remotely, you need a floating license.

# <span id="page-8-0"></span>Chapter - 2: Obtaining Software Licenses

This chapter describes the process of obtaining licenses for ACE design tools and Synplify Pro for Achronix. When installing ACE, you are asked to agree to the Achronix software license agreement. The process is as follows.

### <span id="page-8-1"></span>Determine the MAC Address of the License Host

Achronix needs the MAC address of the machine for which the license is being generated and the license type (floating or node-locked). MAC addresses are 12 hexadecimal digits long, represented as six pairs of hex digits, with each pair separated by colons  $(12:34:56:78:90:AB)$  or dashes (FE-DC-BA-09-87-65).

### <span id="page-8-2"></span>Windows

To determine the MAC address on Windows platforms, enter the following from the command prompt:

```
Example ipconfig output
D:\examples>ipconfig /all
Windows IP Configuration
   Host Name . . . . . . . . . . . . : DEMO-PC
  Primary Dns Suffix . . . . . . . : achronix.local
   Node Type . . . . . . . . . . . . : Hybrid
   IP Routing Enabled. . . . . . . . : No
   WINS Proxy Enabled. . . . . . . . : No
   DNS Suffix Search List. . . . . . : achronix.local
                                        example.net
Ethernet adapter Local Area Connection:
   Connection-specific DNS Suffix . : example.net
  Description . . . . . . . . . . . : Realtek PCIe GBE Family Controller
   Physical Address. . . . . . . . . : 01-23-45-67-89-AB
   DHCP Enabled. . . . . . . . . . . : Yes
   Autoconfiguration Enabled . . . . : Yes
  Link-local IPv6 Address . . . . . :
   IPv4 Address. . . . . . . . . . . : 192.168.1.5(Preferred)
   Subnet Mask . . . . . . . . . . . : 255.255.255.0
  Lease Obtained. . . . . . . . . :
  Lease Expires . . . . . . . . . :
   Default Gateway . . . . . . . . . : 192.168.1.1
   DHCP Server . . . . . . . . . . . : 192.168.1.1
  DHCPv6 IAID . . . . . . .
  DHCPv6 Client DUID. . . . . .
   DNS Servers . . . . . . . . . . . : 192.168.1.1
  NetBIOS over Tcpip. . . . . . . .
   Connection-specific DNS Suffix Search List :
                                        example.net
```
The minimum information required are the six pairs of hexadecimal numbers following the string "Physical Address" (01-23-45-67-89-AB in the example above).

Alternately, using the GUI:

- 1. From the Start menu, select **Settings → Network & Internet**.
- 2. Under "Advanced network settings", select **Network and Sharing Center** to open the Network and Sharing Center window.
- 3. Click the primary connection link in your active networks, for example **Local Area Connection**, to open the Status dialog:

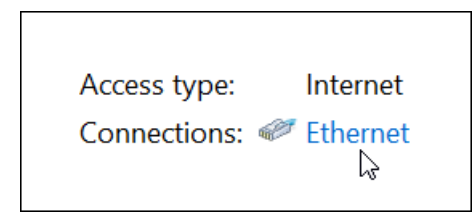

**Figure 1:** *Primary Connection Link Example*

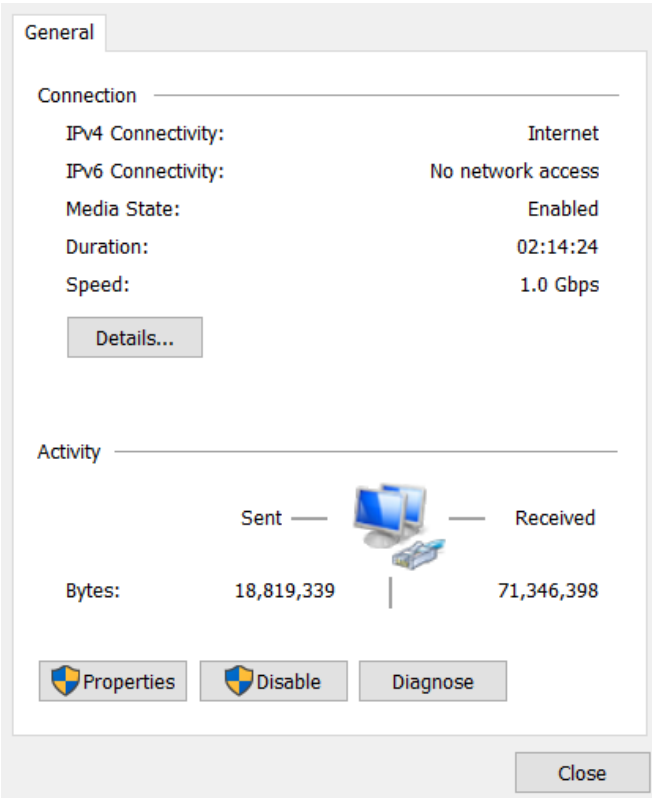

**Figure 2:** *Active Network Status Dialog*

4. From the Active Network Status dialog, click **Details...** to open the Network Connection Details dialog as shown in the following figure. The required information is the group of numbers following **Physical Address** (the MAC address) in the form 01-23-45-67-89-AB.

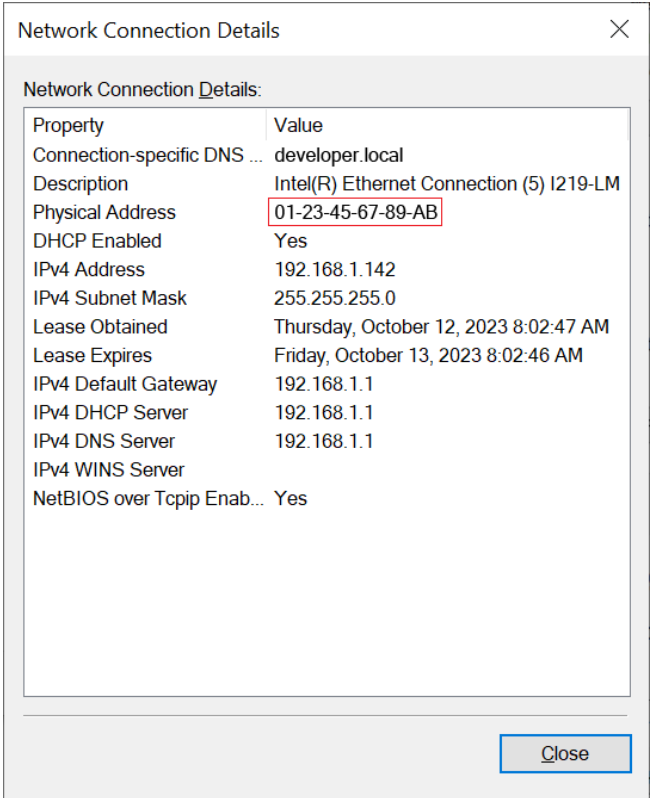

**Figure 3:** *Network Connection Details Dialog*

- 5. Make note of the MAC address shown in the dialog.
- 6. Click **Close** on both windows and close the Network and Sharing Center and Settings to return to the desktop.

### <span id="page-11-0"></span>Linux

In Red Hat Enterprise Linux (RHEL), the physical network address (or MAC) value is typically called the Ethernet "HWaddr", reported in the form " $01:23:45:67:89:AB$ " (six pairs of hexadecimal digits separated by colons).

From the Linux command prompt, run the  $ip$  link command to determine the MAC address of the license server. For RHEL/Rocky 8, the physical network address value is typically shown in group 2: on the second line following the label  $\text{link/ether}$ . The following is an example of the output:

```
Example ip link output from RHEL/Rocky 8
$ ip link
1: lo: <LOOPBACK,UP,LOWER_UP> mtu 65536 qdisc noqueue state UNKNOWN mode DEFAULT group default 
qlen 1000
    link/loopback 00:00:00:00:00:00 brd 00:00:00:00:00:00
2: enp5s0: <BROADCAST,MULTICAST,UP,LOWER_UP> mtu 1500 qdisc fq_codel state UP mode DEFAULT group 
default qlen 1000
     link/ether 01:23:45:67:89:ab brd ff:ff:ff:ff:ff:ff
```
If ACE has already been downloaded, the MAC address can be determined by running  $r1$ mutil  $r1$ mhostid ether from the Achronix-Linux/bin (or bin64) directory.

# <span id="page-11-1"></span>Request an Evaluation License

If you have not already done so, see the section "[Register for an Achronix Support Account \(see page 7\)](#page-6-3)" to set up a support account with Achronix.

#### **Warning!**

⚠

When accessing a remote license server, running Synplify Pro in batch mode, or if remotely accessing a machine with the tools installed (including remote desktop) request a *floating* license. Requesting a node-locked license for Linux automatically provides a node-locked license for ACE and a single-seat floating license for Synplify Pro.

Follow these steps to request an ACE evaluation license:

- 1. Log into your Achronix support portal account.
- 2. Click the link "Submit a request" located next to your user name.
- 3. Select **ACE License Request Ticket** under Submit a request:

### Submit a request

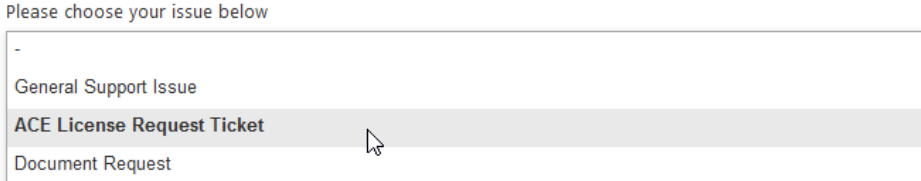

#### **Figure 4:** *ACE License Request Ticket Example*

4. Fill in the fields per the example substituting your information:

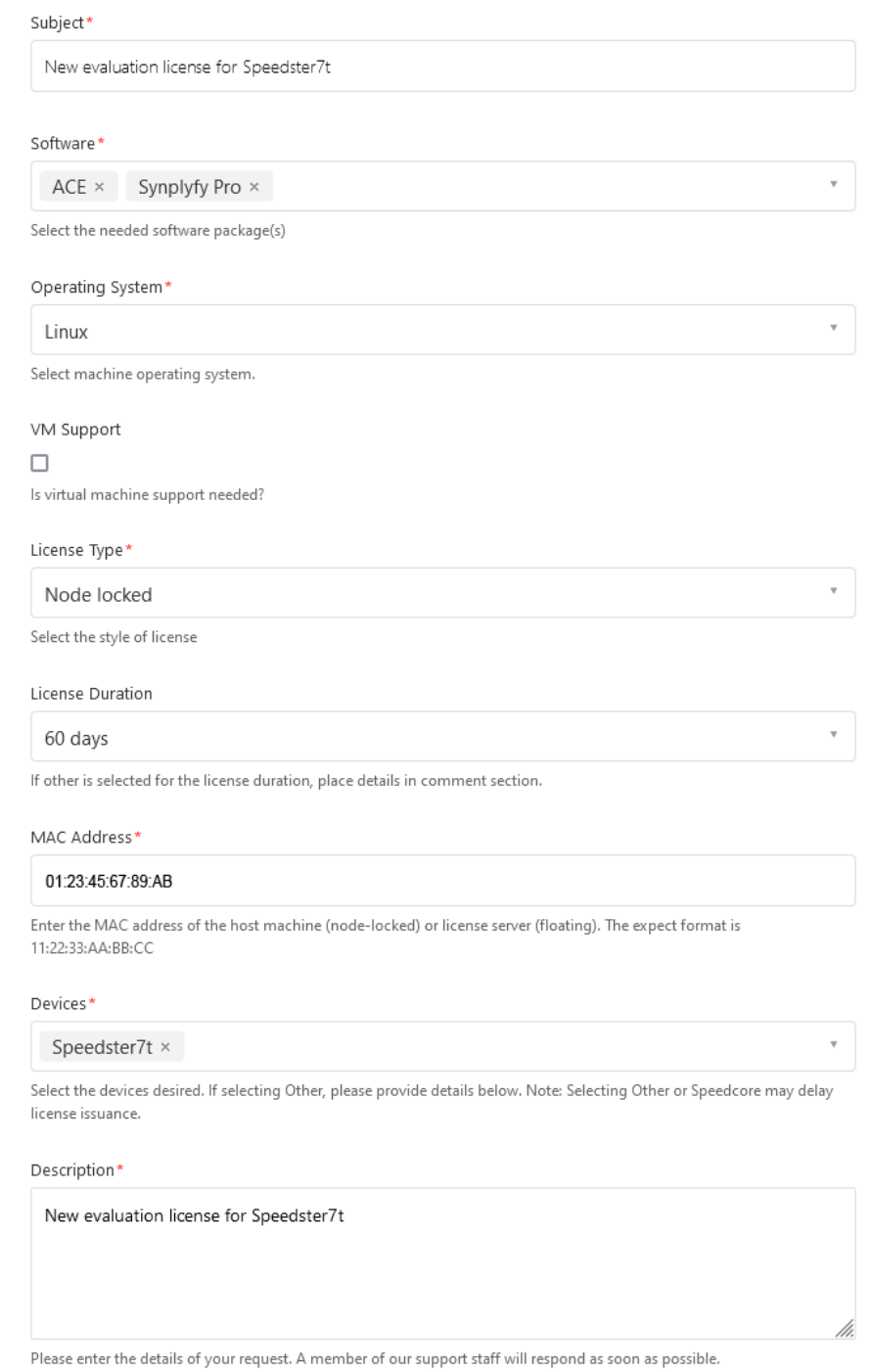

**Figure 5:** *ACE License Request Fields Example*

5. When your license is approved, an automatic email notification is sent (with a link to your license file) when this ticket is processed.

For non-evaluation license requests, i.e., tool licenses attached to sales orders for devices, boards, IP or tools, please contact Achronix technical support at support@achronix.com or your sales representative directly to have a purchase order filled out for the generation of new licenses or renewing expired/expiring ones.

# <span id="page-13-0"></span>Downloading Your Software

Instructions for downloading your software are contained in two restricted-access knowledge base articles:

- [ACE Software Releases](https://support.achronix.com/hc/en-us/articles/360039300832-ACE-Software-Releases)
- [Synplify Pro Releases](https://support.achronix.com/hc/en-us/articles/360041484791-Synplify-Pro-Releases)

Access to these articles is granted with your license request. Follow the instructions in the articles to obtain your software files.

#### **Note**

 $\bullet$ 

Full authorization can take up to one hour to become active after software licenses are delivered.

### <span id="page-13-1"></span>Obtaining Files

The knowledge base articles above contain links to specific software releases stored on the Achronix download facility. Follow these steps to retrieve your files:

- 1. Click the link in the knowledge base article for the desired software release (i.e., **ACE Software Release 9.2**).
- 2. Enter your email address if prompted.

#### **Important!** ⚠

If using the Firefox browser, or if experiencing difficulties with downloads, turn off the StreamSaver feature by clicking **[StreamSaver: ON]** in the lower right corner of the download window.

- 3. Do either of the following:
	- a. Click the name of the desired file to start a download of the individual file:

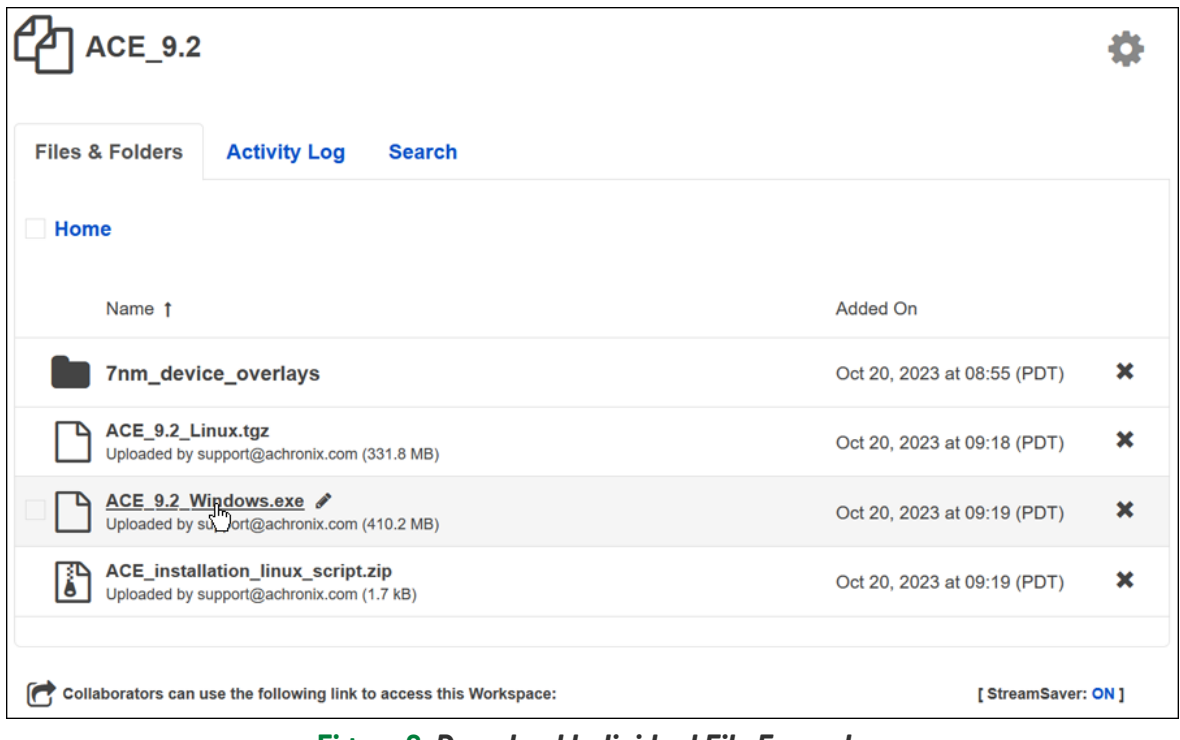

**Figure 6:** *Download Individual File Example*

b. Click the file or folder icon to add the file to a bundle list to be downloaded in an archive file:

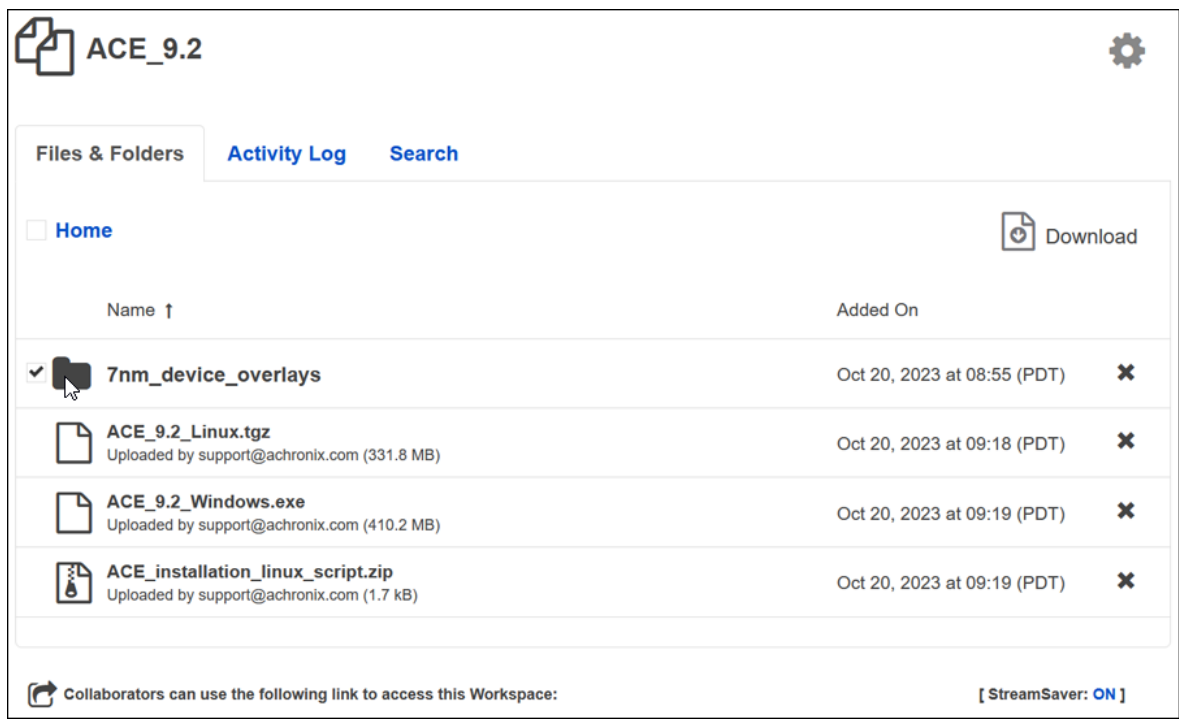

**Figure 7:** *Add file to Bundle List Example*

If necessary, click the icon again to remove the item from the list. Click the **Download** icon in the upper right corner to start the bundle download.

#### **Caution**  $\mathbb A$

Clicking the folder icon adds every file in the folder to the list. This is not recommended (especially with the device\_overlays folder) because it creates a very large file which might cause issues with download-limited internet plans. Click the folder name to open a list of the files in the folder and download the desired individual files.

# <span id="page-16-0"></span>Chapter - 3: Software Installation (Linux)

This chapter covers installing Linux versions of ACE design tools and Synplify Pro for Achronix.

## <span id="page-16-1"></span>Installing ACE

### <span id="page-16-2"></span>Node-Locked and Floating Licensing

The ACE installation procedure is the same for both Node-Locked and Floating licensing and includes installing the ACE tool itself, along with any device overlays. The device overlays include library files for the specific device, example designs, etc. The device overlays are detected and installed as part of this flow. If more device overlays need to be added in the future, refer to [Device Overlays \(see page 87\)](#page-86-0).

If access to ACE is to be shared among multiple users, it is recommended to install in the /opt directory. This requires administrator privilege so the installation might require some assistance. One option is to install in the user home directory then, with administrator privilege, copy the installation to the /opt directory.

For a single-user workstation, ACE can be installed in the directory of your choice under the home directory no assistance required.

Installation requires two directories:

- The **download** directory (for this example, /home/<userid>/Downloads/ACE)
- The ACE **install** directory (for this example, /home/<userid>/ACE)

Perform the following steps:

- 1. Create the directories shown above.
- 2. To the **download** directory, download the following:
	- $\bullet$  The ACE software archive (e.g., ACE 9.2 Linux.tgz)
	- $\bullet$  The necessary device overlays (e.g., ACE 9.2 Linux AC7t1500.tqz from the 7nm device overlays directory)
	- If installing a version of ACE prior to 8.8, the ACX Device Manager MCU overlay is required (e.g., ACE\_8.7.1\_ACX\_DEVICE\_MANAGER\_MCU\_overlay.zip )
	- The ACE installation linux script.zip file (includes the install script, install ace.sh )

#### **Caution!**

A

Do not install multiple versions of ACE in the same directory or install ACE in the same directory as a previous install.

3. In the directory containing the downloaded files, unzip the ACE\_installation\_linux\_script.zip file. This creates a file called install\_ace.sh.

4. Set the installation script to be executable:

```
$ cd /home/<userid>/Downloads/ACE
$ chmod 755 install ace.sh
```
5. Enter the following command to extract the software to the **install** directory:

```
$ ./install_ace.sh -d /home/<userid>/ACE
   - or -$ ./install_ace.sh -i
    - or -
$ ./install_ace.sh -h
```
#### **Table 2:** *Installer Script* **install\_ace.sh** *Options*

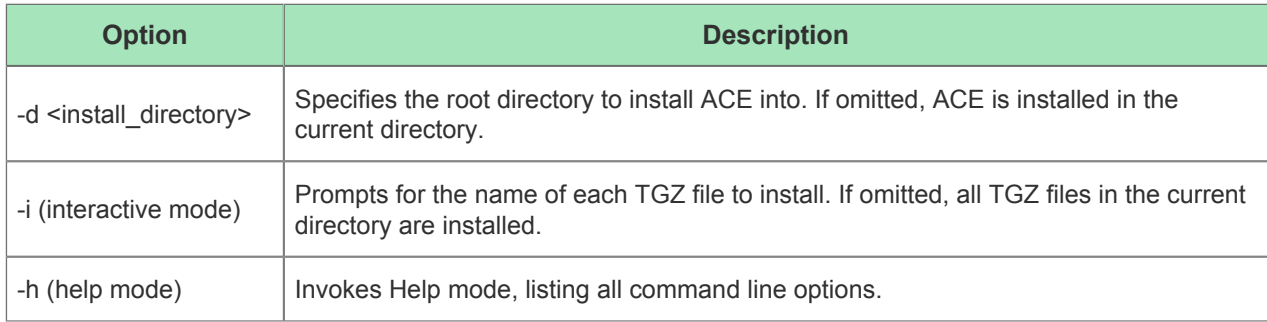

- 6. (This step not required for ACE 8.8 and later releases) Extract the ACX Device Manager overlay file (e.g., ACE\_8.7.1\_ACX\_DEVICE\_MANAGER\_MCU\_overlay. zip) into the resulting /Achronix-linux install directory. Answer **y** to any prompts to replace . tcl files.
- 7. If ACE is to be shared among multiple users and was installed under a user home directory, copy the /Achronix-linux directory into the desired "ACE-Install" directory (usually /opt and requires administrator privilege).
- 8. If scripts are to be used outside of the install directory, create an environment variable, ACE\_INSTALL\_DIR, set to the path of the /Achronix-linux directory for use by the scripts to easily access ACE: From bash:

```
$ export ACE_INSTALL_DIR=/home/<userid>/ACE/Achronix-linux
```
From csh:

```
set ACE_INSTALL_DIR = /home/userid/ACE/Achronix-linux
```
9. Install the license file and verify the installation per "FloatingNode and Node-Locked Licensing," in [ACE](#page-26-0)  [License Installation \(Linux\). \(see page 27\)](#page-26-0)

# <span id="page-18-0"></span>Uninstalling ACE

To uninstall the current ACE installation, delete the directory used to install ACE (default is  $\sqrt{\text{opt/Achroni}x}$ linux and requires administrator privilege):

```
$ sudo rm -r /opt/Achronix-linux
```
For single-user installation:

```
$ cd /home/userid/ACE
$ rm -r Achronix_linux
```
#### **Note**

 $\bf \bm \Theta$ 

- Administrator privilege is not required to delete an install directory under the user home directory
- It is also recommended to remove the  $\sim/$ . achronix directory located in the home directory
	- This directory contains ACE session log files, ACE GUI metadata and logs from previous runs of ACE
	- When installing a new version of ACE, it is good practice to clear out this directory

# <span id="page-18-1"></span>Installing Synplify Pro for Achronix

### <span id="page-18-2"></span>Node-Locked and Floating Licensing

The Synplify Pro installation procedure includes installing the tool and the device overlays (the overlays alone can be installed if the tool has already been installed). (see [Device Overlays \(see page 87\)\)](#page-86-0). This version of Synplify Pro (provided by Achronix) must be installed to synthesize designs.

#### **Note**

If access to Synplify Pro is to be shared among multiple users, it is recommended to install to the /opt  $\mathbf 0$ directory. This requires administrator privilege so the installation might require some assistance. One option is to complete the installation in the user home directory then, with administrator privilege, copy the installation to the /opt directory.

For a single-user workstation, Synplify Pro can be installed in the directory of your choice under the user home directory — no assistance required.

Installation requires four directories:

- The **download** directory (for this example, /home/<userid>/Downloads/SynPro)
- The **installer** directory (for this example, /home/<userid>/Downloads/SynPro/Installer)
- The **licensing** directory (for this example, /home/<userid>/Downloads/SynPro/Licensing)
- The Synplify Pro **application** directory (for this example, /home/<userid>/SynPro)

Perform the following steps:

- 1. Create the directories shown above.
- 2. To the **download** directory, copy the following:
	- The install\_synplify\_pro.sh install script
	- The Synplify Pro Linux release zip archive (e.g., SynplifyPro\_2021.09x-2\_Linux.zip)
- 3. To the **licensing** directory, download the following:
	- The Linux License Manager tarball (e.g., SNPSOEM 2020.06 Linux.tar.gz)
- 4. In the **download** directory, specify the installation script as executable:

\$ cd /home/<userid>/Downloads/SynPro \$ chmod 755 install\_synplify\_pro.sh

5. Before executing the install script, open the  $synplity$ .  $lic$  file from the email received from Achronix support.

Observe the last group of digits on the first line of the file. This is the *Site ID Number*. The install script prompts for this number:

> SERVER hostname deadc0de1234 27000 VENDOR SNPSOEM /path/to/snpsoem USE\_SERVER INCREMENT synnlifynno achroniy SNRSOEM 2020 10 12-iul-2021 1 **Figure 8:** *Synplify License File Sample*

6. Execute the install script. The script prompts for the desired action:

```
$ cd /home/<userid>/Downloads/SynPro
$ ./install_synplify_pro.sh
- Press 1 to install Synplify Pro.
- Press 2 to only install overlays.
- Press e to exit.
```
7. Enter '1' for the full install sequence. The script next prompts for the **installer** directory path:

```
1
Proceeding to extract ZIP file to "/home/<userid>/Downloads/SynPro" ...
Archive: /home/<userid>/Downloads/SynPro/SynplifyPro_2021.09x-2_Linux.zip
   creating: /home/<userid>/Downloads/SynPro/SynplifyPro_2021.09x-2_Linux/
  inflating: /home/<userid>/Downloads/SynPro/SynplifyPro_2021.09x-2_Linux
/SynopsysInstaller_v5.2.run
   inflating: /home/<userid>/Downloads/SynPro/SynplifyPro_2021.09x-2_Linux/fpga_vS-2021.09X-
2_common.spf
  inflating: /home/<userid>/Downloads/SynPro/SynplifyPro_2021.09x-2_Linux/fpga_vS-2021.09X-
2_linux.spf
  inflating: /home/<userid>/Downloads/SynPro/SynplifyPro_2021.09x-2_Linux/synS-2021.09X-
2_speedster7t_all_overlay.tar
ZIP file extracted to "/home/<userid>/Downloads/SynPro" ...
Please specify the full path of the installation directory for Synopsys Installer (press e 
to exit):
```
8. Enter the full path to the **installer** directory (A null entry is not allowed nor can '~' be used — full paths must always be entered).

The script next invokes the installer archive which extracts itself to the specified directory. The script then prompts for the desired path to the **application** directory for the Synplify Pro application itself:

```
/home/<userid>/Downloads/SynPro/Installer
  #******************************************************************
  #
  # Synopsys Installer Self-Extracting Executable
  #
  # This script extracts and installs Synopsys Installer 5.2 into
  # the given directory
  #
  # For help type:
  #
  # SynopsysInstaller_v5.2.run -help
  #
  #******************************************************************
Installing Synopsys Installer 5.2 into the directory '/home/<userid>/Downloads/SynPro
/Installer'...
  Unpacking: SynopsysInstaller.tgz ...
Installation complete.
Synopsys Installer has been installed to "/home/<userid>/Downloads/SynPro/Installer" ...
Please specify the full path of the directory where you want to install Synplify Pro (press 
e to exit):
```
9. Enter the full path to the **application** directory. The installer creates a sub-directory, fpga, in the application directory to receive the tool suite.

/home/<userid>/SynPro Synopsys (R) Installer Version 5.2.0 Copyright (c) 2005 - 2023 Synopsys, Inc. This software and the associated documentation are proprietary to Synopsys, Inc. This software may only be used in accordance with the terms and conditions of a written license agreement with Synopsys, Inc. All other use, reproduction, or distribution of this software is strictly prohibited. Extracting release information from fpga\_vS-2021.09X-2\_common.spf Extracting release information from fpga\_vS-2021.09X-2\_common.spf successfully Extracting release information from fpga\_vS-2021.09X-2\_linux.spf Extracting release information from fpga\_vS-2021.09X-2\_linux.spf successfully Your site ID number is in the upper-right corner of your Synopsys license key certificate. If you have trouble locating it, contact your Synopsys representative. Site ID number [000]:

10. Enter the Site ID number observed earlier from your license file. The installer next displays the EULA and prompts for acceptance:

27000

SYNOPSYS END-USER SOFTWARE LICENSE AND MAINTENANCE AGREEMENT Synplicity Software Products

This is a legal agreement between you and the contracting Synopsys entity identified below ("Synopsys"). If you use the Synopsys products and services as an employee of or for the benefit of your company, you represent that you have the power and authority to accept this agreement on behalf of your company. In such event, "you" refers to your company. YOU MUST READ AND AGREE TO THE TERMS OF THIS AGREEMENT BEFORE ANY LICENSED PORDUCT CAN BE DOWNLOADED OR INSTALLED OR USED. BY CLICKING ON THE "ACCEPT" BUTTON OF THIS AGREEMENT, OR BY DOWNLOADING, INSTALLING OR USING A LICENSED PRODUCT, YOU ARE AGREEING TO BE BOUND BY THE TERMS AND CONDITIONS OF THIS AGREEMENT. IF YOU DO NOT AGREE WITH THE TERMS AND CONDITIONS OF THIS AGREEMENT, THEN YOU SHOULD EXIT THIS PAGE AND NOT DOWNLOAD OR INSTALL OR USE ANY LICENSED PRODUCT. BY DOING SO YOU FOREGO ANY IMPLIED OR STATED RIGHTS TO DOWNLOAD OR INSTALL OR USE A LICENSED PRODUCT AND YOU MAY RETURN IT TO THE PLACE YOU OBTAINED IT FOR A FULL REFUND (IF APPLICABLE).

Press "Enter" to display next page or "q" to scroll to last page:

11. If you are using a terminal window that allows scrolling back, enter 'q' and review the EULA text. Otherwise, press **Enter** to page through the text. The installer then prompts for acceptance of the EULA:

```
q
 .
 .
 .
Do you accept the fpga End User License Agreement?[[A]ccept|[D]ecline]:
```
12. Enter 'A' to accept the EULA:

```
A
INFO: Accept License Agreement for S-2021.09X-2 release for fpga at 02/24/2023 03:32:59 PM
#####################################################
############### Installation Summary ################
Product: FPGA Synthesis Product for Achronix (fpga)
Release: S-2021.09X-2
Platforms: common linux
Disk Space: 541 MB
Target Dir: /home/<userid>/SynPro/fpga/S-2021.09X-2
Licensed Products communicate with Synopsys servers for the purpose of providing software 
updates,
detecting software piracy and verifying that customers are using Licensed Products in 
conformity with
the applicable License Key for such Licensed Products. Synopsys will use information 
gathered in
connection with this process to deliver software updates and pursue software pirates and 
infringers.
#####################################################
If the information is correct, continue with the installation.
Accept, Install? [yes]:
```
13. Press **Enter** to install Synplify Pro:

```
INFO: Prepare for installing S-2021.09X-2 release of product fpga ...
INFO: Extracting common package from fpga_vS-2021.09X-2_common.spf ...
INFO: Extracting linux package from fpga_vS-2021.09X-2_linux.spf ...
INFO: Verify SHA256 sum for linux/fpga.tgz ....
INFO: Verify SHA256 sum for fpga.tgz ....
INFO: Installing S-2021.09X-2 release of product fpga to /home/<userid>/SynPro/fpga/S-
2021.09X-2 ....
INFO: Installing linux package for S-2021.09X-2 release of product fpga ...
INFO: Installing common package for S-2021.09X-2 release of product fpga ...
INFO: Installation for S-2021.09X-2 release of product fpga has finished successfully.
Synopsys tools require that a supported version of Synopsys Common
Licensing (SCL) be installed and serving the necessary licenses.
For information on how to obtain SCL, or your license key file,
see http://www.synopsys.com/licensing
For any postinstallation setup requirements, see the product-specific
chapters in the Installation Guide at http://www.synopsys.com/install
INFO: See installer log file /home/<userid>/Downloads/Installer/installer.log
Synplify Pro has been installed to "/home/<userid>/SynPro" ...
Do you want to proceed to install device overlays? (y/n) >
```
14. Press **y** to install the device overlays.

```
y
Proceeding to install overlays to "/home/<userid>/SynPro" ...
lib/
lib/vhd2008/
lib/vhd2008/location.map
lib/vhd/
lib/vhd/location.map
lib/version.txt
lib/generic/
lib/generic/achronix7t-C2.syn
lib/generic/achronixspd7tMLP-C2.tim
lib/generic/achronixspd7tMLP-C1.tim
lib/generic/achronixspd7t-C3tim.syn
lib/generic/speedster7t.v
lib/generic/custom_partdata.txt
lib/generic/achronixspd7t.tim
lib/generic/achronix7t-C1.syn
lib/generic/achronixspd7t-C2tim.syn
lib/generic/achronixspd7t-C3.tim
lib/generic/speedster7t.vhd
lib/generic/achronixspd7tMLP-C3.tim
lib/generic/achronixspd7t-C1.tim
lib/generic/achronix7t-C3.syn
lib/generic/achronixspd7tMLP.tim
lib/generic/achronixspd7t-C2.tim
lib/generic/achronixspd7t-C1tim.syn
lib/.1.un~
lib/parts/
lib/parts/achronix_7t_parts.txt
Synplify Pro and device overlays have been installed to "/home/<userid>/SynPro" ...
```
This completes installation of the Synplify Pro software. Additional steps are required before the software can be used.

15. Install any additional device overlays as detailed in [Device Overlays \(see page 87\).](#page-86-0)

#### **Note**

 $\bullet$ The device overlays for Synplify Pro you select at download are included in the Synplify Pro Linux release zip archive and automatically installed with Synplify Pro.

16. Install the Synplify Pro License Manager as detailed in [Synplify Pro License Installation \(Linux\) \(see page](#page-35-0)  [36\).](#page-35-0)

# <span id="page-25-0"></span>Uninstalling Synplify Pro for Achronix

To uninstall the current installation, simply delete the fpga subdirectory in the Synplify Pro **application** directory:

```
$ cd /home/<userid>/SynPro
$ rm -r fpga
$ rm -r .installer
```
#### **Note**

The .installer directory (located in the **application** directory) contains information used by the  $\bigcirc$ installer program. If not removed, the Synplify Pro software cannot be re-installed to the same directory. Root permissions might be required to remove the install directory if placed under the /opt directory.

# <span id="page-26-0"></span>Chapter - 4: ACE License Installation (Linux)

### <span id="page-26-1"></span>Node-Locked License Installation

- 1. If the ACE license file has already been obtained, skip to step 4.
- 2. After installing the software per [Software Installation \(Linux\) \(see page 17\)](#page-16-0), determine the physical network address (or MAC) of the host system:

```
$ ip link
1: lo: <LOOPBACK,UP,LOWER_UP> mtu 65536 qdisc noqueue state UNKNOWN mode DEFAULT group 
default qlen 1000
     link/loopback 00:00:00:00:00:00 brd 00:00:00:00:00:00
2: enp5s0: <BROADCAST,MULTICAST,UP,LOWER_UP> mtu 1500 qdisc pfifo_fast state UP mode 
DEFAULT group default qlen 1000
     link/ether 01:23:45:67:89:ab brd ff:ff:ff:ff:ff:ff
```
Refer to the six hexadecimal numbers separated by colons following the word "ether". Alternatively, the MAC address can be determined by running  $r1$ mutil rlmhostid ether from the Achronix-Linux/bin64 directory:

a. From the Achronix-Linux/bin64 directory, execute the following:

```
$ ./rlmutil rlmhostid ether
rlmutil v14.2
Copyright (C) 2006-2021, Reprise Software, Inc. All rights reserved.
Hostid of this machine: 0123456789ab
```
3. Request licenses from Achronix as described in [Obtaining Software Licenses \(see page 9\)](#page-8-0). Achronix Semiconductor responds with an email containing links to the license files (typically, ace.lic and synplify.lic). Save these files to a safe location.

When ACE is installed as described in [Software Installation \(Linux\) \(see page 17\)](#page-16-0) (in this example, under /opt), the directory tree is configured as follows:

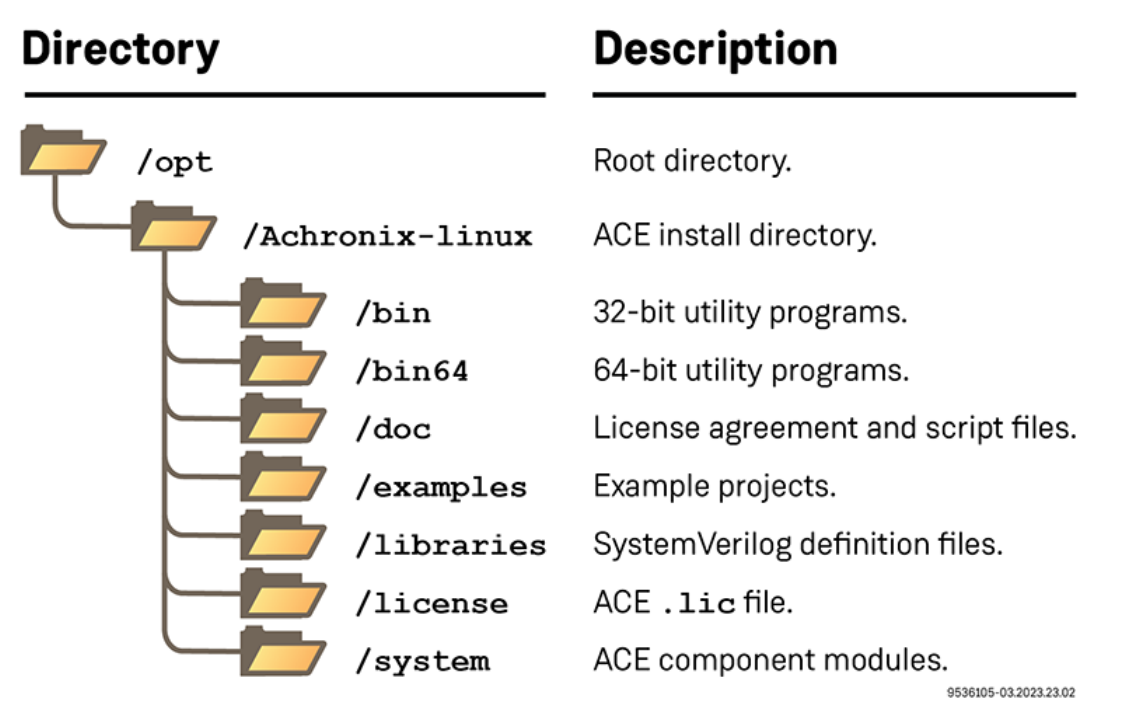

#### **Figure 9:** *Ace Linux Directory Structure*

4. Navigate to the directory where the license file was saved, and copy ace.lic into the license subdirectory:

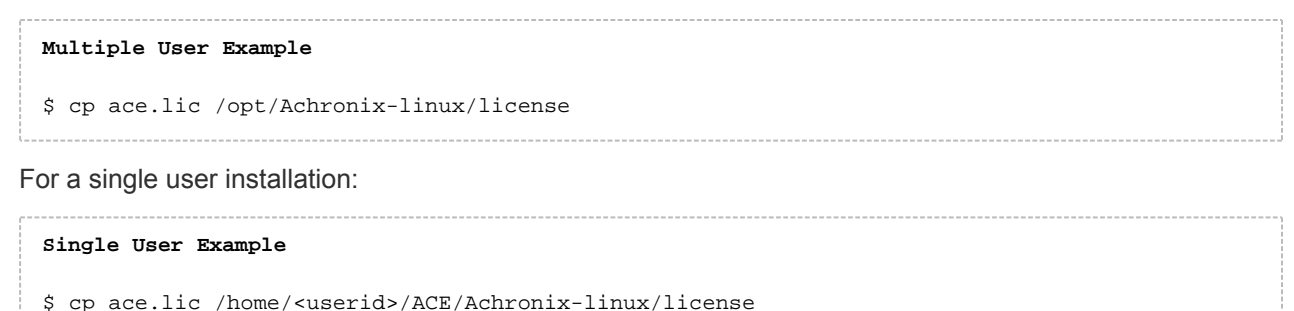

- 5. Start ACE by launching the executable.
	- \$ ./<install\_directory>/Achronix-linux/ace

The License Acceptance Dialog appears:

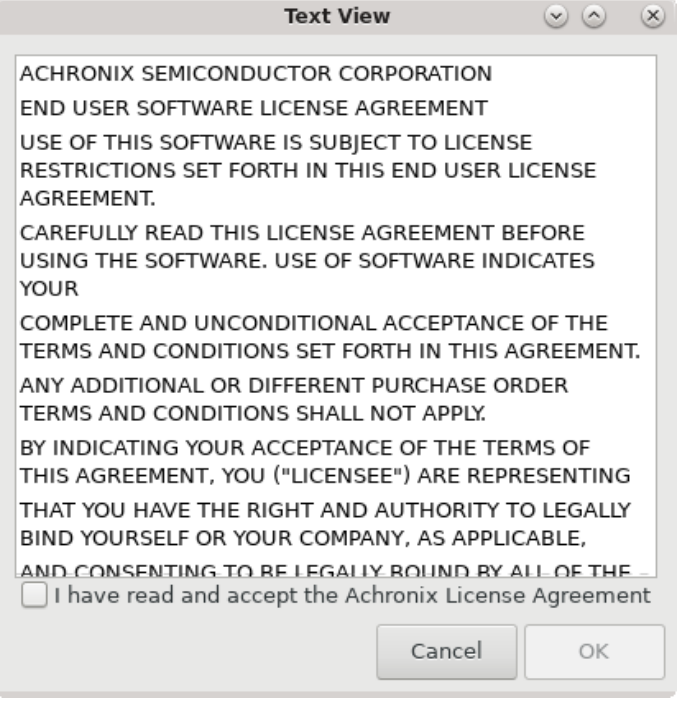

**Figure 10:** *ACE License Acceptance Dialog*

- 6. Review the license agreement and click the **I have read...** checkbox to agree to the terms.
- 7. Click **OK** to continue.
- 8. After agreeing to the license, the startup window appears:

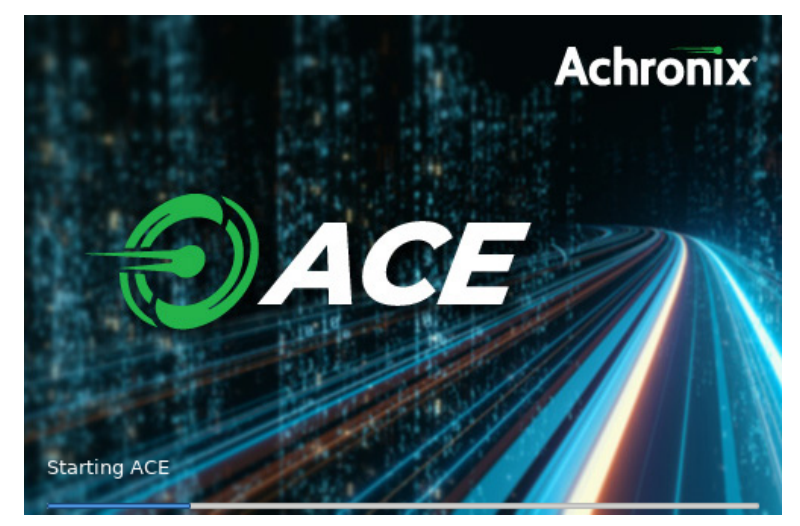

**Figure 11:** *ACE Startup Window*

9. Next, ACE starts up and displays the welcome page:

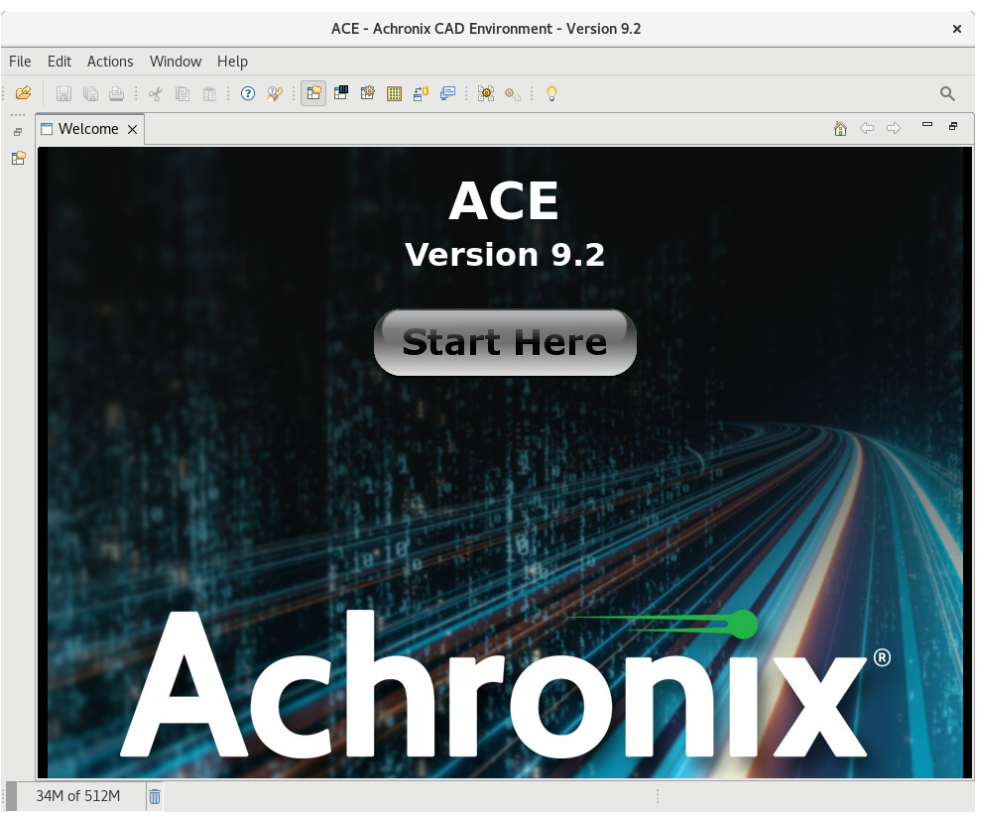

**Figure 12:** *ACE Welcome Page*

If the license was not found or was improperly installed, an error dialog appears:

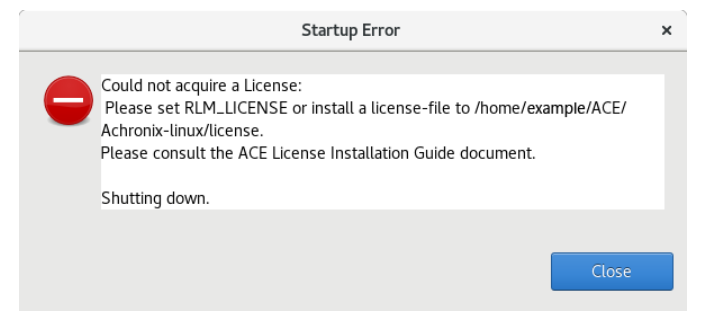

**Figure 13:** *Startup Error Dialog*

Click **Close** to terminate ACE. Refer to "ACE Licensing Issues" in [Troubleshooting \(Linux\) \(see page 43\)](#page-42-0) or contact Achronix Technical Support at support@achronix.com.

### <span id="page-30-0"></span>Floating-Node License Installation

- 1. If the license file has already been obtained, skip to step 4.
- 2. After installing the software on the client machine per "Installing ACE" in [Software Installation \(Linux\) \(see](#page-16-0)  [page 17\),](#page-16-0) or [Software Installation \(Windows\) \(see page 48\),](#page-47-0) determine the physical network address (or MAC) of the license server:

```
$ ip link
1: lo: <LOOPBACK,UP,LOWER_UP> mtu 65536 qdisc noqueue state UNKNOWN mode DEFAULT group 
default qlen 1000
    link/loopback 00:00:00:00:00:00 brd 00:00:00:00:00:00
2: enp5s0: <BROADCAST,MULTICAST,UP,LOWER_UP> mtu 1500 qdisc pfifo_fast state UP mode 
DEFAULT group default qlen 1000
     link/ether 01:23:45:67:89:ab brd ff:ff:ff:ff:ff:ff
```
Refer to the six hexadecimal numbers separated by colons following the word "ether". Alternately, the MAC address of the license server can be determined by running the RLM utility copied over from the Linux client machine where ACE was installed:

- a. Copy the directory <ACE\_INSTALL\_DIR>/Achronix-linux/bin64 from the client to the license server.
- b. From the bin64 directory, execute the following:

```
$ ./rlmutil rlmhostid ether
rlmutil v14.2
Copyright (C) 2006-2021, Reprise Software, Inc. All rights reserved.
Hostid of this machine: 0123456789ab
```
- 3. Request licenses from Achronix as described in [Obtaining Software Licenses \(see page 9\)](#page-8-0). Achronix Semiconductor responds with an email containing links to the license files (typically, ace.lic and synplify.lic). Save these files to a safe location.
- 4. Copy the license file, ace.lic, to an appropriate directory on the license server ( /<license\_file\_path>).
- 5. If you have not done so already, copy the directory <ACE\_INSTALL\_DIR>/Achronix-linux/bin64 from the Linux client to the license server. If ACE was installed on a Windows client, refer to [Software](#page-16-0)  [Installation \(Linux\) \(see page 17\),](#page-16-0) and download and install the ACE Linux version on the server (do not install overlays), then copy the bin64 directory to the final location. The ACE installation may then be removed from the server if desired.
- 6. Edit ace.lic to add the license server name and path to the licensing agent:

```
HOST <license_server_host_name> 0123456789AB 1710
ISV achronix <install_directory>/bin64/achronix_license_agent
```
Where 0123456789AB is the host ID (MAC) of the license server as obtained in step 1.

7. If both the license server and client machines are running on a local network behind a NAT router or another firewall, it is recommended to disable the firewall on the license server to simplify the installation. If it is required that the server firewall remain enabled, skip to the section [Installation With Firewall Enabled](#page-34-0) [\(see page 35\).](#page-34-0) Otherwise, disable the firewall as follows (root access required):

```
$ sudo systemctl stop firewalld
$ sudo systemctl disable firewalld
```
<span id="page-31-0"></span>8. Set the environment variable on the *client* machine: If the client is hosted on a Windows platform, see Steps 6 through 9 under the topic "Floating Node License Installation" in the [ACE License Installation \(Windows\) \(see page 69\)](#page-68-0) chapter. If hosted on a Linux platform: From a C shell:

```
$ setenv RLM_LICENSE 1710@<license_server_host>
```
From a bash shell:

 $\bullet$ 

\$ export RLM\_LICENSE=1710@<license\_server\_host>

**Note** These commands can be added to the .tcshrc or .bashrc file to make them permanent.

Use the following command to check that the environment variable is properly set:

\$ echo \$RLM\_LICENSE

9. Start the remote licensing manager (RLM) on the license server:

```
$ /<install_directory>/bin64/rlm -c <license_file_path> &
```
#### **Note**

 $\bigcirc$ The line above can be copied into  $/etc/rc.d$  to ensure the server is started each time the license server is restarted,

This command returns an indication that the license server is up:

```
03/14 16:54 (rlm) RLM License Server Version 14.2BL5-p2
         Copyright (C) 2006-2021, Reprise Software, Inc. All rights reserved.
03/14 16:54 (rlm) License server started on <hostname>
03/14 16:54 (rlm) Server architecture: x64_l1
03/14 16:54 (rlm) License files:
03/14 16:54 (rlm) /home/example/ACE/ace.lic
03/14 16:54 (rlm)
03/14 16:54 (rlm) Web server starting on port 5054
03/14 16:54 (rlm) Using TCP/IP port 1710
03/14 16:54 (rlm) ... adding UDP/IP port 5053
03/14 16:54 (rlm) Starting ISV server achronix on port 5550
03/14 16:54 (achronix) RLM License Server Version 14.2BL5-p2 for ISV "achronix"
03/14 16:54 (achronix) Server architecture: x64_l1
    Copyright (C) 2006-2021, Reprise Software, Inc. All rights reserved.
    RLM contains software developed by the OpenSSL Project
     for use in the OpenSSL Toolkit (http://www.openssl.org)
    Copyright (c) 1998-2008 The OpenSSL Project. All rights reserved.
    Copyright (c) 1995-1998 Eric Young (eay@cryptsoft.com) All rights reserved.
03/14 16:54 (achronix)
03/14 16:54 (achronix) Server started on <hostname> (hostid: 0123456789ab) for:
03/14 16:54 (achronix) ace-v1.0 ac7t1500[a-z\d]* ac7t800[a-z\d]*
03/14 16:54 (achronix)
03/14 16:54 (achronix) License files:
03/14 16:54 (achronix) /home/example/ACE/ace.lic
03/14 16:54 (achronix)
03/14 16:54 (achronix) File descriptor limit increased from 1024 to 4096
```
10. Start ACE by launching the executable on the client machine:

```
$ ./<install_directory>/Achronix-linux/ace
```
11. Review the license agreement and click the **I have read...** checkbox to agree to the terms. After agreeing to the license, ACE starts up and displays the welcome page:

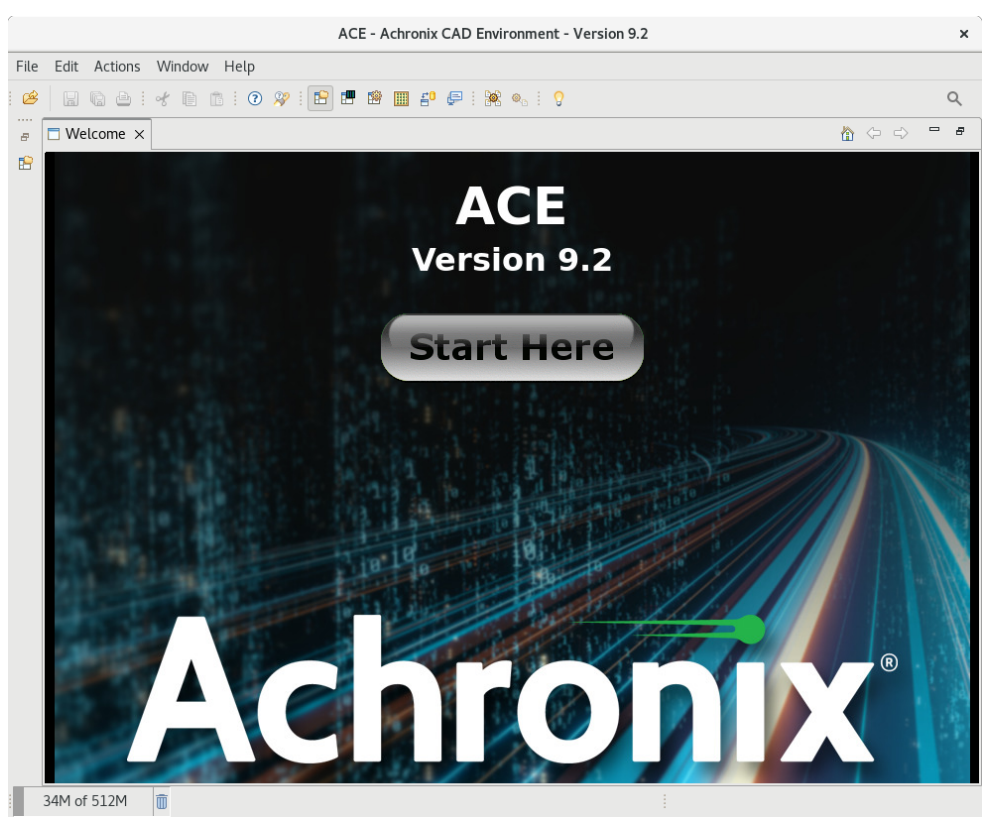

**Figure 14:** *ACE Welcome Page*

If the license was not found or was improperly installed, an error dialog appears:

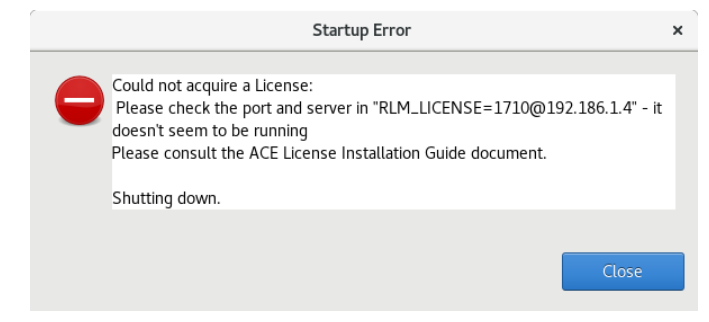

**Figure 15:** *Startup Error Dialog*

Click **Close** to terminate. Refer to "ACE Licensing Issues" in [Troubleshooting \(Linux\) \(see page 43\)](#page-42-0) or contact Achronix Technical Support at support@achronix.com.

### <span id="page-34-0"></span>Installation With Firewall Enabled

To allow the client machine access to the license server with the firewall enabled, follow these steps:

- 1. Pick a port number to serve as the ISV license server port. Most ports should be free on the license server machine. For this example, use port 5550.
- 2. Edit ace.lic to add the ISV server port to the end of the ISV line in the license file:

```
ISV achronix <install_directory>/bin64/achronix_license_agent port=5550
```
3. Open the license server ports as follows (root access required):

```
$ sudo firewall-cmd --zone=public --permanent --add-port=1710/tcp
$ sudo firewall-cmd --zone=public --permanent --add-port=5550/tcp
$ sudo firewall-cmd --reload
```
4. Return to [step 8 \(see page 32\)](#page-31-0) in the previous section to complete the installation.

# <span id="page-35-0"></span>Chapter - 5: Synplify Pro License Installation (Linux)

This chapter includes the installation of the new License Manager for Synplify Pro 2021.03x on Linux platforms.

## <span id="page-35-1"></span>Synplify Pro License Manager SNPSOEM

Synplify Pro 2021.09x-2 requires the use of a license manager, SNPSOEM, for *all Linux licenses*. This license manager replaces the older license manager. The change of license manager increases the efficiency of the license generation process.

Compatible license files are automatically returned when using the ACE License Request form on [support.](https://support.achronix.com) [achronix.com.](https://support.achronix.com)

### <span id="page-35-2"></span>System Requirements

The license manager can be run on a different platform than the ACE tools. The requirements for the system hosting the license manager are shown in the following table. Not all of the OS versions listed in the table are supported by ACE. When hosting the license manager on the same system that is running ACE, please review the ACE release notes for the full list of supported OS versions.

#### **Table 3:** *SNPSOEM System Requirements*

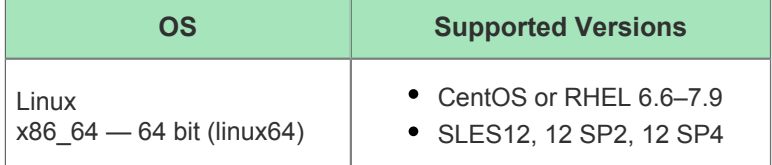

#### **Obtaining the SNPSOEM License Manager**

The zip archive containing the executable for Linux is located under the  $/Licensing$  directory in the Synplify Pro software download folder as detailed in [Installing Synplify Pro for Achronix \(see page 19\).](#page-18-1)

#### **Installing the SNPSOEM License Manager for Linux**

The license manager requires a single directory. This example uses /home/<userid>/SNPS.

To install the SNPSOEM license manager in Linux, follow these steps:

- 1. Create the directory shown above.
- 2. If installing a floating license to a separate license server, copy the /home/<userid>/Downloads /SynPro/Licensing directory from the client to the server machine.
- 3. If you have not already done so, request licenses from Achronix as described in [How Do I Request an](https://support.achronix.com/hc/en-us/articles/360037175972-How-Do-I-Request-an-Evaluation-License-for-Achronix-Tools-)  [Evaluation License for Achronix Tools?](https://support.achronix.com/hc/en-us/articles/360037175972-How-Do-I-Request-an-Evaluation-License-for-Achronix-Tools-) Achronix Semiconductor responds by sending an email containing links to the license files. Save these files to a known location.
4. Extract the contents of the SNPSOEM\_2020.06\_Linux.tar.gz file to the license manager directory:

```
$ cd /home/<userid>/SNPS
$ tar -xvf /home/<userid>/Downloads/SynPro/Licensing/SNPSOEM_2020.06_Linux.tar.gz
linux64/
linux64/bin/
linux64/bin/lmgrd
linux64/bin/lmutil
linux64/bin/sclshoem
linux64/bin/sclshoem_th
linux64/bin/snpsoem
```
The directory where the SNPSOEM license server is extracted, located under the subdirectory linux64 /bin, contains the executables listed in the following table:

### **Table 4:** *SNPSOEM License Server Executables*

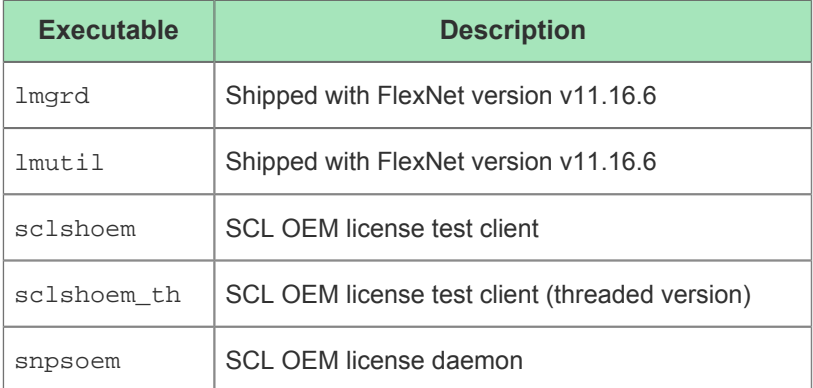

5. Ensure that the path to lmgrd is added to the local \$PATH variable by including the following in your. tcshrc or .bashrc file:

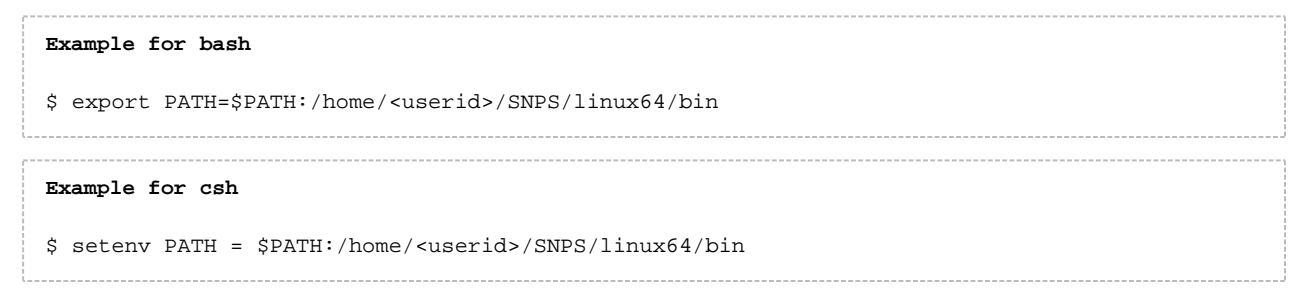

6. Copy the license file, synplify.lic, to an appropriate directory on the license server (floating) or client (node-locked) machine (e.g., /home/<userid>/SNPS).

7. Edit synplify.lic to set the hostname to localhost or the actual hostname, and set the path to the Synplify Pro license daemon:

#### **License File Example**

```
SERVER localhost 0123456789AB 27000
VENDOR SNPSOEM /home/<userid>/SNPS/linux64/bin/snpsoem
USE_SERVER
INCREMENT synplifypro_achronix SNPSOEM 2021.03 01-jan-2022 2 \
     ISSUED=02-Nov-2021 SN=RK:0000-0:150665:357682 \
     START=02-Nov-2021 AUTH={ SNPSOEM=( SIGN="105A E106 A00A 8288 \
    B4BF 4ADA 41B3 5887 A431 A762 05F9 692C 32F4 BED3 01F0 0029 \
    D876 4579 7ADD 9C94 4233 9CEE E652 04B5 FAD2 C2C0 FBFA AECC \
     4FB8 3772") }
```
#### **Note**

On an unconfigured Linux machine, the default hostname can be set to localhost.localdomain. This setting can cause a license problem to occur. Changing the hostname to localhost (using the command hostname), or any other name not containing a period (.) should resolve the  $\bf \bm \odot$ issue. Also, the SERVER, VENDOR, USE\_SERVER, PACKAGE, INCREMENT, or # lines in synplify.lic each need to end with a newline sequence. Moving text files between Windows and Linux machines can cause the newline sequence to be lost or altered. If newlines are lost, licensing problems can occur.

8. Navigate to the SNPSOEM license server installation directory, under linux64/bin and start the license server.

```
$ ./lmgrd -c /home/<userid>/SNPS/synplify.lic -reuseaddr -l server.log
```
9. Verify that the license server has started correctly by reading the server. log file. The file should give an indication that both the license server and daemon are up:

```
15:32:42 (lmgrd) Server's System Date and Time: Tue Mar 07 2023 15:32:42 PST
15:32:42 (lmgrd) SLOG: Summary LOG statistics is enabled.
15:32:42 (lmgrd) FlexNet Licensing (v11.16.6.0 build 260203 x64_lsb) started on server 
(linux) (3/7/2023)
15:32:42 (lmgrd) Copyright (c) 1988-2019 Flexera. All Rights Reserved.
15:32:42 (lmgrd) World Wide Web: http://www.flexerasoftware.com
15:32:42 (lmgrd) License file(s): /home/example/SNPS/synplify.lic
15:32:42 (lmgrd) lmgrd tcp-port 27000
15:32:42 (lmgrd) (@lmgrd-SLOG@) ===============================================
15:32:42 (lmgrd) (@lmgrd-SLOG@) === LMGRD ===
15:32:42 (lmgrd) (@lmgrd-SLOG@) Start-Date: Tue Mar 07 2023 15:32:42 PST
15:32:42 (lmgrd) (@lmgrd-SLOG@) PID: 3582
15:32:42 (lmgrd) (@lmgrd-SLOG@) LMGRD Version: v11.16.6.0 build 260203 x64_lsb ( build 
260203 (ipv6))
15:32:42 (lmgrd) (@lmgrd-SLOG@)
15:32:42 (lmgrd) (@lmgrd-SLOG@) === Network Info ===
15:32:42 (lmgrd) (@lmgrd-SLOG@) Listening port: 27000
15:32:42 (lmgrd) (@lmgrd-SLOG@)
15:32:42 (lmgrd) (@lmgrd-SLOG@) === Startup Info ===
15:32:42 (lmgrd) (@lmgrd-SLOG@) Server Configuration: Single Server
```
ACE Installation and Licensing Guide (UG002)

15:32:42 (lmgrd) (@lmgrd-SLOG@) Command-line options used at LS startup: -c /home/example /SNPS/synplify.lic -reuseaddr -l server.log 15:32:42 (lmgrd) (@lmgrd-SLOG@) License file(s) used: /home/example/SNPS/synplify.lic 15:32:42 (lmgrd) (@lmgrd-SLOG@) =============================================== 15:32:42 (lmgrd) Starting vendor daemons ... 15:32:42 (lmgrd) Started SNPSOEM (internet tcp\_port 54651 pid 3584) 15:32:42 (SNPSOEM) FlexNet Licensing version v11.16.6.0 build 260203 x64\_lsb 03/07/2023 15:32:42 (SNPSOEM) INFO: Pooling on VENDOR\_STRING is Disabled (to enable, set SCL\_POOL\_VS=1) 03/07/2023 15:32:42 (SNPSOEM) Synopsys Corporate Licensing (SCL) Release: version SCLOEM\_2020.06 03/07/2023 15:32:42 (SNPSOEM) INFO: License sanity check enabled (3600) 03/07/2023 15:32:42 (SNPSOEM) INFO: File descriptor limit (soft, hard) for snpslmd: 1024, 4096 03/07/2023 15:32:42 (SNPSOEM) INFO: TCP - tcp\_keepalive\_time - 7200 | tcp\_keepalive\_intvl - 75 | tcp keepalive probes - 9 | tcp fin timeout - 60 15:32:42 (SNPSOEM) SLOG: Summary LOG statistics is enabled. 15:32:42 (SNPSOEM) SLOG: FNPLS-INTERNAL-CKPT1 15:32:42 (SNPSOEM) SLOG: VM Status: 0 15:32:42 (SNPSOEM) SLOG: FNPLS-INTERNAL-CKPT5 15:32:42 (SNPSOEM) SLOG: TPM Status: 0 15:32:42 (SNPSOEM) SLOG: FNPLS-INTERNAL-CKPT6 15:32:42 (SNPSOEM) Server started on veryzen for: synplifypro\_achronix 15:32:42 (SNPSOEM) EXTERNAL FILTERS are OFF 15:32:42 (lmgrd) SNPSOEM using TCP-port 54651 15:32:42 (SNPSOEM) SLOG: Statistics Log Frequency is 240 minute(s). 15:32:42 (SNPSOEM) SLOG: TS update poll interval is 0. TS update is detected by midnight reread only. 15:32:42 (SNPSOEM) SLOG: Activation borrow reclaim percentage is 0. 15:32:42 (SNPSOEM) (@SNPSOEM-SLOG@) =============================================== 15:32:42 (SNPSOEM) (@SNPSOEM-SLOG@) === Vendor Daemon === 15:32:42 (SNPSOEM) (@SNPSOEM-SLOG@) Vendor daemon: SNPSOEM 15:32:42 (SNPSOEM) (@SNPSOEM-SLOG@) Start-Date: Tue Mar 07 2023 15:32:42 PST 15:32:42 (SNPSOEM) (@SNPSOEM-SLOG@) PID: 3584 15:32:42 (SNPSOEM) (@SNPSOEM-SLOG@) VD Version: v11.16.6.0 build 260203 x64\_lsb ( build 260203 (ipv6)) 15:32:42 (SNPSOEM) (@SNPSOEM-SLOG@) 15:32:42 (SNPSOEM) (@SNPSOEM-SLOG@) === Startup/Restart Info === 15:32:42 (SNPSOEM) (@SNPSOEM-SLOG@) Options file used: None 15:32:42 (SNPSOEM) (@SNPSOEM-SLOG@) Is vendor daemon a CVD: No 15:32:42 (SNPSOEM) (@SNPSOEM-SLOG@) Is FlexNet Licensing Service installed and compatible:  $N<sub>0</sub>$ 15:32:42 (SNPSOEM) (@SNPSOEM-SLOG@) FlexNet Licensing Service Version: -NA-15:32:42 (SNPSOEM) (@SNPSOEM-SLOG@) Is TS accessed: No 15:32:42 (SNPSOEM) (@SNPSOEM-SLOG@) TS access time: -NA-15:32:42 (SNPSOEM) (@SNPSOEM-SLOG@) Number of VD restarts since LS startup: 0 15:32:42 (SNPSOEM) (@SNPSOEM-SLOG@) 15:32:42 (SNPSOEM) (@SNPSOEM-SLOG@) === Network Info === 15:32:42 (SNPSOEM) (@SNPSOEM-SLOG@) Listening port: 54651 15:32:42 (SNPSOEM) (@SNPSOEM-SLOG@) Daemon select timeout (in seconds): 1 15:32:42 (SNPSOEM) (@SNPSOEM-SLOG@) 15:32:42 (SNPSOEM) (@SNPSOEM-SLOG@) === Host Info === 15:32:42 (SNPSOEM) (@SNPSOEM-SLOG@) Host used in license file: server 15:32:42 (SNPSOEM) (@SNPSOEM-SLOG@) HostID node-locked in license file: 0123456789ab 15:32:42 (SNPSOEM) (@SNPSOEM-SLOG@) HostID of the License Server: 0123456789ab 15:32:42 (SNPSOEM) (@SNPSOEM-SLOG@) Running on Hypervisor: Not determined - treat as Physical

15:32:42 (SNPSOEM) (@SNPSOEM-SLOG@) ===============================================

- 10. Locate the === Network Info === line in the server.log file (2nd occurrence) and make note of the listening port number shown on the line below.
- 11. Locate the === Host Info === line in the server.log file and make note of the host name shown on the line below.
- 12. For a floating license, if both the license server and client machines are running on a local network behind a NAT router or another firewall, it is recommended to disable the firewall on the license server to simplify the installation:

```
$ sudo systemctl stop firewalld
$ sudo systemctl disable firewalld
```
If it is required that the server firewall remain enabled, do not disable the firewall and, instead, open the listening port as follows:

```
$ solid of irregular -rad = -zone=public -add-port=54651/ten
```
#### **Note**

- $\bigcirc$ This step must be performed each time the license server is restarted as the port number may vary with each invocation.
- 13. On the *client* system (or the same system if hosting both license server and tools), set the required environment variable to point to the port and host as noted above: If the client is hosted on a Windows platform, see Steps 8 through 12 under the topic "Installing the SNPSOEM License Manager for Windows" in the [Synplify Pro License Installation \(Windows\) \(see page](#page-76-0)

[77\)](#page-76-0) chapter.

On a Linux system, from a C shell:

```
$ setenv SNPSLMD_LICENSE_FILE = 54651@server
```
From bash:

```
$ export SNPSLMD_LICENSE_FILE=54651@server
```
To verify that the environment variable is set:

```
$ echo $SNPSLMD_LICENSE_FILE
54651@server
```
#### 14. Start Synplify Pro.

```
$ cd /home/<userid>/SynPro/fpga/S-2021.09X-2/bin
$ ./synplify_pro
```
If the license is properly installed and the license server and daemon are up, the License Agreement dialog appears. Click **Yes** to start the program. The main program window opens.

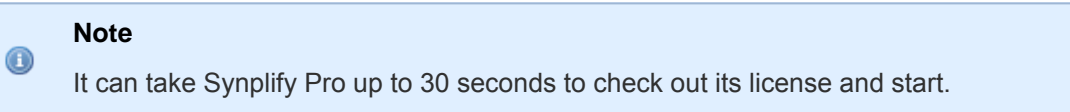

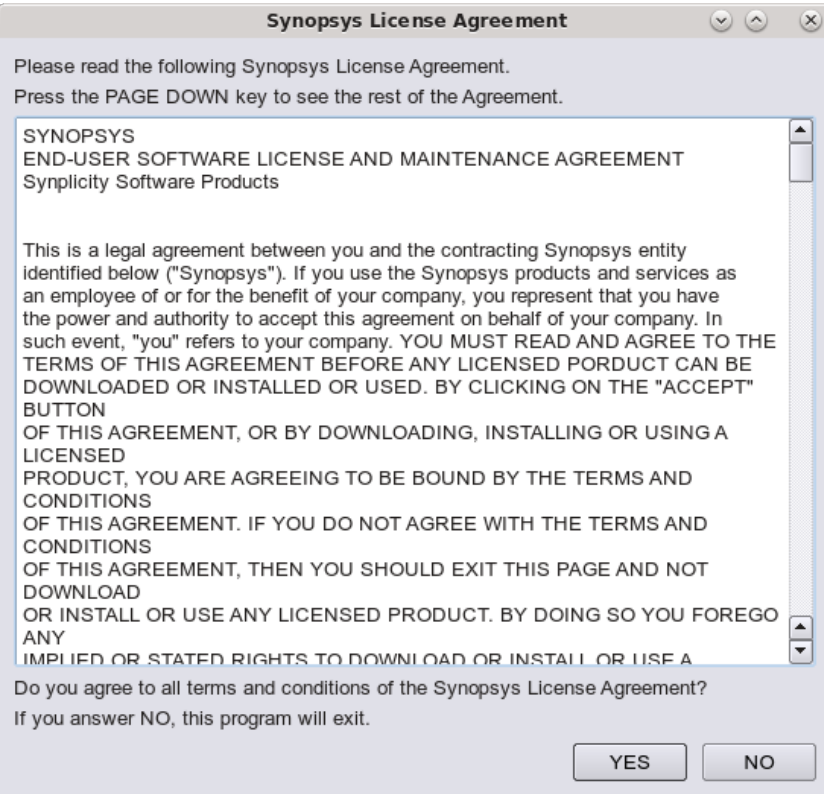

**Figure 16:** *Synplify Pro License Agreement Dialog*

If the license is not found or is improperly installed, the following license error page opens. Click **Close** to

If the license is not found or is improperly installed, the following license error page opens. Click **Close** to terminate. Refer to "Synplify Pro for Achronix Licensing Issues" in [Troubleshooting \(Linux\) \(see page 43\)](#page-42-0) or contact Achronix Technical Support at support@achronix.com.

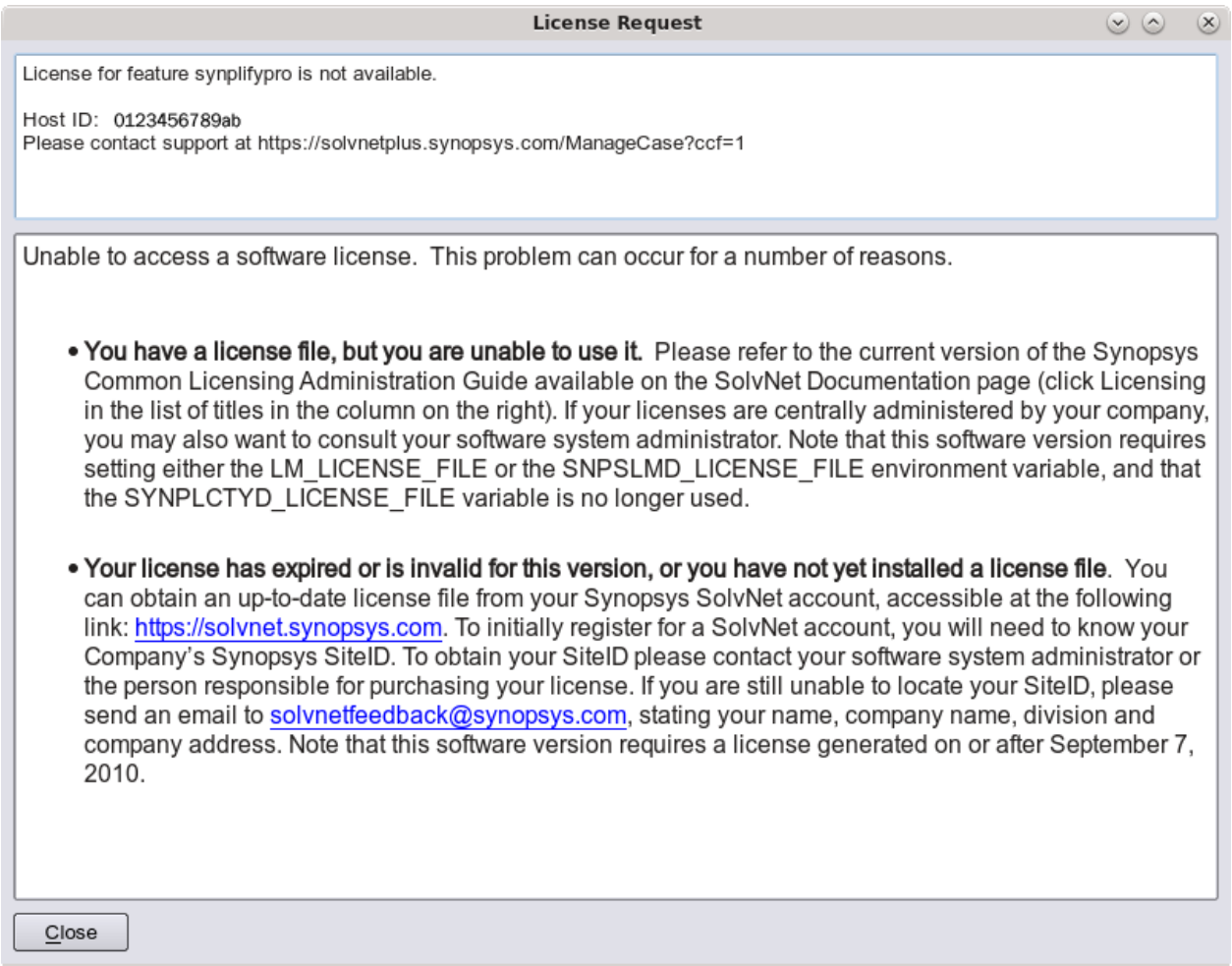

### **Figure 17:** *Synplify Pro License Error Page*

#### **Note**

This error occurs if you log out after setting the SNPSLMD\_LICENSE\_FILE system variable as  $\mathbf{0}$ shown. You must always set the variable after starting the license server as the listening port can change between invocations.

# <span id="page-42-0"></span>Chapter - 6: Troubleshooting (Linux)

# ACE Licensing Issues

### **Checklist**

### **Node-Locked Installations**

- Verify that the host ID listed in the license file matches the MAC address of the first Ethernet adapter in the system (typically marked eth0).
- Verify the install path of the license is correct:

```
<install_directory>/Achronix-linux/license
```
• Verify that license file has the proper extension  $(.1ic)$  and does not contain any illegal (nonalphanumeric) characters in the name.

### **Floating-Node Installations**

- Verify that the correct type of license (nodelocked versus floatingnode) was requested.
- Verify that the host ID listed in the license file matches the MAC address of the first Ethernet adapter in the system (typically marked eth0).
- Ensure that the machine host name (HOST line), and license agent path (ISV path) are set correctly.
- Ensure that the port number listed in the RLM\_LICENSE variable matches the port number listed in the license file.
- Verify the license manager is up on the server by checking the logs.

#### **Note**

To create a debug log file, start the license server with the following command (log file is created  $\bf \bm \odot$ if not present):

```
$ /<install_dir>/rlm -c /<license_file_path>/ace.lic -dlog 
<log_file_path>/logfile.log
```
If the license manager is running, but the client fails to receive a license, check the license manager logs for an entry showing the license being checked out by the client:

01/17 21:12 (achronix) OUT: ace-v1.0 v1.0 by user@client\_host

…and returned when ACE is closed:

01/17 21:19 (achronix) IN:  $ace-v1.0 v1.0$  by user@client host

No entry means that the license request is not reaching the server. Verify that network communication between the client and server is working and that environment variables are properly set. An entry of DENIED can mean that the number of requested licenses has exceeded the number specified in the license file.

### 32-bit Libraries

When starting the license server, if the error, /lib/ld-linux.so.2: bad ELF interpreter: No such file or directory. is returned, the Linux host is 64-bit but does not have the 32-bit libraries installed. Install the libraries with the following commands:

On any RPM based distribution (CentOS/RedHat/Fedora/Suse/Mandriva):

```
$ sudo yum -y install glibc.i686
```
On any DEB based distribution (Debian/Ubuntu/Mint/Crunchbang):

```
$ sudo apt-get update
$ sudo apt-get install ia32-libs
```
### **Note**

For CentOS/RHEL installations, ACE 9.2 is officially supported on CentOS/Rocky/RHEL 8 only.

# Synplify Pro for Achronix Licensing Issues

### **Checklist**

 $\mathbf \Omega$ 

- Verify that the license file name does not contain illegal (nonalphanumeric) characters in the name.
- Verify that the host ID listed in the license file matches the MAC address of the first Ethernet adapter in the system (typically marked eth0).
- Ensure that first Ethernet adapter in the system (typically marked eth0) is active.
- For "nodelocked" installations, ensure that the host name in the license file is set to localhost.

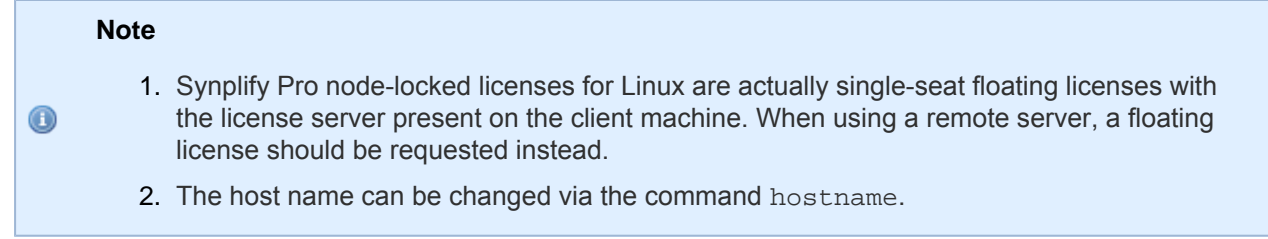

- Verify that the path to **snpsoem** in the VENDOR line is set correctly.
- Ensure that the license file is formatted properly:
	- Do *not* remove the USE\_SERVER line. This keyword must exist on a line by itself, before any INCREMENT lines.
	- Remove any VENDOR or DAEMON lines for nonsnpsoem vendor daemons.
	- All lines should start with SERVER, VENDOR, USE\_SERVER, PACKAGE, INCREMENT, or #.
- $\bullet$  Lines may only wrap after a space and a continuation character ( $\setminus$ ), and all comment lines must start with #.
- **Blank lines must** *not* be present in the license file as this can cause problems.
- $\bullet$  Strip out all extraneous characters, such as  $>$  or  $>>$  symbols at the beginning of lines.
- Ensure that the port number referenced in the SNPSOEM\_LICENSE\_FILE environment variable matches the port number listed in the license file.
- Problems can occur in batch mode when the license server has both Synplify Pro for Achronix and other Synopsys licenses available. This situation can be avoided by setting an environment variable that sets license preference or using a command line switch that sets license preference:

```
Environment variable
--------------------------
Variable: SYNPLIFYPRO_LICENSE_TYPE
Value: synplifypro_achronix
Command line switch
--------------------------
%synplifypro -batch -licensetype synplifypro_achronix <project_file>
```
### License Server

If the command **lmstat** returns:

```
Cannot find license file -1,359:2 (No such file or directory)
```
…even though the license path is set correctly, try running the command with the following option:

\$ lmstat -a -c /license\_path/synplify.lic

If the license file is valid, the program returns the server and daemon status.

### Running Multiple License Servers

When running a license server, it is recommended that the version of **lmgrd** be equal to or greater than the highest version of the vendor daemon. Also, two of the same vendor daemons cannot be running on the same system. If multiple Synopsys product licenses are being hosted on this server, the license features for Synplify Pro Achronix have to be appended to the existing license file using the following steps:

- 1. Stop the license server started for the Synplify Pro Achronix feature.
- 2. Append the INCREMENT lines for Achronix SynplifyPro to the main license file:

```
INCREMENT SSST
INCREMENT SCL_WAN_DISABLE
INCREMENT synplifypro_achronix
```
- 3. Confirm the versions of **lmgrd** and **snpsoem** being used with the main license file.
- 4. Run lmutil lmreread on the main license server, and then lmutil lmstat -a to confirm that the Synplify Pro Achronix feature is being read.

## Other Issues

### Host Name Resolution

For floatingnode (clientserver) licensing applications, the license manager normally uses the port@host convention for the license file environment variable set on the client. For example, for ACE licensing:

```
RLM_LICENSE=1710@main-server
```
Within some network topologies, the host name might not resolve. In this case, the actual IP address of the license server can be substituted for the host name as a workaround. For example:

RLM\_LICENSE=1710@192.168.0.15

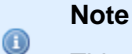

This workaround might not be durable, as the server IP address could change.

### JTAG Communication Fails On Ubuntu Linux

If Bitporter JTAG communication fails after installing ACE on Ubuntu Linux, enter the following command:

\$ sudo <install\_dir>/Achronix-linux/system/cmd/install\_acx\_bitporter\_usb.pl

### "Bad ELF interpreter: No such file or directory"

When starting the Synplify Pro license server on RHEL/Rocky 8, the server.log file might display an error similar to the following:

bad ELF interpreter: No such file or directory.

This occurs when the installation is based on the minimal install. A critical library is missing. To add the missing library, execute the following command from root:

\$ dnf install -y redhat-lsb.x86\_64

### "Bad version number - must be floating point number, with no letters" Error Resolution

The most probable reason for the error is the **LANG** environment variable which determines the local language. Different languages handle the decimal point (.) differently. In Europe, for instance, a comma (,) is used instead of the decimal point (.). This is the most likely cause: the value set for the **LANG** environment variable is converting the decimal point (.) value to a comma (,).

The solution is to add or create an additional environment variable with a value of **en\_US.UTF-8**. Any one of the following should work:

LC\_CTYPE LC\_NUMERIC LC\_TIME LC\_COLLATE LC\_MONETARY LC\_MESSAGES LC\_ALL (sets all categories to a locale)

For example, the **LC\_NUMERIC** variable can be set to:

LC\_NUMERIC="en\_US.UTF-8"

# <span id="page-47-0"></span>Chapter - 7: Software Installation (Windows)

# Installing ACE

### **Warning!**

⚠

If this is not a first-time installation, refer to the [Upgrading an ACE Installation \(see page 59\)](#page-58-0) section before proceeding. It is generally recommended to uninstall previous versions of ACE before attempting to install a new version of ACE.

ACE installation includes installing both ACE itself, along with any device overlays. These device overlays include device-specific library files, example designs, etc. Previous ACE device overlay files for Windows only used the \*.zip extension. In the ACE 9.0 and later releases, only \*.tgz extensions for device overlays are available for Windows. The ACE 9.2 Windows installer allows adding the device overlays during the install process. This installer uses the \*.tgz extension for the overlay files.

Follow these steps to install ACE on Windows:

- 1. Create an empty directory to receive the download files (e.g., C:\Users\<username>\Downloads\ACE ).
- 2. Download the ACE\_9.2\_Windows.exe, and all the device overlays needed for the desired version of ACE into this directory. The device overlays are detected and installed as part of this flow. If more device overlays need to be added in the future, see the [Device Overlays \(see page 87\)](#page-86-0) chapter.

#### **Note**

5.

 $\mathbf \Theta$ Only download the files for one version of ACE into this directory; do *not* mix files from multiple versions of ACE.

- 3. Run the ACE\_9.2\_Windows.exe installer by right-clicking the file in Windows Explorer and select **Run as Administrator**.
- 4. If the software was installed previously, the installer asks whether to remove the previous versions (see the following figure). If previous version(s) of ACE are *not* desired on this client, click **Yes** to proceed with automatically uninstalling the most recent previous installation of ACE (regardless of version number). with multiple previous versions of ACE, it is necessary to manually uninstall them. To retain a previous version or versions, click **No** to proceed to step 5.

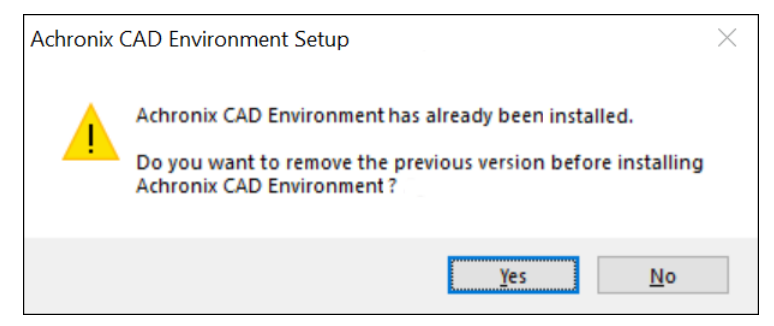

**Figure 18:** *Remove Previous Version Dialog*

The installer verifies the archive and opens the Installer Language dialog (see the following figure). Select

5. The installer verifies the archive and opens the Installer Language dialog (see the following figure). Select the desired language from the pulldown menu and click **OK** to open the Achronix CAD Environment Setup dialog.

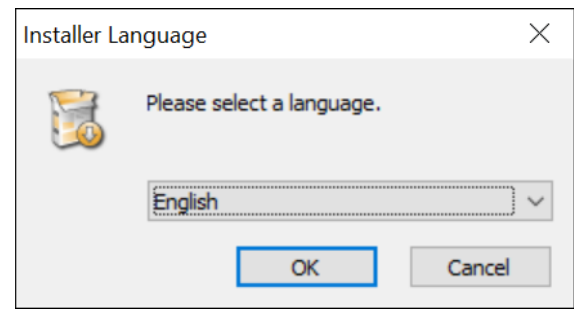

**Figure 19:** *Installer Language Dialog*

6. From the Setup dialog, click **Next >** to open the License Agreement dialog.

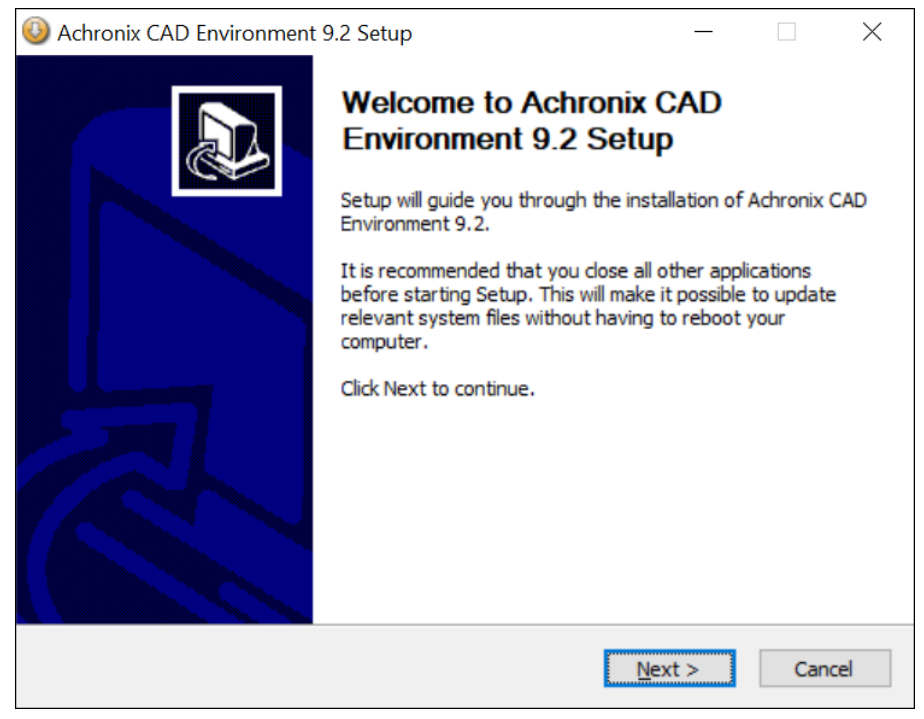

**Figure 20:** *Achronix CAD Environment Setup Dialog*

9.

7. From the License Agreement dialog, after reviewing the license, click **I Agree**.

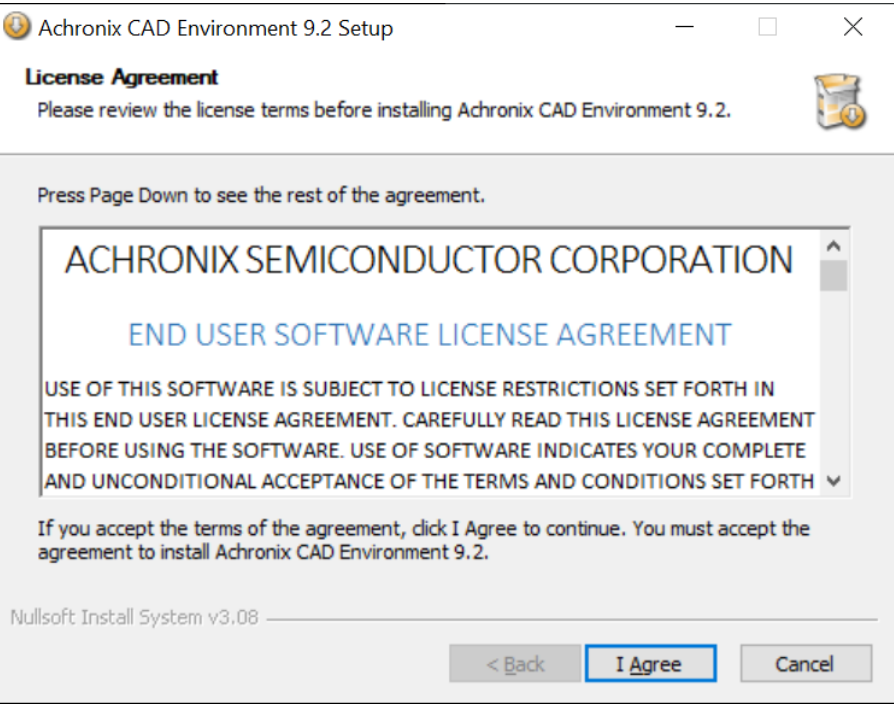

**Figure 21:** *License Agreement Dialog*

8. From the Choose Components dialog, select the desired components to install. For example, uncheck **Achronix CAD Environment** to install only the software and drivers needed for programming. Click **Next >** to continue.

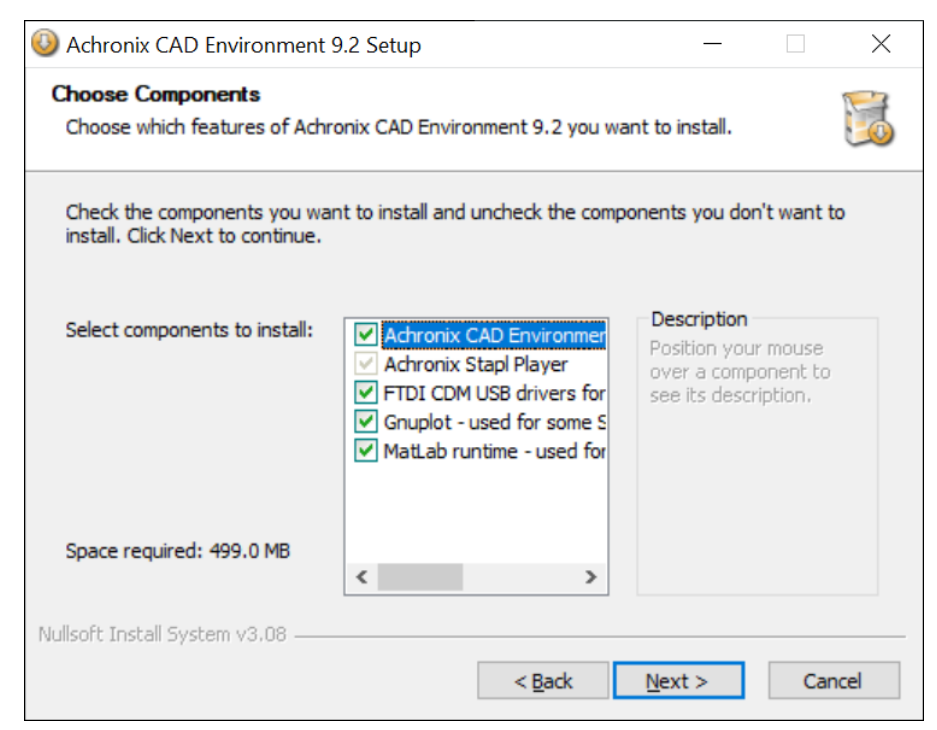

**Figure 22:** *Choose Components Dialog*

From the Choose Users dialog, select the first option if this computer is shared with other users.

9. From the Choose Users dialog, select the first option if this computer is shared with other users. Otherwise, select the second option. Click **Next >** to continue.

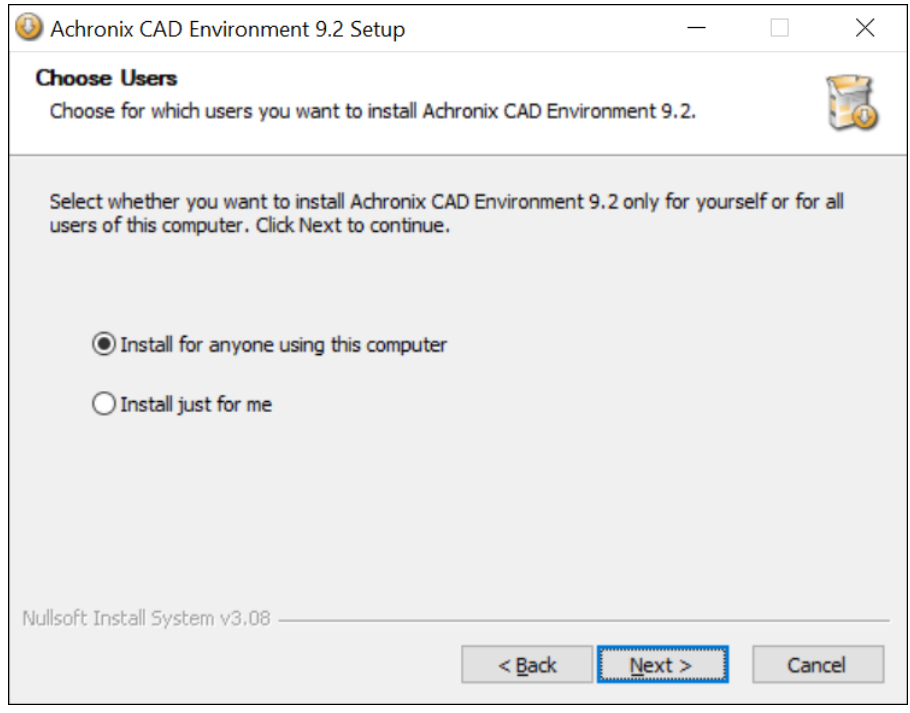

**Figure 23:** *Choose Users Dialog*

10. From the Choose Install Location dialog, set the desired install directory by either typing the path under **Destination Folder** or by clicking the **Browse** button to navigate to the desired location. If a previous version, or versions, of ACE are being retained, pick a location other than where a previous version is installed.

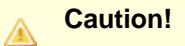

Click **Next >** to continue.

It is strongly recommended to replace the default **Destination Folder** string with one not including spaces. Spaces are known to cause problems with scripts. The recommended location string is C:\Achronix\ACE\<version>\Achronix\_CAD\_Environment as shown in the following figure.

Click **Next >** to continue.

12.

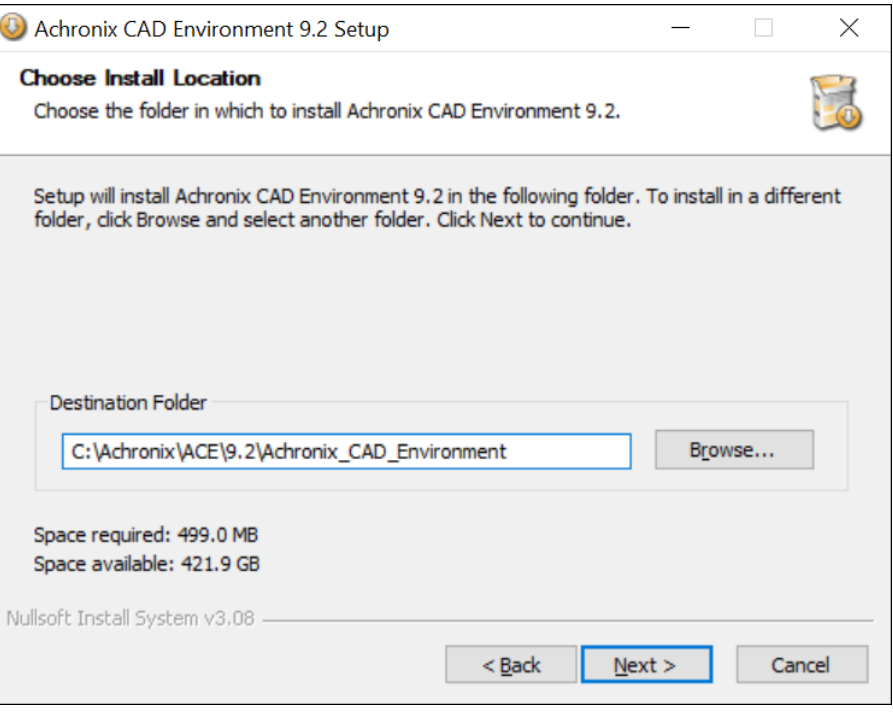

**Figure 24:** *Choose Install Location Dialog*

11. From the Choose Start Menu Folder dialog, accept the default to create a unique ACE Start Menu folder. Select an existing folder if otherwise desired. Click **Install** to start file extraction and begin installation. If a Microsoft Visual C++ installer appears, click **Yes** to accept the license agreement.

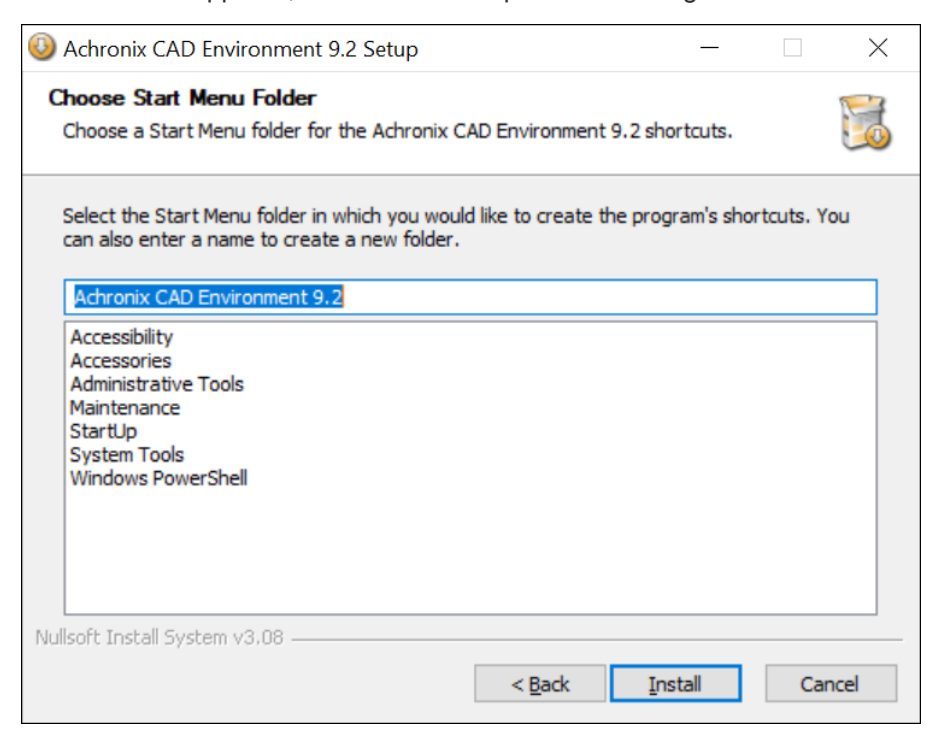

**Figure 25:** *Choose Start Menu Folder Dialog*

The Installing Dialog appears showing the installation progress.

12. The Installing Dialog appears showing the installation progress.

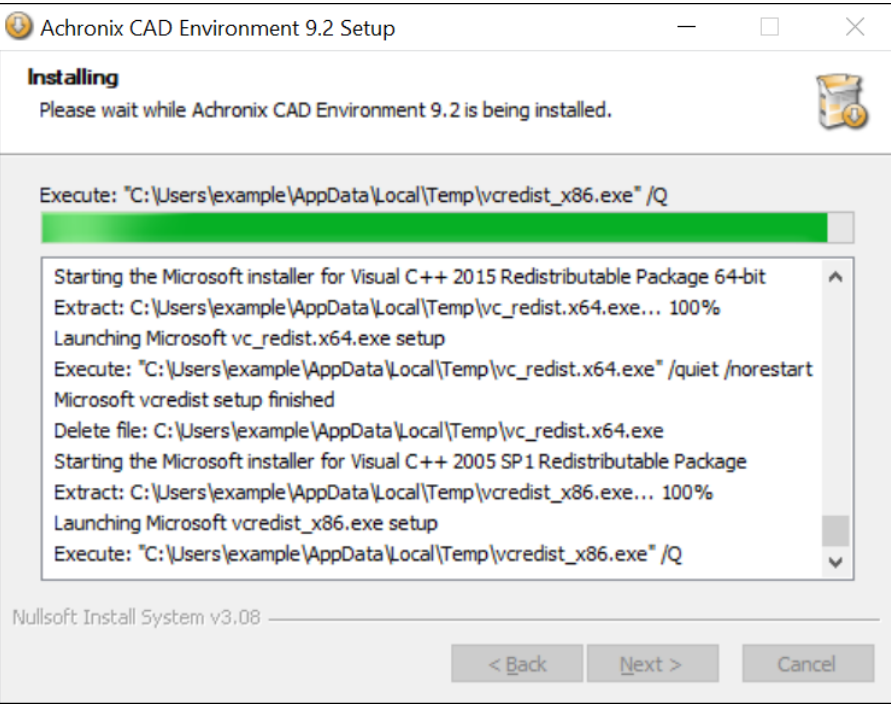

**Figure 26:** *Installing Dialog*

13. During the install process, the C++ 2005 Redistributable install dialog appears.

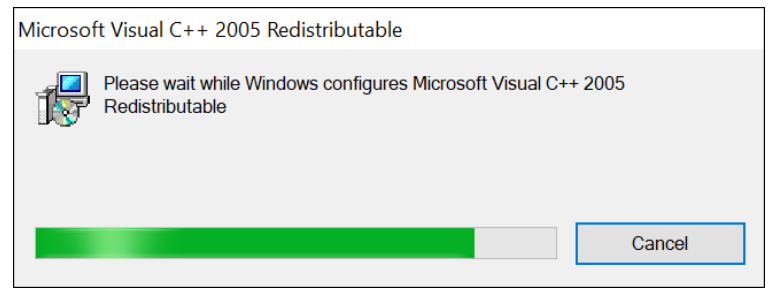

**Figure 27:** *C++ 2005 Redistributable Install Dialog*

Click **Next** on the Installing dialog when the process completes.

- 14. If the device overlay . tgz files were placed in the same directory as the installer, they should appear in the list window on the Device Overlay Install dialog. If the device overlay files are in a separate directory, do the following:
	- a. Click the [**...**] browse button.
	- b. Navigate to the download directory containing the device overlay(s).
	- c. Select the desired device overlay file.
	- d. Click **Add** followed by the [**...**] browse button to select any additional files.

Click **Next>** to continue (this process can take several minutes as the overlay files are quite large and there is little feedback).

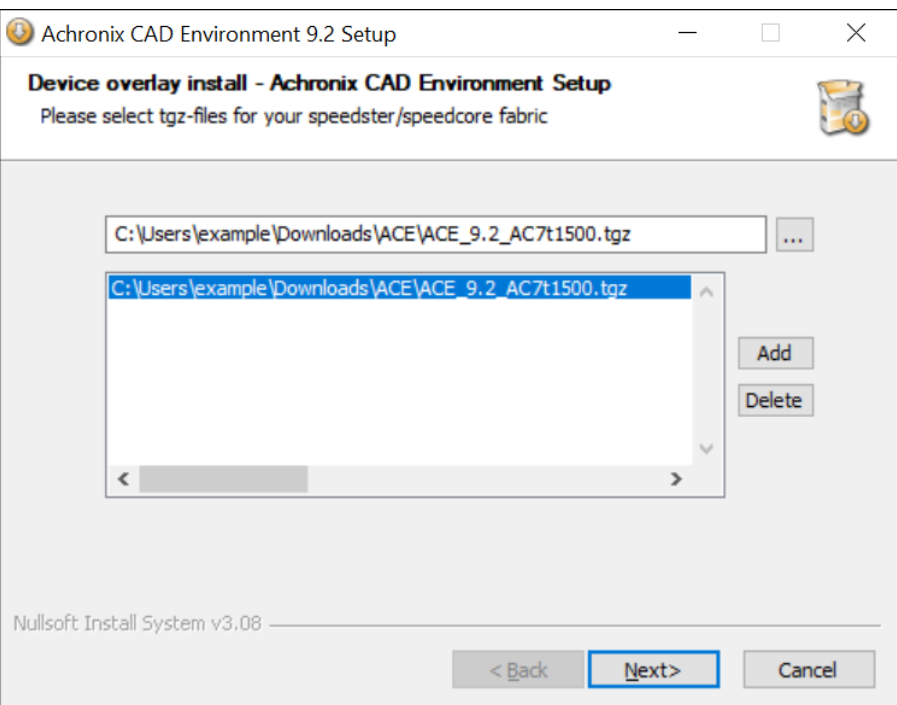

**Figure 28:** *Device Overlay Install Dialog*

15. For a first-time installation, from the License Selection dialog, select **Manually install license later** and click **Next >**. Otherwise, if a node-locked license or a license server has already been installed, select the appropriate license type and enter the address of the license server or the license file path (click the [**...**] browse button to navigate to the license file) and click **Next >**.

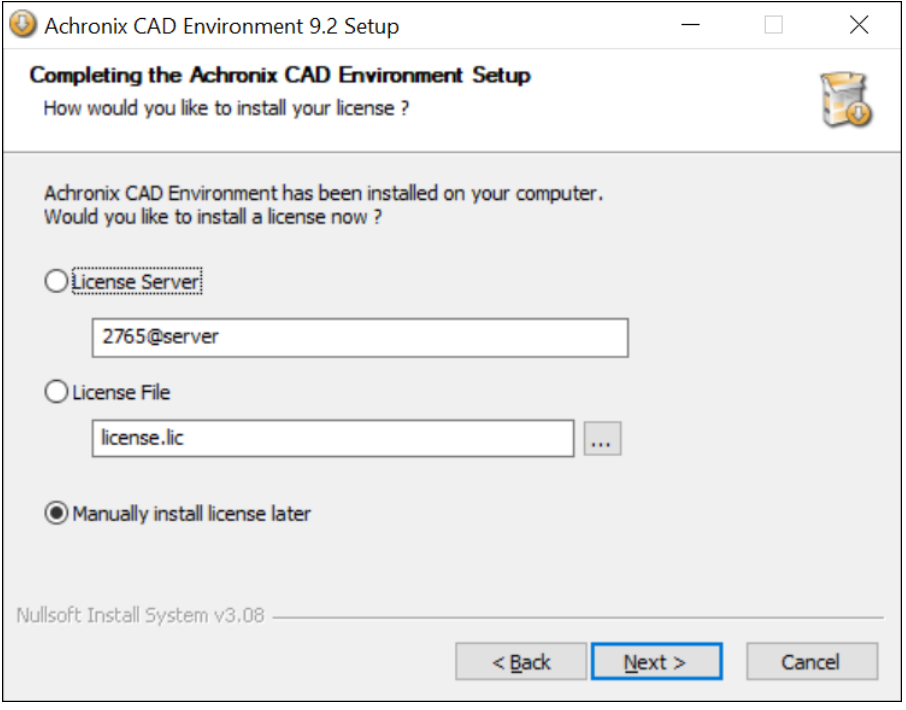

**Figure 29:** *License Selection Dialog*

16. From the Completing Setup dialog, click **Finish**. Install the license file and verify the installation per the [ACE License Installation \(Windows\) \(see page 69\)](#page-68-0) chapter.

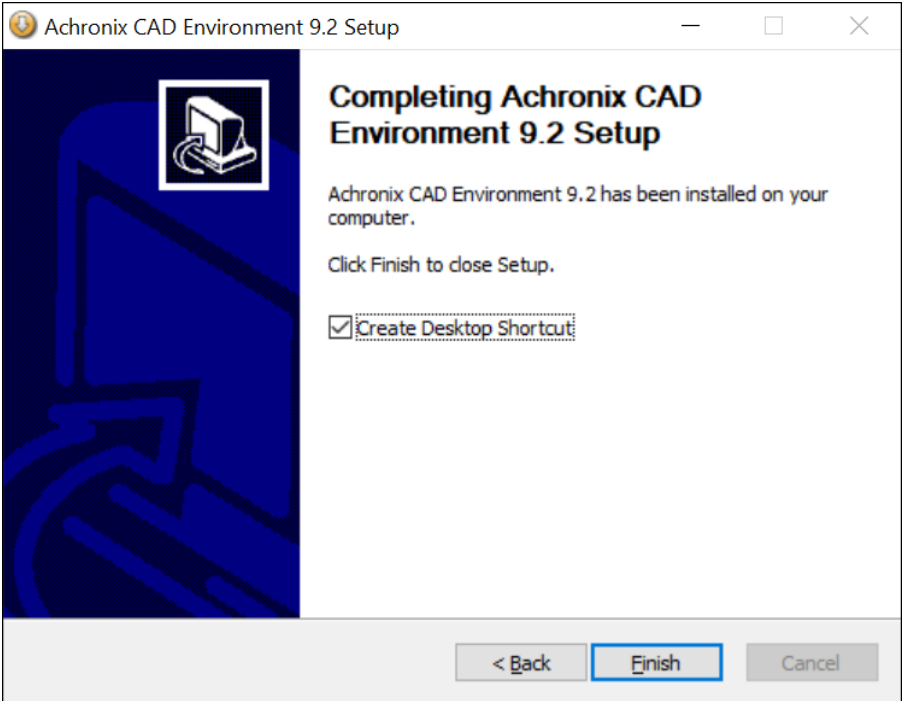

**Figure 30:** *Completing Setup Dialog*

### Environment Variable

For Achronix script flows and other relocatable designs in which different versions of ACE may be supported, it is strongly recommended to create an environment variable, ACE\_INSTALL\_DIR, to set the location of the directory containing the ACE executable.

Follow these steps to create the variable:

- 1. From the Start menu, select **Windows System → Control Panel → System**.
- 2. On the **About** page under **Related settings**, select **Advanced system settings** to open the System Properties dialog (see the following figure).
- 3. Click **Environment Variables...** to open the Environment Variables dialog.

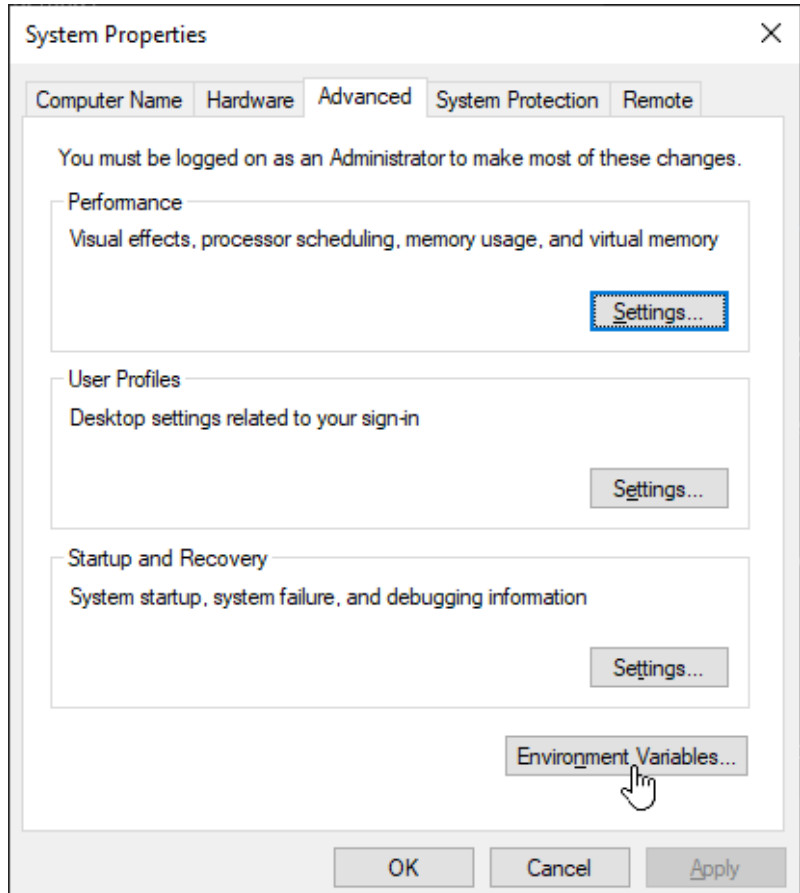

**Figure 31:** *System Properties Dialog*

4. Under the **System variables** section, click **New** to open the New System Variable dialog.

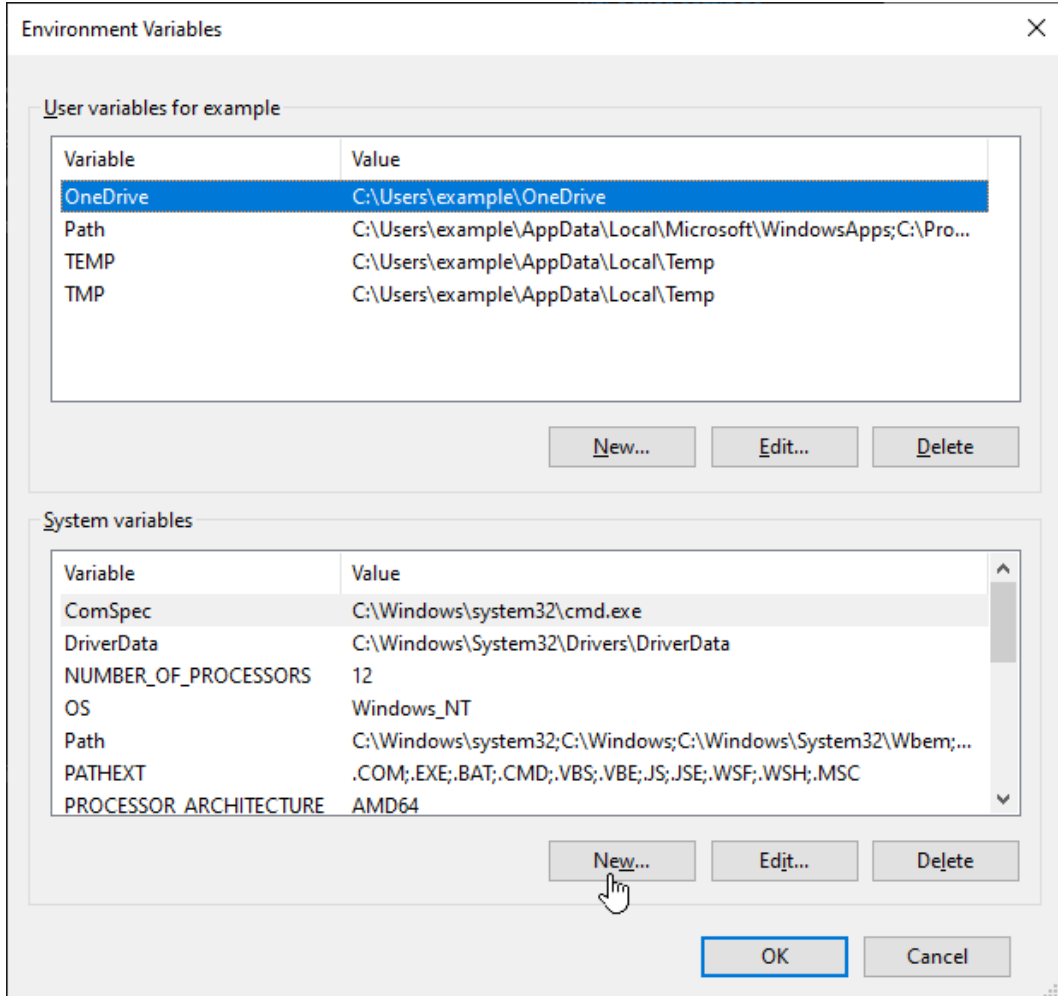

**Figure 32:** *Environment Variables Dialog*

5. Enter:

6.

Variable name: **ACE\_INSTALL\_DIR** Variable value: **C:\Achronix\ACE\<version>\Achronix\_CAD\_Environment**

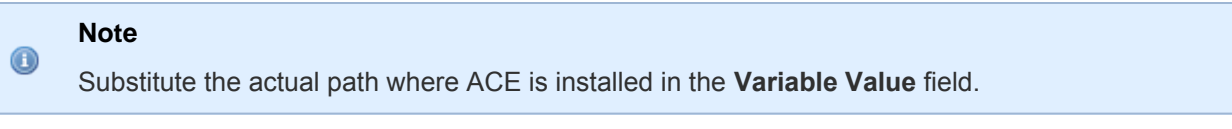

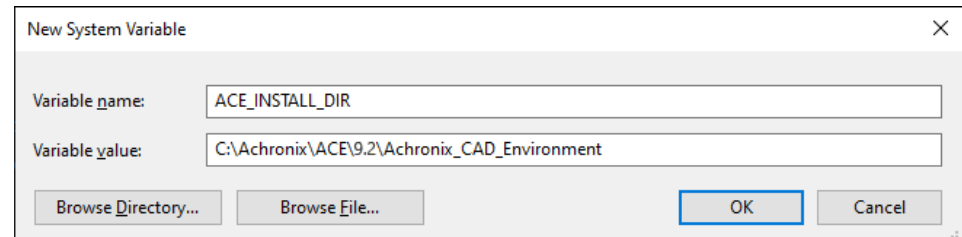

### **Figure 33:** *New System Variable Dialog*

Click **OK** to set, followed by **OK** to close the Environment Variables window and **OK** to close the System

- 6. Click **OK** to set, followed by **OK** to close the Environment Variables window and **OK** to close the System Properties window.
- 7. To verify that the environment variable is set, open a Command Prompt window and enter the following:

```
C:\>echo %ACE_INSTALL_DIR%
```
The proper response is:

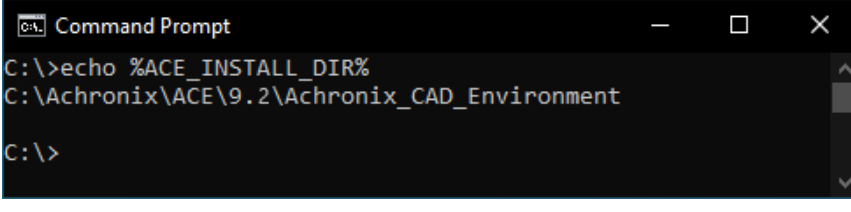

**Figure 34:** *Environment Variable Verification*

# <span id="page-58-0"></span>Upgrading an ACE Installation

Each version of ACE should ideally be installed into a new, empty directory! Never install ACE in the same directory as a prior install, unless that prior version has already been uninstalled first.

- 1. Disconnect any USB Bitporters
- 2. (If a node-locked license is being used for ACE:) Copy the license/\*.lic file from the ACE installation directory to another location (somewhere not under the ACE installation directory).
- 3. Optionally, uninstall the prior version of ACE
- 4. Install the desired version of ACE to a new directory
- 5. (If a node-locked license is being used for ACE:) Copy the license/\*.lic file back to the proper location within the new ACE installation directory.
- 6. Re-connect any USB Bitporters
- 7. Run ACE

# Uninstalling ACE

#### **Caution!** ⚠

The ACE (un)installer does not fully support multiple copies of ACE being installed on the same machine simultaneously. The uninstaller always uninstalls the most recently installed version of ACE, regardless of version number. See the section [Upgrading an ACE Installation \(see page 59\)](#page-58-0) for further details and workarounds.

To uninstall ACE on Windows:

- 1. Click **Start**. Right-click **Achronix CAD Environment**. Select **Uninstall** and skip to step 3.
- 2. Alternately, Select **Start → Windows System → Control Panel → Programs and Features**.
- 3. From the Uninstall or change a program dialog, select **Achronix CAD Environment** and click **Uninstall**.

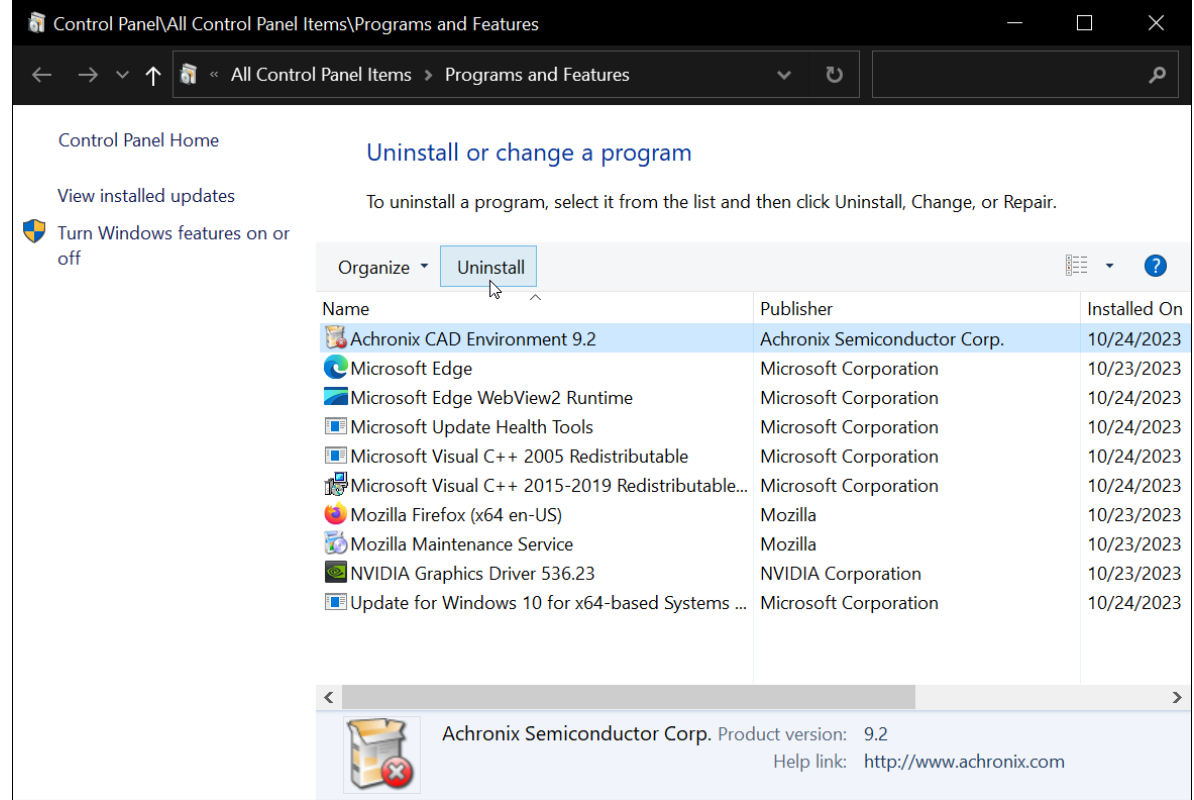

**Figure 35:** *Uninstall Or Change a Program Dialog*

4. From the Achronix CAD Environment Uninstall dialog, click **Uninstall** to start the uninstall process. The window closes when the process completes.

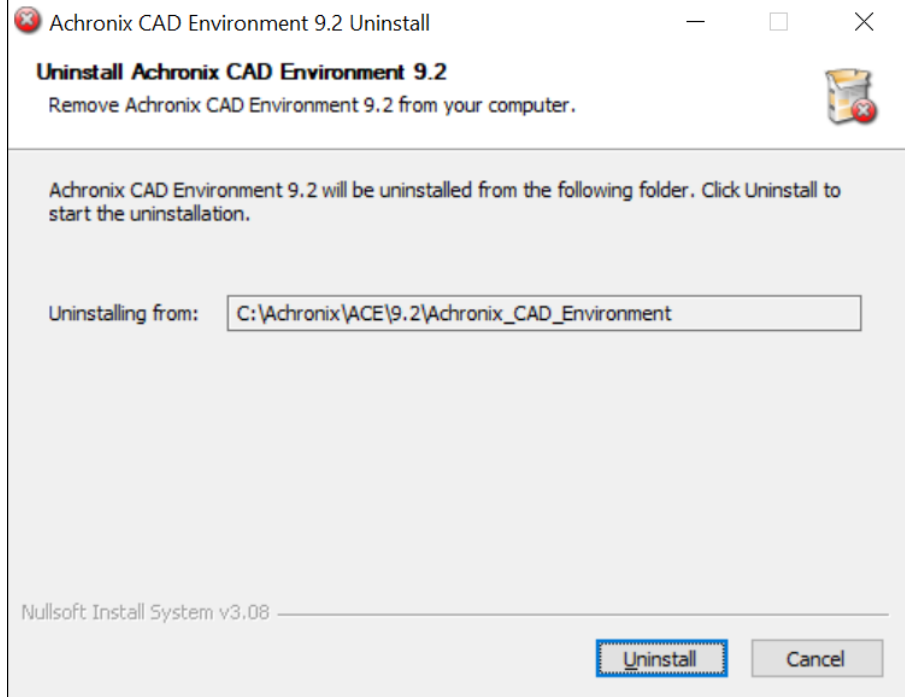

**Figure 36:** *Achronix CAD Environment Uninstall Dialog*

# Installing Synplify Pro for Achronix

#### **Warning!**  $\triangle$

If the license configuration is node locked when upgrading Synplify Pro for Achronix, any existing license files in the directory \Synopsys might be removed or overwritten. Be sure to save a copy of the license file in a safe place for reuse after a program upgrade.

Follow these steps to install Synplify Pro:

- 1. Create an empty directory to receive the download files (e.g., C: \Users\<username>\Downloads\SynPro).
- 2. Download the Synplify Pro ZIP file (e.g., SynplifyPro\_2021.09x-2\_Windows.zip) and extract its contents.

### **Note**

- $\bullet$ The device overlay ZIP files are located in the Synplify Pro ZIP file, but are installed after the Synplify Pro installation.
- 3. Doubleclick the install program (e.g., fpga\_vS-2021.09X-2\_win.exe) to begin the install.

4. From the Synplify Pro for Achronix Setup dialog, click **Next >** to open the License Agreement dialog.

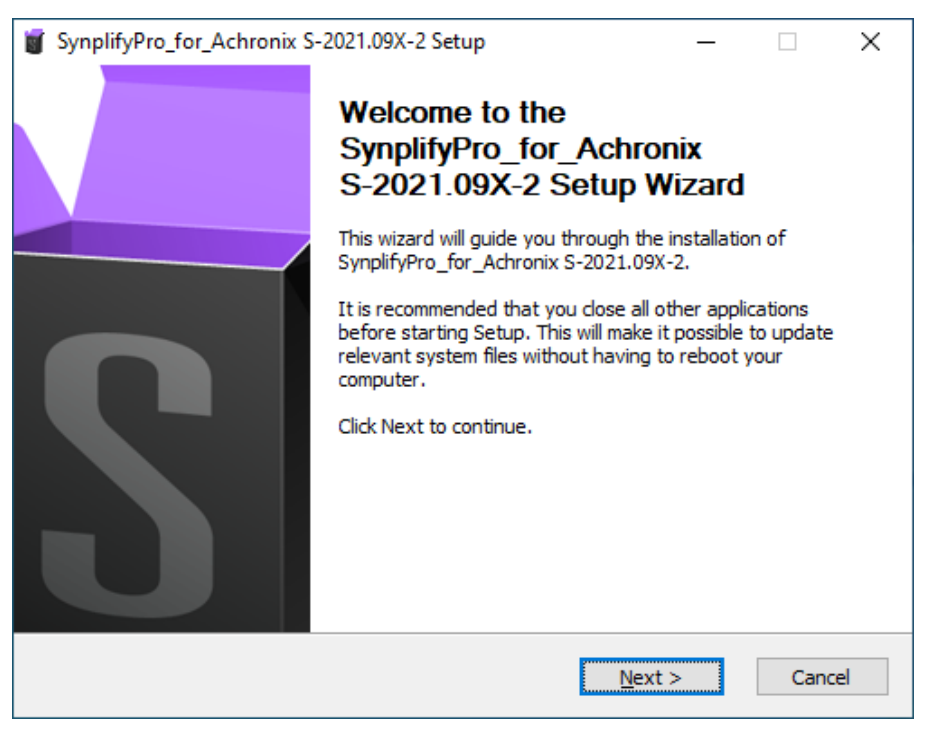

**Figure 37:** *Synplify Pro for Achronix Setup Dialog*

5. Select **I accept the terms of the license agreement** followed by **Next >**.

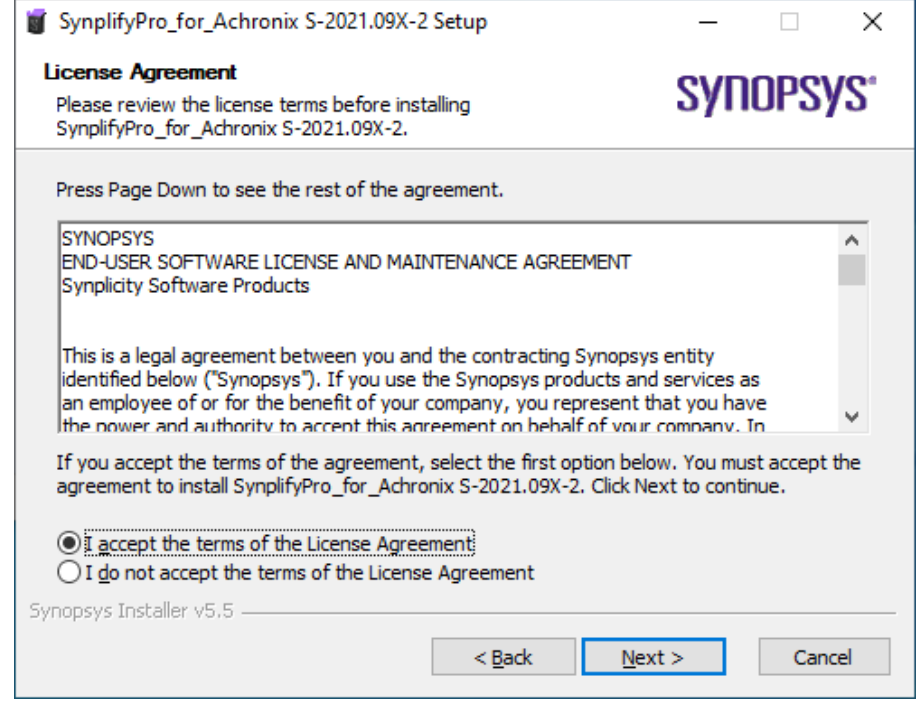

**Figure 38:** *Synopsys End-User License Agreement*

8.

6. From the Choose Components dialog, ensure that **achronix\_oem** is checked and click **Next >**.

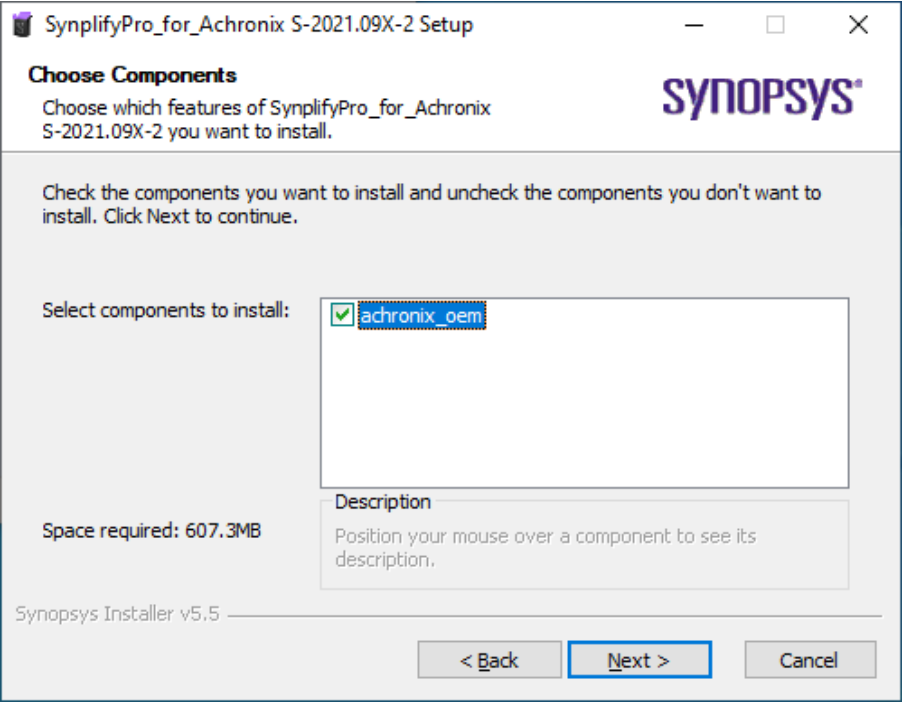

**Figure 39:** *Choose Components Dialog*

7. From the Choose Install Location dialog, set the desired install directory by either typing the path under **Destination Folder** or clicking the **Browse...** button to navigate to the desired location (this example uses the default location: C:\Synopsys\fpga\_R-2021.09X-2). Click **Next >** to continue.

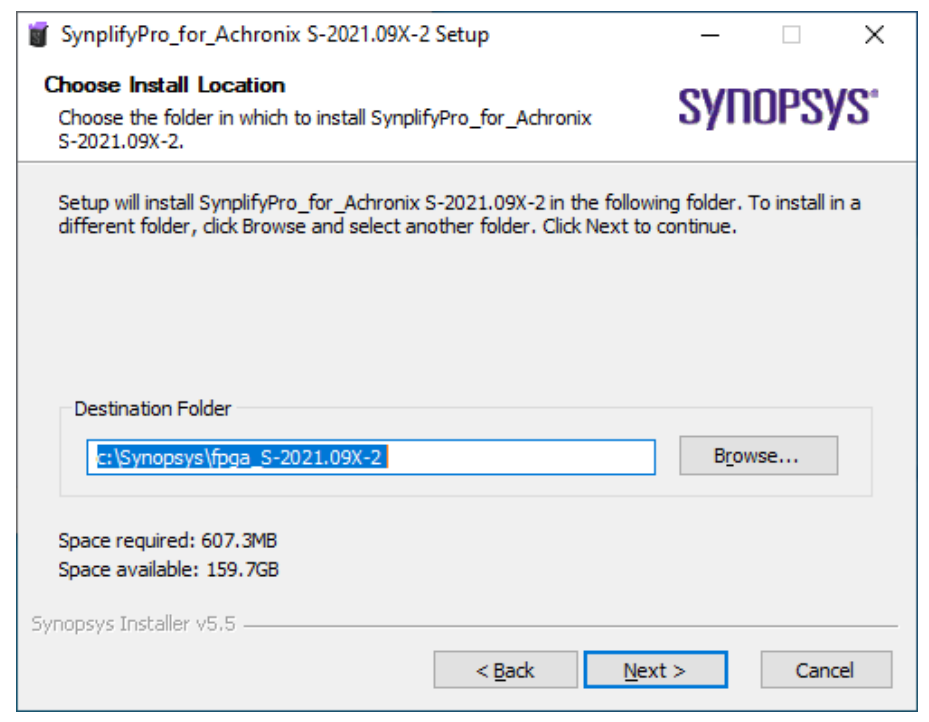

**Figure 40:** *Choose Install Location Dialog*

From the Choose Start Menu Folder dialog, accept the default to create a unique Synplify Pro Start Menu

10.

8. From the Choose Start Menu Folder dialog, accept the default to create a unique Synplify Pro Start Menu folder. Select an existing folder if otherwise desired. Click **Next >** to continue.

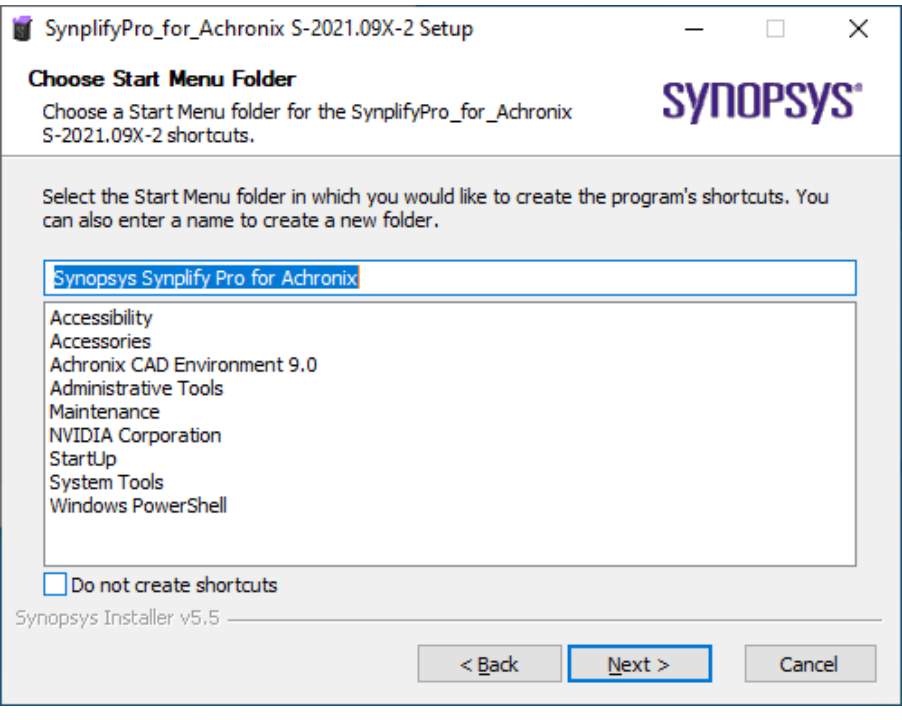

**Figure 41:** *Choose Start Menu Folder Dialog*

9. From the Start Copying Files dialog, select **Accept, Next >** to begin the installation.

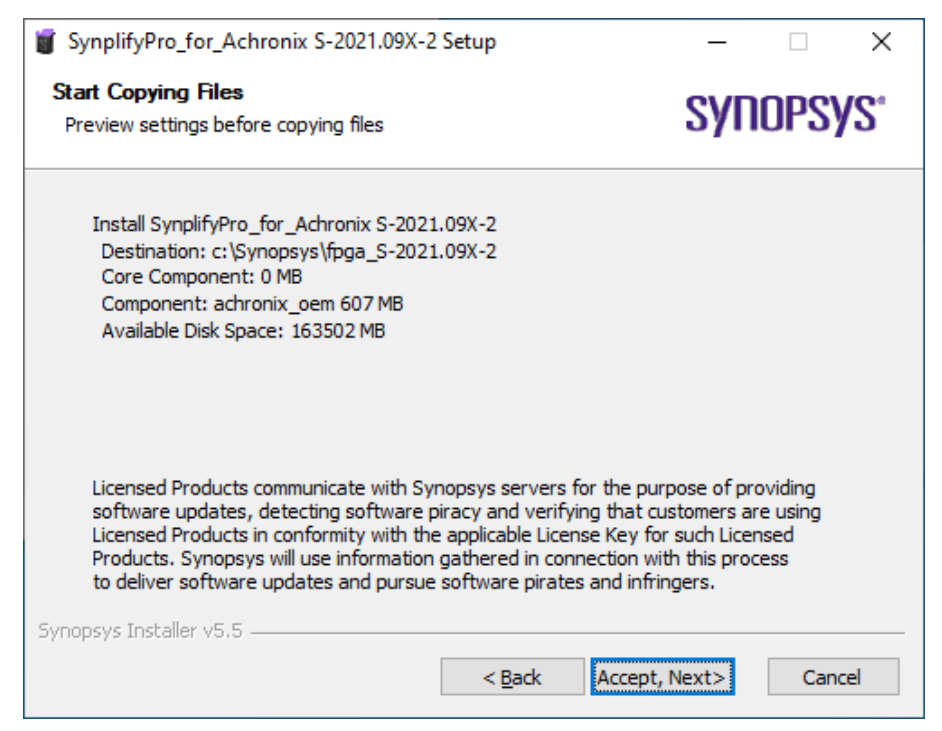

**Figure 42:** *Start Copying Files Dialog*

The Installing progress dialog shows the installation activity as it progresses. When complete, click **Next >**

10. The Installing progress dialog shows the installation activity as it progresses. When complete, click **Next >** to finish the installation.

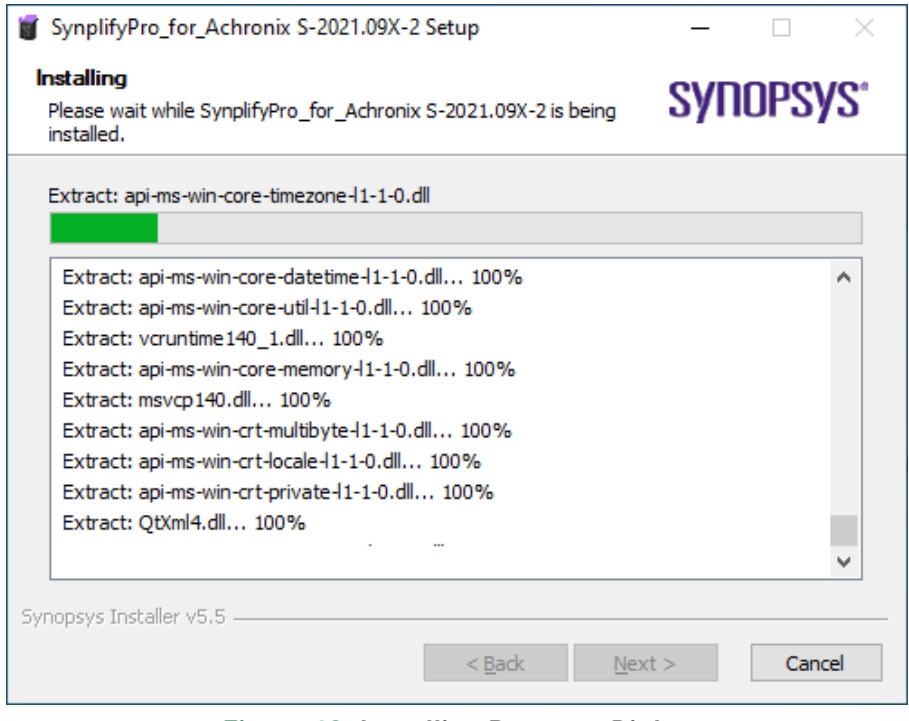

**Figure 43:** *Installing Progress Dialog*

11. If the Certificate Details dialog appears, it indicates that the Windows installation on your system is missing the certificate files shown in the dialog. If this Synplify Pro installation is using a single-user nodelocked license or an external license server, this warning may be ignored. For a floating license installation with the license server on the same system, you need to acquire the certificate files noted in the dialog in order to start the license server. Click **OK** to continue. When installation is complete, visit [https://www.](https://www.synopsys.com/certificates) [synopsys.com/certificates](https://www.synopsys.com/certificates) to obtain the files.

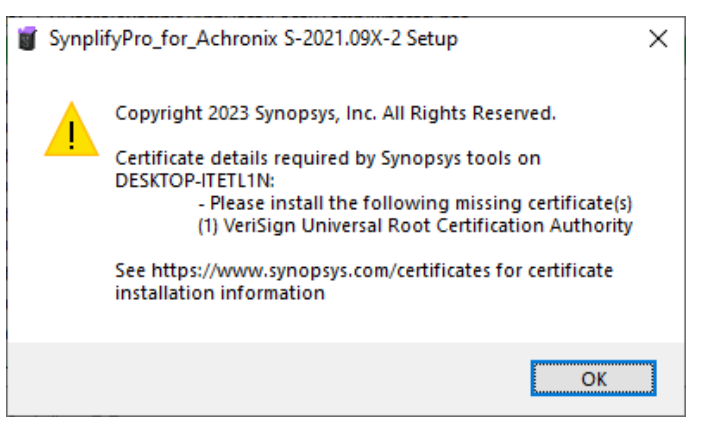

**Figure 44:** *Synopsys Certificate Details Dialog*

12. From the Completing the Setup Wizard dialog, click **Finish** to complete the installation.

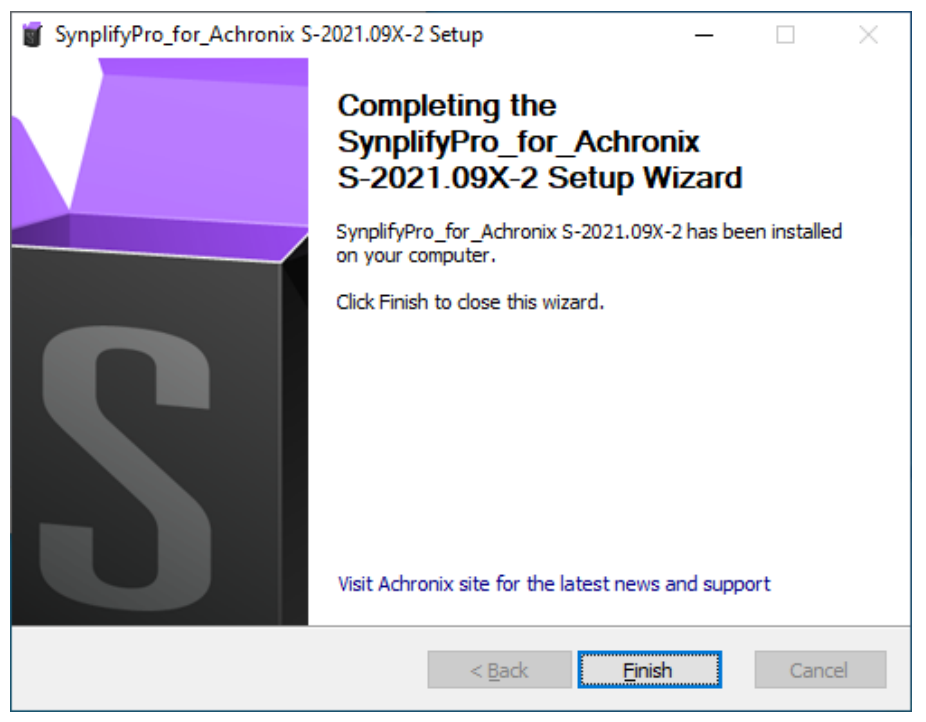

**Figure 45:** *InstallShield Wizard Complete Dialog*

- 13. Install the license file and verify the installation as detailed in "Synplify Pro License Manager SNPSOEM" in the [Synplify Pro License Installation \(Windows\) \(see page 77\)](#page-76-0) chapter.
- 14. Install the device overlays as described in the [Device Overlays \(see page 87\)](#page-86-0) chapter.

## Uninstalling Synplify Pro

To uninstall Synplify Pro on Windows:

- 1. Click **Start**.
- 2. Right-click **Synplify Pro R-2021.09X-2** and select **Uninstall**.

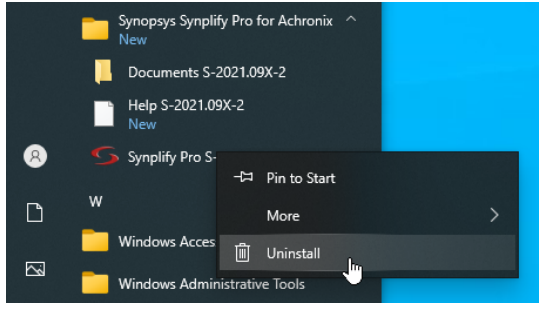

**Figure 46:** *Uninstalling Synplify Pro*

3. From the Uninstall or change a program dialog, select **Synopsys Synplify Pro for Achronix R-2021.09X-2** and click **Uninstall**.

| <b>O</b> Programs and Features                             |                                                                 |                                                                                              |                              |           | □         | $\times$            |
|------------------------------------------------------------|-----------------------------------------------------------------|----------------------------------------------------------------------------------------------|------------------------------|-----------|-----------|---------------------|
| All Control Panel Items > Programs and Features<br>Ō<br>م  |                                                                 |                                                                                              |                              |           |           |                     |
|                                                            | <b>Control Panel Home</b>                                       | Uninstall or change a program                                                                |                              |           |           |                     |
|                                                            | View installed updates<br>Turn Windows features on or           | To uninstall a program, select it from the list and then click Uninstall, Change, or Repair. |                              |           |           |                     |
|                                                            | off                                                             | Organize $\blacktriangledown$<br>Uninstall                                                   |                              | 胆目        |           |                     |
|                                                            |                                                                 | Name                                                                                         | Publisher                    |           |           | <b>Installed On</b> |
|                                                            |                                                                 | Achronix CAD Environment 9.0                                                                 | Achronix Semiconductor Corp. |           | 3/20/2023 |                     |
|                                                            |                                                                 | Microsoft Edge                                                                               | <b>Microsoft Corporation</b> |           | 3/17/2023 |                     |
|                                                            |                                                                 | Microsoft Edge WebView2 Runtime                                                              | <b>Microsoft Corporation</b> |           | 3/17/2023 |                     |
|                                                            |                                                                 | <b>BE Microsoft Update Health Tools</b>                                                      | <b>Microsoft Corporation</b> |           | 3/18/2023 |                     |
|                                                            |                                                                 | Microsoft Visual C++ 2005 Redistributable                                                    | <b>Microsoft Corporation</b> | 3/17/2023 |           |                     |
|                                                            |                                                                 | Microsoft Visual C++ 2015-2019 Redistributable (x64)                                         | <b>Microsoft Corporation</b> |           | 3/20/2023 |                     |
|                                                            |                                                                 | Microsoft Visual C++ 2015-2019 Redistributable (x86)                                         | <b>Microsoft Corporation</b> |           | 3/20/2023 |                     |
|                                                            |                                                                 | Mozilla Firefox (x64 en-US)                                                                  | Mozilla                      |           | 3/17/2023 |                     |
|                                                            |                                                                 | Mozilla Maintenance Service<br>Mozilla                                                       |                              |           | 3/17/2023 |                     |
|                                                            |                                                                 | NVIDIA 3D Vision Driver 388.13<br><b>NVIDIA Corporation</b>                                  |                              |           | 3/20/2023 |                     |
|                                                            | <b>NVIDIA Graphics Driver 388.13</b>                            |                                                                                              | <b>NVIDIA Corporation</b>    | 3/20/2023 |           |                     |
|                                                            |                                                                 | NVIDIA HD Audio Driver 1.3.35.1<br><b>NVIDIA Corporation</b>                                 |                              | 3/20/2023 |           |                     |
|                                                            | Synopsys Synplify Pro for Achronix S-2021.09X-2<br>Synopsys Inc |                                                                                              |                              | 3/20/2023 |           |                     |
|                                                            |                                                                 | Windows PC Health Check                                                                      | <b>Microsoft Corporation</b> |           | 3/18/2023 |                     |
|                                                            |                                                                 |                                                                                              |                              |           |           | $\rightarrow$       |
| Synopsys Inc Product version: S-2021.09X-2<br>Size: 607 MB |                                                                 |                                                                                              |                              |           |           |                     |

**Figure 47:** *Uninstall or Change a Program Dialog*

4. From the Uninstall Wizard dialog, click **Next** to start the uninstall process.

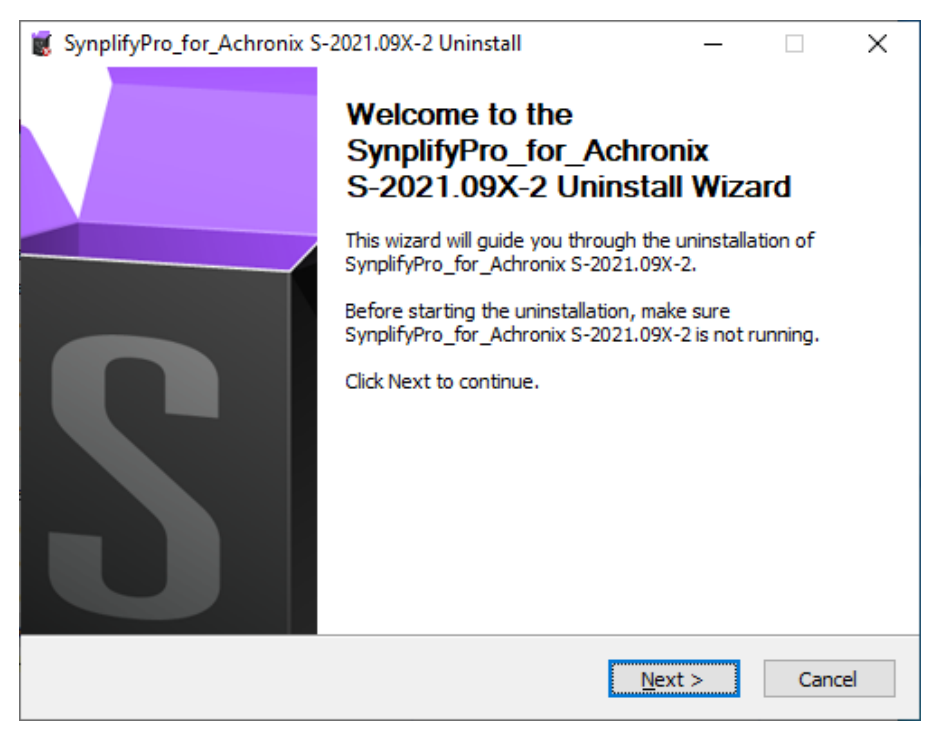

**Figure 48:** *Synplify Pro Uninstall Wizard Dialog*

5. The Synplify Pro Uninstalling dialog displays the progress of the uninstall procedure.

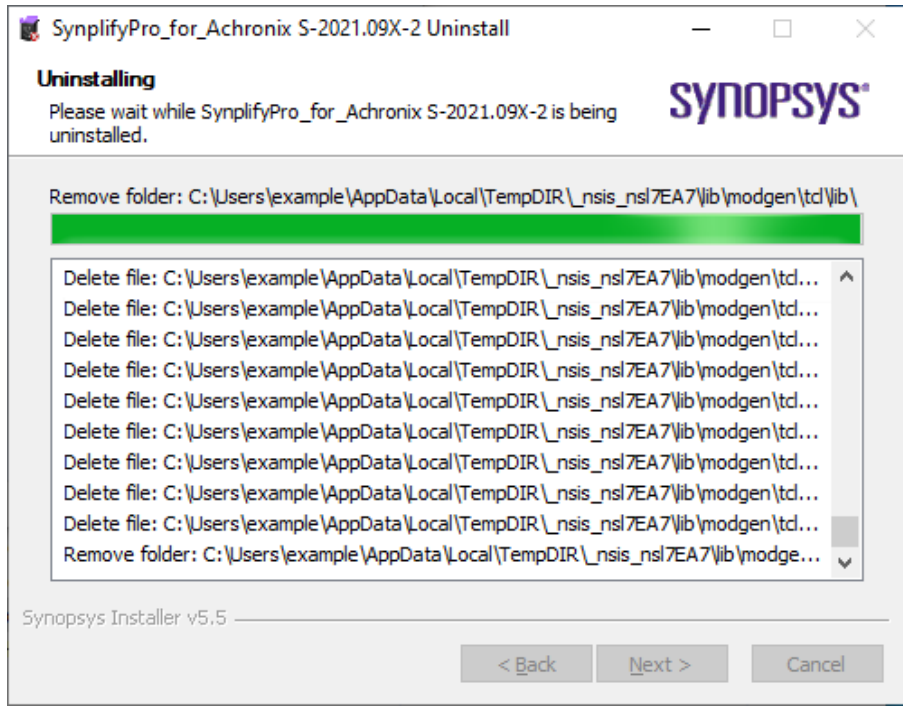

**Figure 49:** *Synplify Pro Uninstall Progress Dialog*

6. From the Uninstall Complete dialog, click **Finish** to complete the process.

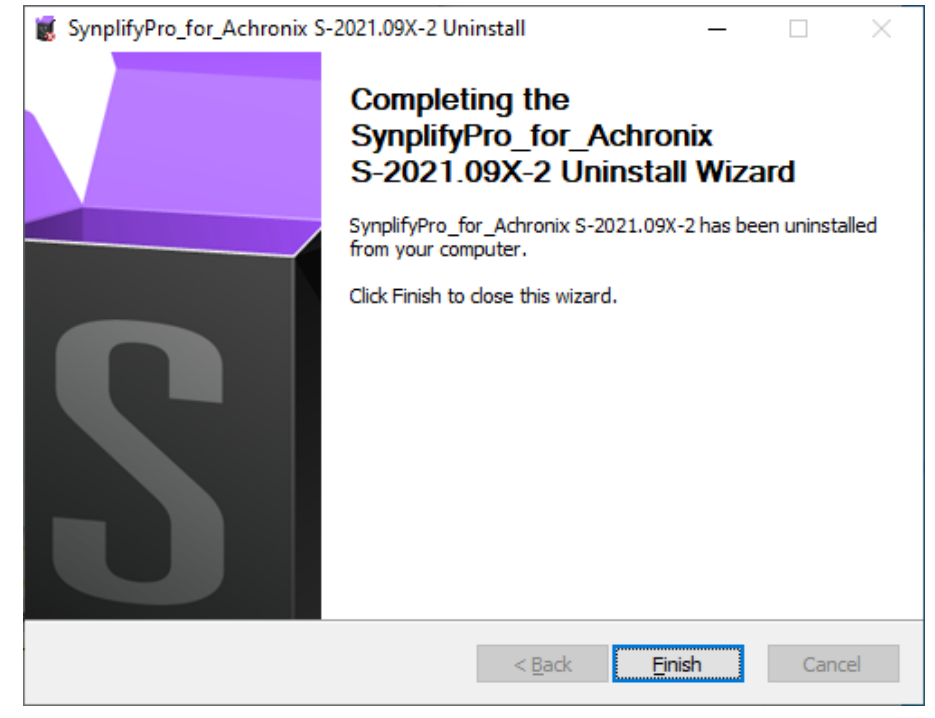

**Figure 50:** *Synplify Pro Uninstall Complete Dialog*

# <span id="page-68-0"></span>Chapter - 8: ACE License Installation (Windows)

## Node-Locked License Installation

Follow these steps to install a node-locked license on Windows:

- 1. If the ACE license file has already been obtained, skip to step 4.
- 2. Determine the physical network address (or MAC) of the host system:
	- a. Enter the following at the command prompt:

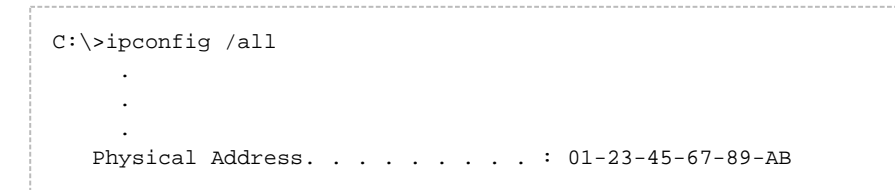

The minimum information required are the six pairs of hexadecimal numbers following the string "Physical Address" (01-23-45-67-89-AB in the example above).

- 3. Request licenses from Achronix as described in [Obtaining Software Licenses \(see page 9\)](#page-8-0). Achronix Semiconductor responds with an email containing links to the license files (typically, ace.lic and synplify.lic). Save these files to a safe location.
- 4. When ACE is installed as described in the [Software Installation \(Windows\) \(see page 48\)](#page-47-0) chapter, save ace.lic to the directory

\Achronix\ACE\<version>\Achronix\_CAD\_Environment\Achronix\license, or to the location used during install if the default location was overridden.

5. To verify installation and licensing, select from the Start menu, **Achronix CAD Environment <version> → Achronix CAD Environment <version>** to start ACE. ACE starts up and displays the welcome page shown below.

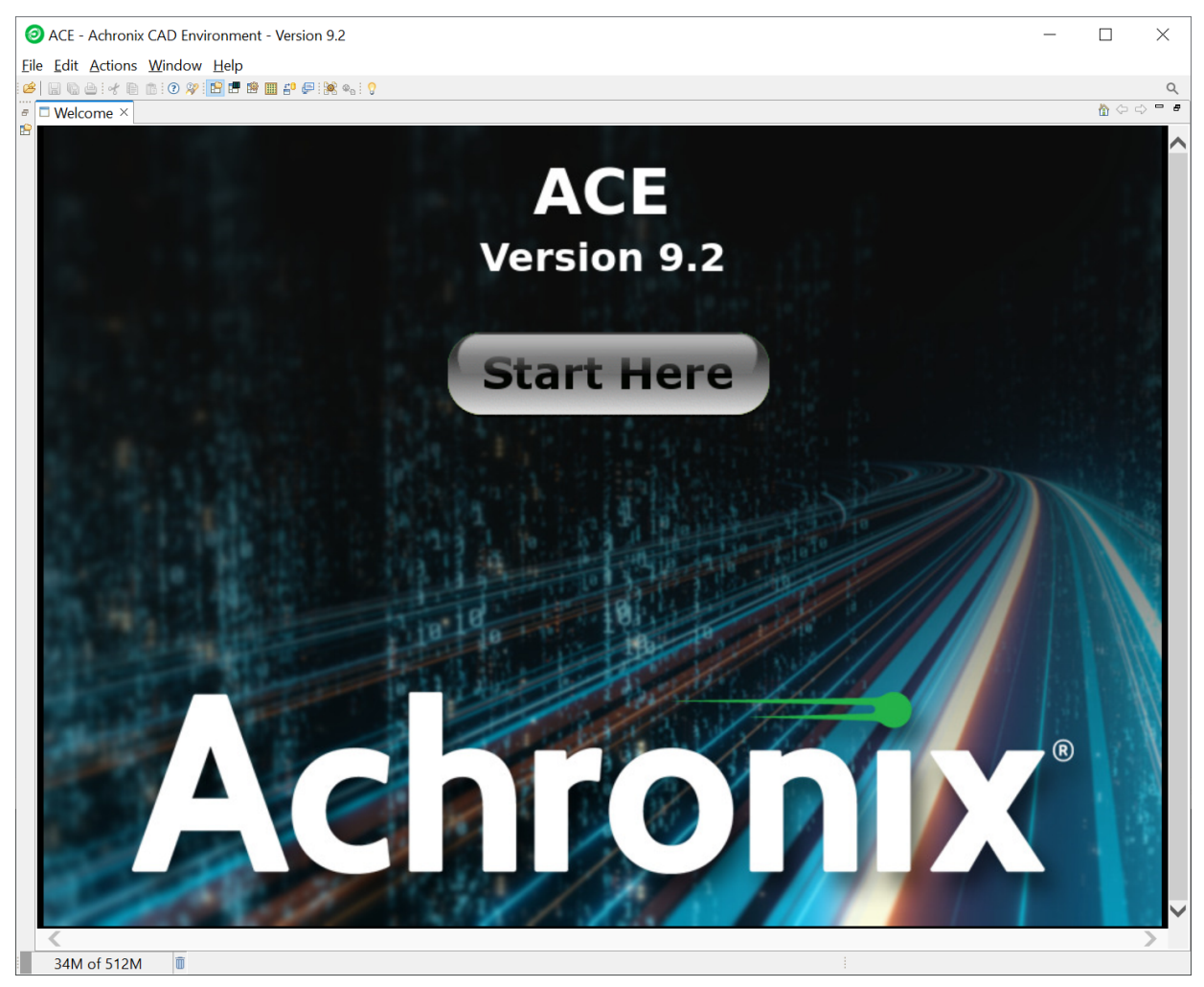

**Figure 51:** *ACE Welcome Page*

If the license is not found or is improperly installed, an error dialog (shown below) appears. Click **Close** to terminate. Refer to [Troubleshooting \(Windows\) \(see page 85\)](#page-84-0) or contact Achronix Technical Support at support@achronix.com.

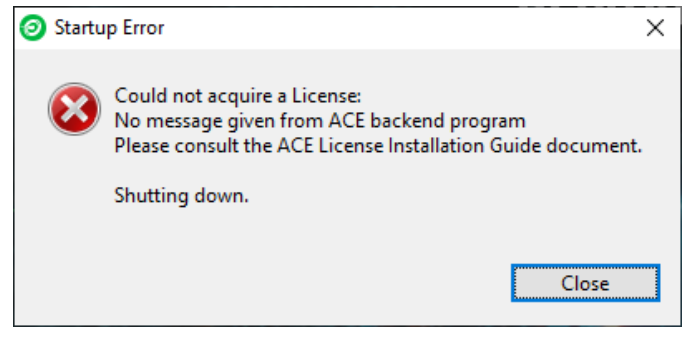

**Figure 52:** *Startup Error Dialog*

It is possible that the windows firewall configuration might prompt for permission to allow  $A\subset\mathbb{R}^n$ 

It is possible that the windows firewall configuration might prompt for permission to allow ACE access to the network (an example is shown below). Grant permission by clicking **Allow access**.

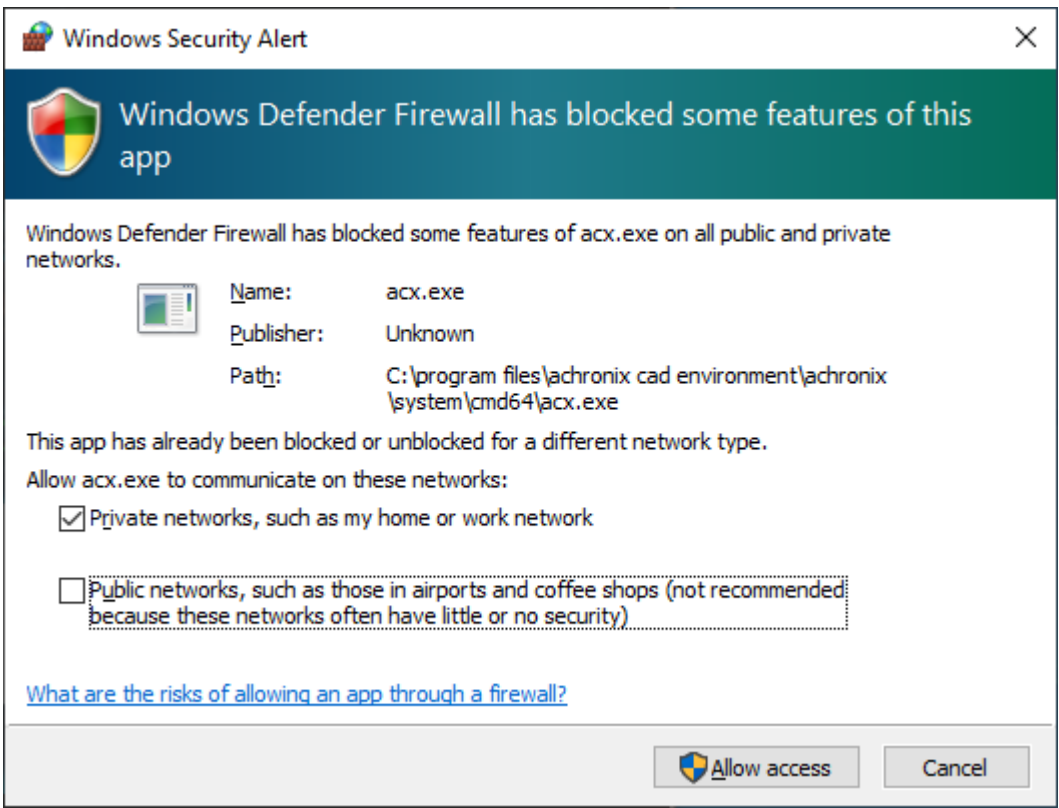

**Figure 53:** *Windows Security Alert Dialog*

## Floating Node License Installation

5.

For a floating license, the option exists to host a license server on either a Linux or Windows platform, even if the specific license(s) are intended for use on Windows. If hosting a license server on Linux, refer to the ACE [License Installation \(Linux\) \(see page 27\)](#page-26-0) chapter. Refer to the following if hosting the license server on Windows.

After installing the software on the client as described in the "Installing ACE" topic in the chapter, [Software](#page-47-0)  [Installation \(Windows\) \(see page 48\)](#page-47-0) follow these steps:

- 1. Determine the physical network address (or MAC) of the license server. Refer to the "Windows" section under the topic "Determine the MAC Address of the License Host" in the chapter [Obtaining Software](#page-8-0)  [Licenses \(see page 9\).](#page-8-0)
- 2. Request licenses from Achronix as described in [Obtaining Software Licenses \(see page 9\)](#page-8-0). Achronix Semiconductor responds with an email containing links to the license files (typically, ace.lic and synplify.lic). Save these files to a safe location.
- 3. Copy the license file ace.lic to an appropriate directory on the license server (for this example, C: \Achronix\License).
- 4. Copy the following directory from the client to the license server: C:\Achronix\ACE\<version>\Achronix CAD Environment\Achronix\bin.

Edit ace.lic to add the license server name and path to the licensing agent:

5. Edit ace.lic to add the license server name and path to the licensing agent:

```
HOST servername 0123456789AB 1710
ISV achronix C:\Achronix\ACE\9.0\Achronix_CAD_Environment\bin\achronix_license_agent.exe
```
Where 0123456789AB is the host ID (MAC) of the license server determined in step 1.

- 6. Set the environment variable on the *client* machine: If the client is hosted on a Linux platform, see Step 7 under the topic "Floating Node License Installation" in the [ACE License Installation \(Linux\) \(see page 27\)](#page-26-0) chapter.
	- a. From the Start menu, select **Windows System → Control Panel → System**.
	- b. On the **About** page under **Related settings**, select **Advanced system settings** to open the System Properties dialog (see the following figure).
	- c. Click **Environment Variables...** to open the Environment Variables dialog.

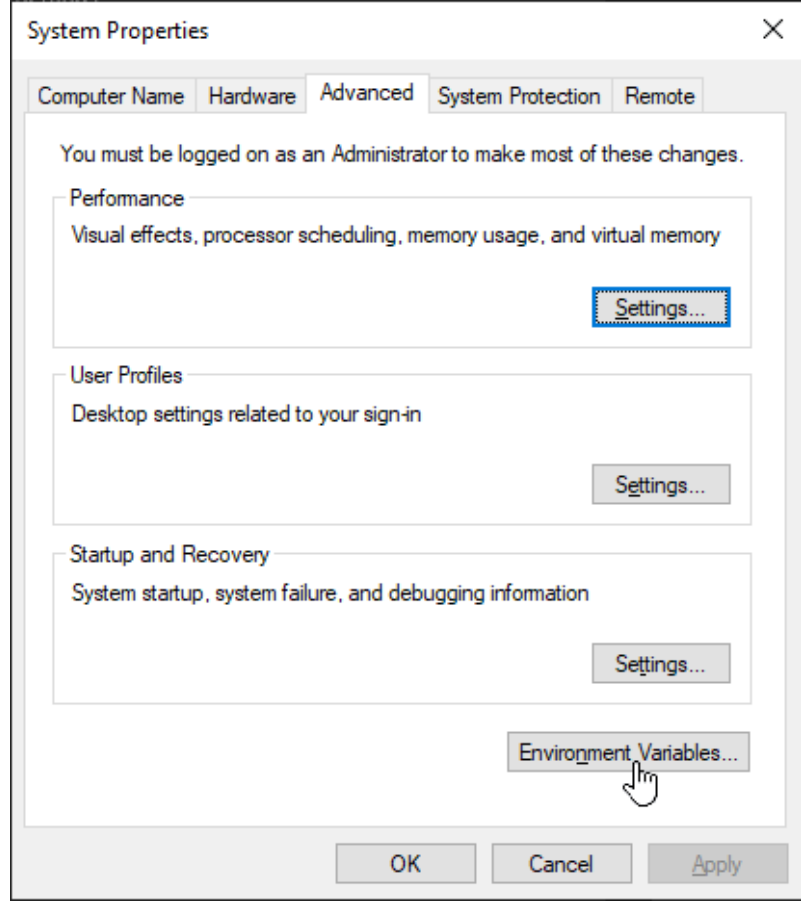

**Figure 54:** *System Properties Dialog*
7. Under the **System variables** section, click **New** to open the New System Variable dialog.

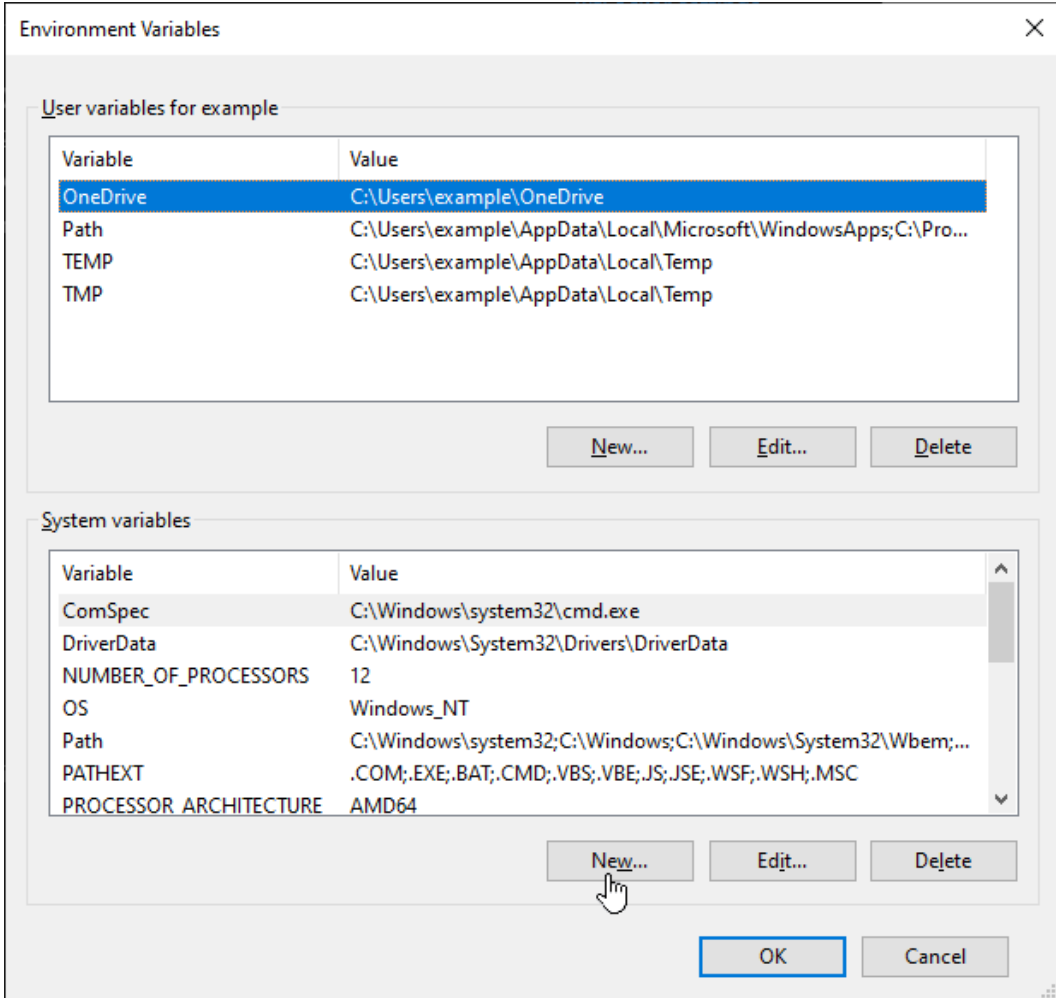

**Figure 55:** *Environment Variables Dialog*

### 8. Enter:

Variable name: **RLM\_LICENSE** Variable value: **1710@<license\_server\_host>**

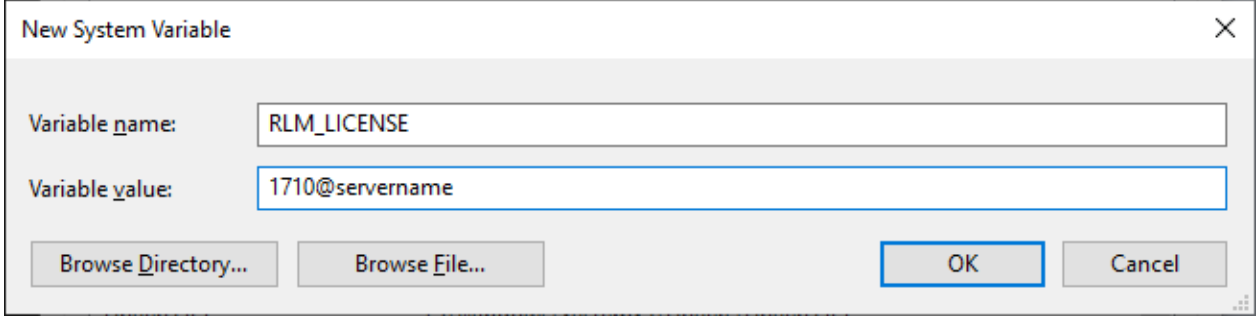

**Figure 56:** *New System Variable Dialog*

9. Click **OK** to set, followed by **OK** to close the Environment Variables window and **OK** to close the System Properties window.

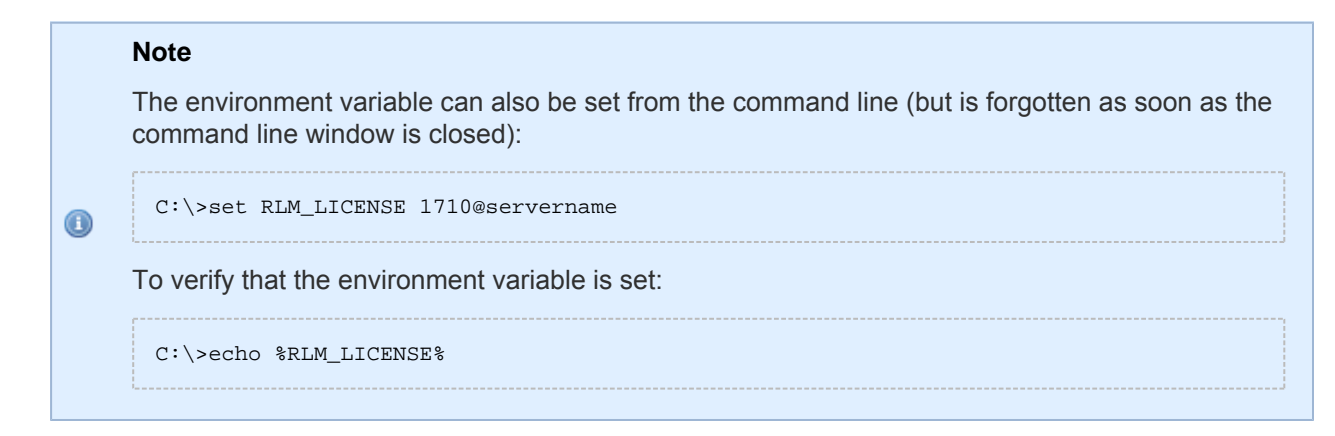

10. Start the remote licensing manager (RLM) on the license server. The remote licensing manager runs as a Windows service process at startup. A service process set up to start automatically at boot time runs as long as the system is up.

#### **RLM Command Parameters**

```
rlm [-c <lic file path>] [-dat]
     [-dlog [+]<debug log path>] [-info] [-l] [-noudp]
     [-nows | -ws <port>] [-x [rlmdown|rlmremove]] [-v]
     [-verify] [-z]
     [-install_service] [-delete_service] [-service_name <service name>]
    [-display name <service display name>]
     [-user <service user name> -password <service password>]
     [-isv_startup_delay <ISV server startup delay>]
```
To install RLM as a service, enter the following in the bin directory from a command prompt running as administrator:

```
> rlm -install_service -service_name rlm-xyz -dlog C:\Achronix\rlm.log -c C:
\Achronix\License\ace.lic
```
This example installs rlm.exe as a service under the name "rlm-xyz". When started via the Services control panel or at boot time, rlm.exe receives arguments from the file  $C:\Achronix\License\ace.lic, and$ writes debug log information to the file  $C:\Achronix\rm l.m.log.$ 

- 11. Start the newly-installed RLM service:
	- a. Select **Start → Windows System → Windows Administrative Tools**.
	- b. From the Administrative Tools panel, double-click **Services**.
	- c. Find and right-click the assigned RLM service name in the list.
	- d. Select **Start**.
	- e. Observe the status "Running" next to the service name in the list.

The following log file excerpt is an example indication that the license server is up:

The following log file excerpt is an example indication that the license server is up:

```
03/31 19:42 (rlm) RLM License Server Version 14.2BL5
     Copyright (C) 2006-2021, Reprise Software, Inc. All rights reserved.
03/31 19:42 (rlm) License server started on WINLIC
03/31 19:42 (rlm) Server architecture: x86_w4
03/31 19:42 (rlm) License files:
03/31 19:42 (rlm) C:\ProgramData\Reprise\reprise (file unreadable)
03/31 19:42 (rlm) C:\Achronix\License\ace.lic
03/31 19:42 (rlm) 
03/31 19:42 (rlm) Web server starting on port 5054
03/31 19:42 (rlm) Using TCP/IP port 1710
03/31 19:42 (rlm) ... adding UDP/IP port 5053
03/31 19:42 (rlm) Starting ISV server achronix on port 63526
03/31 19:42 (rlm) New thread created to watch ISV achronix
```
### Server Firewall Settings

If both the license server and client machines are running on a local network behind a NAT router or another firewall, it is recommended to disable the firewall on the license server to simplify the installation. Follow these steps to disable the firewall on the *server* machine:

- 1. Click **Start → Windows System → Control Panel**.
- 2. Click **Windows Defender Firewall**.
- 3. Click **Turn Windows Defender Firewall on or off**:

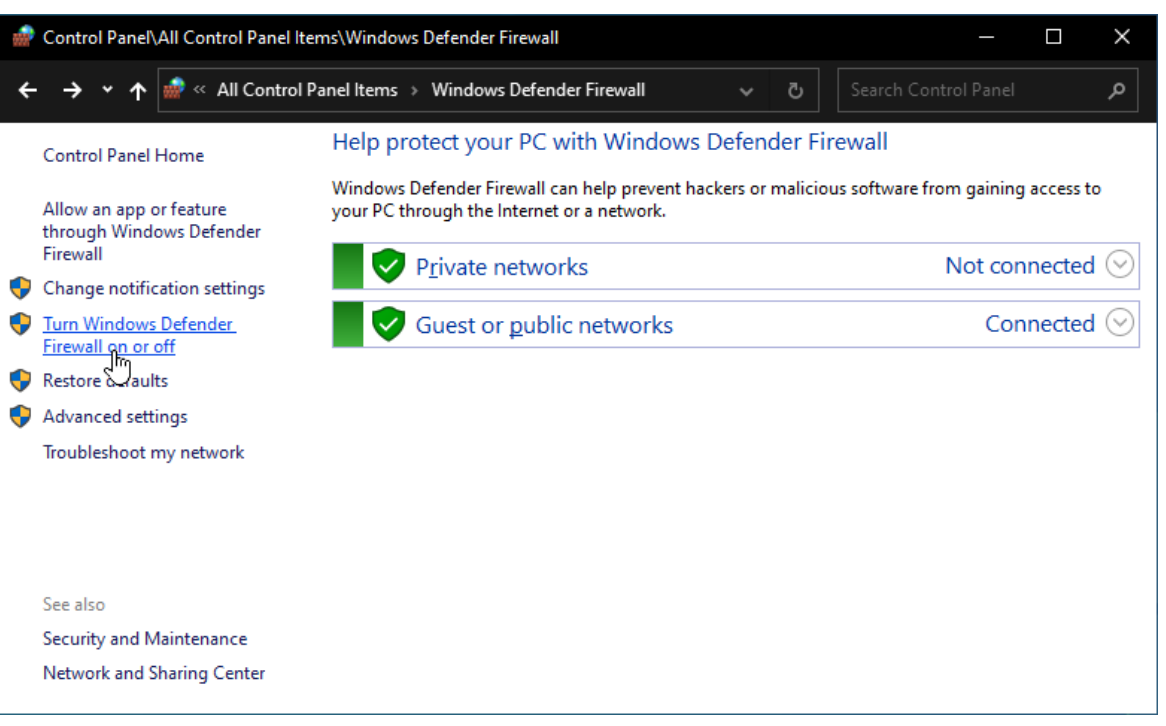

**Figure 57:** *Windows Defender Firewall Settings Dialog*

4. Select **Turn off Windows Defender Firewall** in both Private and Public sections:

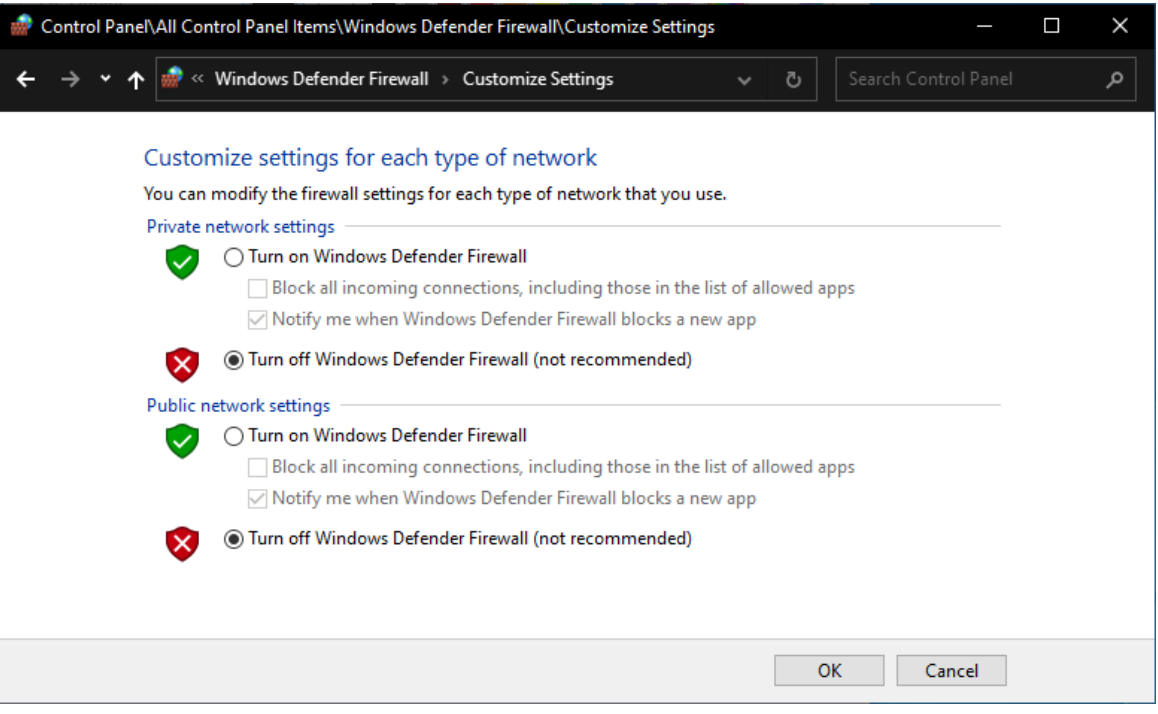

**Figure 58:** *Windows Defender Firewall Customize Settings Dialog*

5. Click **OK** and close the control panel.

Proceed from [Step 5 \(see page 70\)](#page-69-0) in the previous section to verify operation of ACE on the *client* machine.

## Chapter - 9: Synplify Pro License Manager SNPSOEM

Synplify Pro 2021.09x-2 requires the use of a license manager, SNPSOEM, for *floating Windows licenses*. This license manager replaces the older license manager. The change of license manager increases the efficiency of the license generation process.

Compatible license files are automatically returned when using the ACE License Request form on [support.](https://support.achronix.com) [achronix.com.](https://support.achronix.com)

## System Requirements

The license manager can be run on a different platform than the ACE tools. The requirements for the system hosting the license manager are shown in the following table. Not all of the OS versions listed in the table are supported by ACE. When hosting the license manager on the same system that is running ACE, please review the ACE release notes for the full list of supported OS versions.

#### **Table 5:** *SNPSOEM System Requirements*

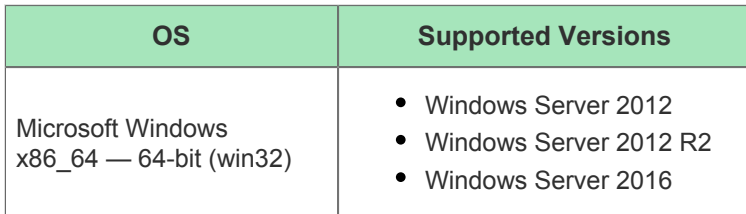

## <span id="page-76-0"></span>Windows Node-locked Licenses

The SNPSOEM license manager is not used on Windows platforms with node-locked licenses. In the case of a Windows node-locked license, it is only necessary to save the license file to a known location (in this example,  $\circ$ : \Synopsys\SNPS\License) and set the environment variable, SNPSLMD\_LICENSE\_FILE, to the path of the license file installed on the host machine. For details on how to set the environment variable, refer to steps 8–11 under [Installing the SNPSOEM License Manager for Windows \(see page 78\)](#page-77-0).

#### **Note:**

 $\bf \Theta$ 

Node-locked licenses only operate on a machine which you can physically access. If you are remotely accessing the machine, you *must* use a floating license.

### Linux Node-Locked Licenses

If you requested a Linux node-locked license, you received a floating license for Synplify Pro. That license does not work in a Windows node-locked configuration.

## Obtaining the SNPSOEM License Manager

The zip archive containing the executable for Windows is located under the directory /Licensing in the software distribution folder.

## <span id="page-77-0"></span>Installing the SNPSOEM License Manager for Windows

To install the SNPSOEM license manager in Windows, follow these steps:

- 1. Determine the physical network address (or MAC) of the license server. Refer to the "Windows" section under the topic "Determine the MAC Address of the License Host" in [Obtaining Software Licenses \(see](#page-8-0)  [page 9\)](#page-8-0).
- 2. Request licenses from Achronix as described in [How Do I Request an Evaluation License for Achronix](https://support.achronix.com/hc/en-us/articles/360037175972-How-Do-I-Request-an-Evaluation-License-for-Achronix-Tools-)  [Tools?](https://support.achronix.com/hc/en-us/articles/360037175972-How-Do-I-Request-an-Evaluation-License-for-Achronix-Tools-). Achronix Semiconductor responds with a file, synplify. lic, as an email attachment. Save this file to a safe location.
- 3. When Synplify Pro for Achronix is installed as described in [Installing Synplify Pro for Achronix \(see page](#page-60-0)  [61\),](#page-60-0) save synplify.lic to a directory (e.g., C:\Synopsys\SNPS\License). The license file location is assigned to an environment variable later in this process.
- 4. Download SNPSOEM\_2020.06\_Windows.zip from the Licensing directory on the Synplify Pro download page. Extract the contents of the zip file where you want to run the license server software (e.g., C:\Synopsys\SNPS). The zip file includes the following executables:

#### **Table 6:** *SNPSOEM License Server Executables*

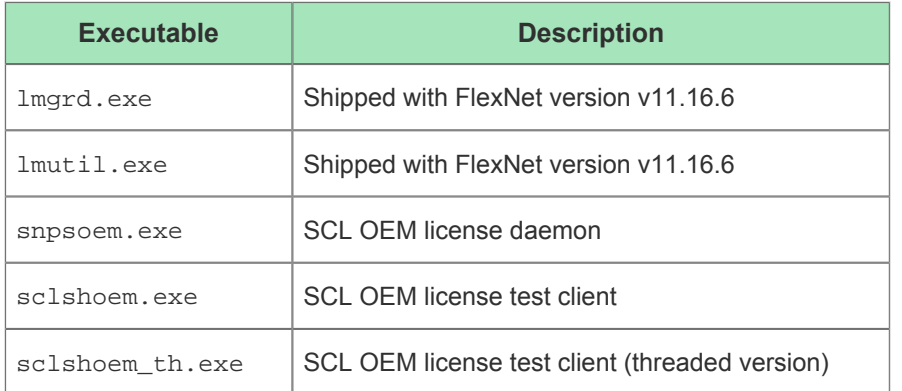

5. (Floating licenses only) Edit synplify.lic to set the hostname1 to "localhost" or the actual hostname, and set the path to the Synplify Pro license daemon:

```
SERVER localhost 012345678901 27000 
VENDOR snpsoem C:\Synopsys\SNPS\win64\bin\snpsoem 
USE_SERVER
INCREMENT SSST snpsoem 1.0 05-Jul-2021 1
ED1EDC268F3F082F8849 \
```
6. From the command line, navigate to the license server directory in which the zip file is extracted (e.g., C: \Synopsys\SNPS) and start the license server:

```
C:\> cd \Synopsys\SNPS\win64\bin
C:\Synopsys\SNPS\win64\bin> lmgrd -c <oem_license_file_path> -z
```
If the Windows Security Alert Dialog appears, click **Allow access**.

#### ACE Installation and Licensing Guide (UG002)

7. This command returns a log listing status information. Make note of the **Listening port** value in the  $"==$  Network Info  $=="$  section near the end:

18:36:00 (SNPSOEM) (@SNPSOEM-SLOG@) =============================================== 18:36:00 (SNPSOEM) (@SNPSOEM-SLOG@) === Vendor Daemon === 18:36:00 (SNPSOEM) (@SNPSOEM-SLOG@) Vendor daemon: SNPSOEM 18:36:00 (SNPSOEM) (@SNPSOEM-SLOG@) Start-Date: Sun Apr 02 2023 18:36:00 Pacific Daylight Time 18:36:00 (SNPSOEM) (@SNPSOEM-SLOG@) PID: 4900 18:36:00 (SNPSOEM) (@SNPSOEM-SLOG@) VD Version: v11.16.6.0 build 260203 x64\_n6 ( build 260203 (ipv6)) 18:36:00 (SNPSOEM) (@SNPSOEM-SLOG@) 18:36:00 (SNPSOEM) (@SNPSOEM-SLOG@) === Startup/Restart Info === 18:36:00 (SNPSOEM) (@SNPSOEM-SLOG@) Options file used: None 18:36:00 (SNPSOEM) (@SNPSOEM-SLOG@) Is vendor daemon a CVD: No 18:36:00 (SNPSOEM) (@SNPSOEM-SLOG@) Is FlexNet Licensing Service installed and compatible: No 18:36:00 (SNPSOEM) (@SNPSOEM-SLOG@) FlexNet Licensing Service Version: -NA-18:36:00 (SNPSOEM) (@SNPSOEM-SLOG@) Is TS accessed: No 18:36:00 (SNPSOEM) (@SNPSOEM-SLOG@) TS access time: -NA-18:36:00 (SNPSOEM) (@SNPSOEM-SLOG@) Number of VD restarts since LS startup: 0 18:36:00 (SNPSOEM) (@SNPSOEM-SLOG@) 18:36:00 (SNPSOEM) (@SNPSOEM-SLOG@) === Network Info === 18:36:00 (SNPSOEM) (@SNPSOEM-SLOG@) Listening port: 49747 18:36:00 (SNPSOEM) (@SNPSOEM-SLOG@) Daemon select timeout (in seconds): 1 18:36:00 (SNPSOEM) (@SNPSOEM-SLOG@) 18:36:00 (SNPSOEM) (@SNPSOEM-SLOG@) === Host Info === 18:36:00 (SNPSOEM) (@SNPSOEM-SLOG@) Host used in license file: WINLIC 18:36:00 (SNPSOEM) (@SNPSOEM-SLOG@) HostID node-locked in license file: 0123456789ab 18:36:00 (SNPSOEM) (@SNPSOEM-SLOG@) HostID of the License Server: 0123456789ab 18:36:00 (SNPSOEM) (@SNPSOEM-SLOG@) Running on Hypervisor: Not determined - treat as Physical 18:36:00 (SNPSOEM) (@SNPSOEM-SLOG@) =============================================

8. Do not close the command prompt window. Verify that the license server has started correctly by entering the following from a *second* command prompt:

C:\Synopsys\SNPS\win64\bin> lmutil lmstat -c <oem\_license\_file\_path> -a

This command returns an indication that both the license server and daemon are up:

This command returns an indication that both the license server and daemon are up:

```
lmutil - Copyright (c) 1989-2019 Flexera. All Rights Reserved.
Flexible License Manager status on Sun 4/2/2023 18:48
[Detecting lmgrd processes...]
License server status: 27000@WINLIC
    License file(s) on WINLIC: C:\Synopsys\SNPS\License\Synplify.lic:
    WINLIC: license server UP (MASTER) v11.16.6
Vendor daemon status (on WINLIC):
   SNPSOEM: UP v11.16.6
Feature usage info:
Users of synplifypro_achronix: (Total of 1 license issued; Total of 0 licenses in use)
```
- 9. Set the required environment variable on the *client* machine:
	- a. From the **Start** menu, select **Windows System → Control Panel → System**.
	- b. Scroll the About section down and, under **Related settings**, select **Advanced system settings** to open the System Properties dialog (see below).
	- c. Click the **Environment Variables...** button to open the Environment Variables Dialog.

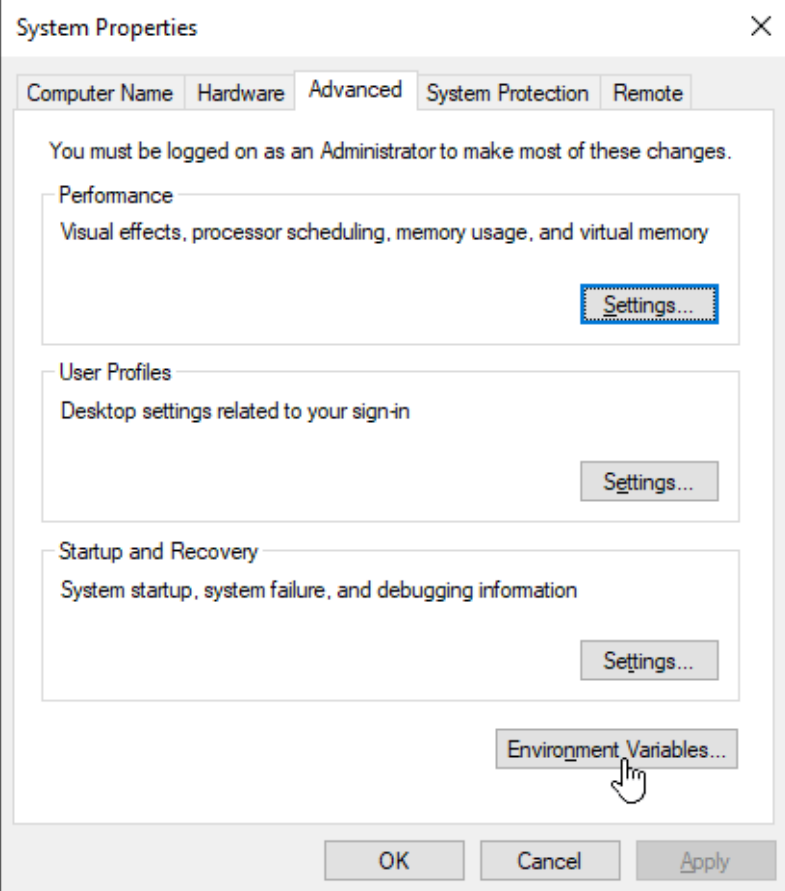

**Figure 59:** *System Properties Dialog*

10. On the Environment Variables dialog, under the **System variables** section, click the **New** button.

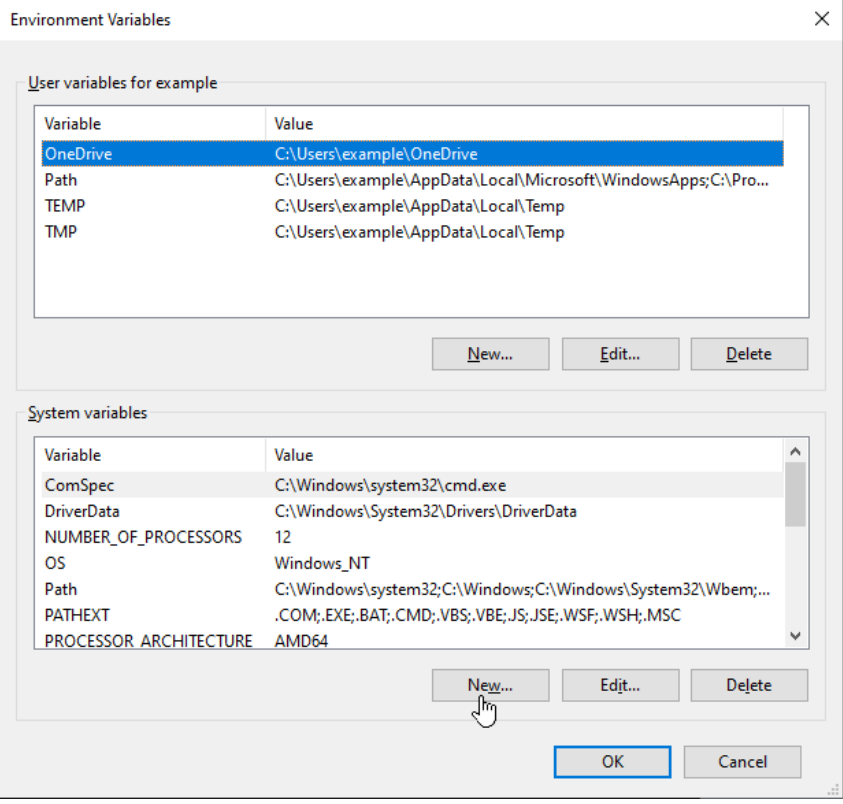

**Figure 60:** *Environment Variables Dialog*

11. For a node-locked license, enter the following: Variable name: **SNPSLMD\_LICENSE\_FILE** Variable value: **C:\Synopsys\SNPS\License**

For a floating license, enter the following:

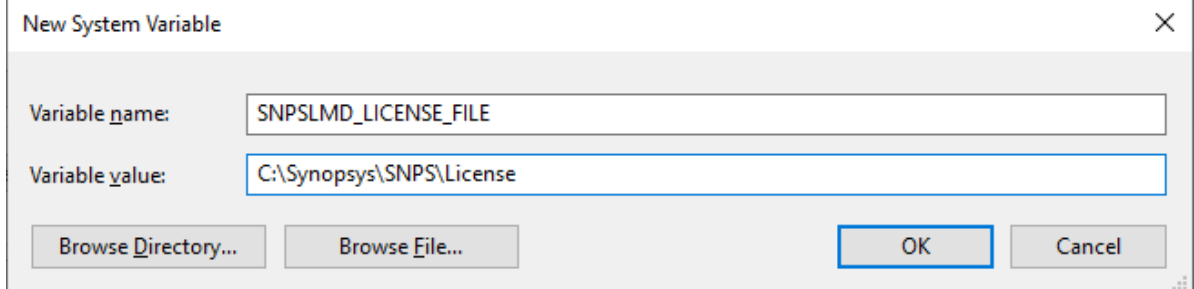

**Figure 61:** *System Variables Editor Dialog Node-Locked Example*

For a floating license, enter the following: Variable name: **SNPSLMD\_LICENSE\_FILE** Variable Value: <listening port>@<servername> (Windows server)

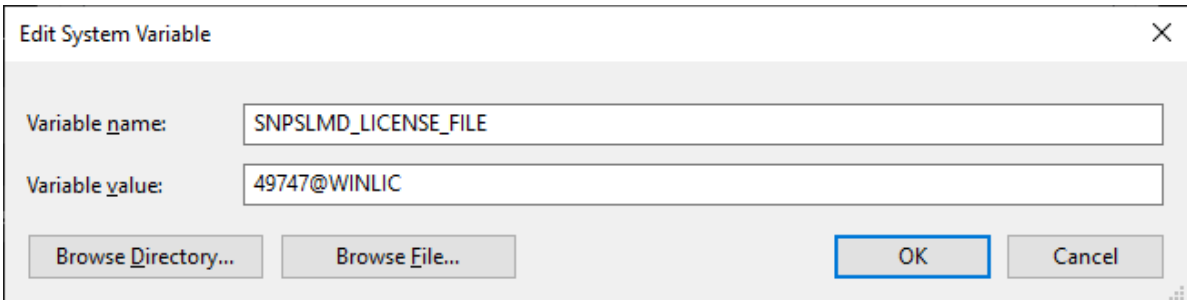

**Figure 62:** *System Variables Editor Dialog Windows Server Example*

Variable Value: <listening port>@<server\_IP\_addr> (Linux server)

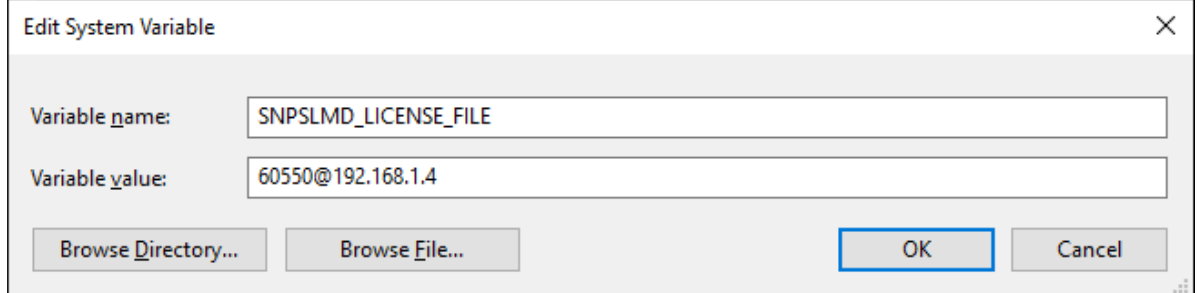

**Figure 63:** *System Variables Editor Dialog Linux Server Example*

- 12. Click **OK** to set, followed by **OK** to close the Environment Variables dialog and again to close the System Properties dialog.
- 13. Start Synplify Pro.

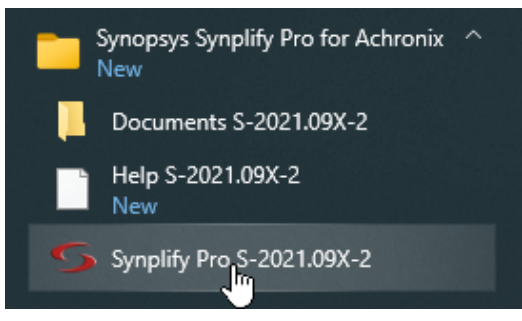

**Figure 64:** *Synplify Pro Start Menu Item*

### **Note**

 $\mathbf 0$ 

It can take Synplify Pro up to 30 seconds to check out its license and start.

If the license is not found or is improperly installed, a license error page opens. Click **Close** to terminate.

If the license is not found or is improperly installed, a license error page opens. Click **Close** to terminate. Refer to "Synplify Pro for Achronix Licensing Issues" in [Troubleshooting \(Windows\) \(see page 85\)](#page-84-0) or contact Achronix Technical Support at support@achronix.com.

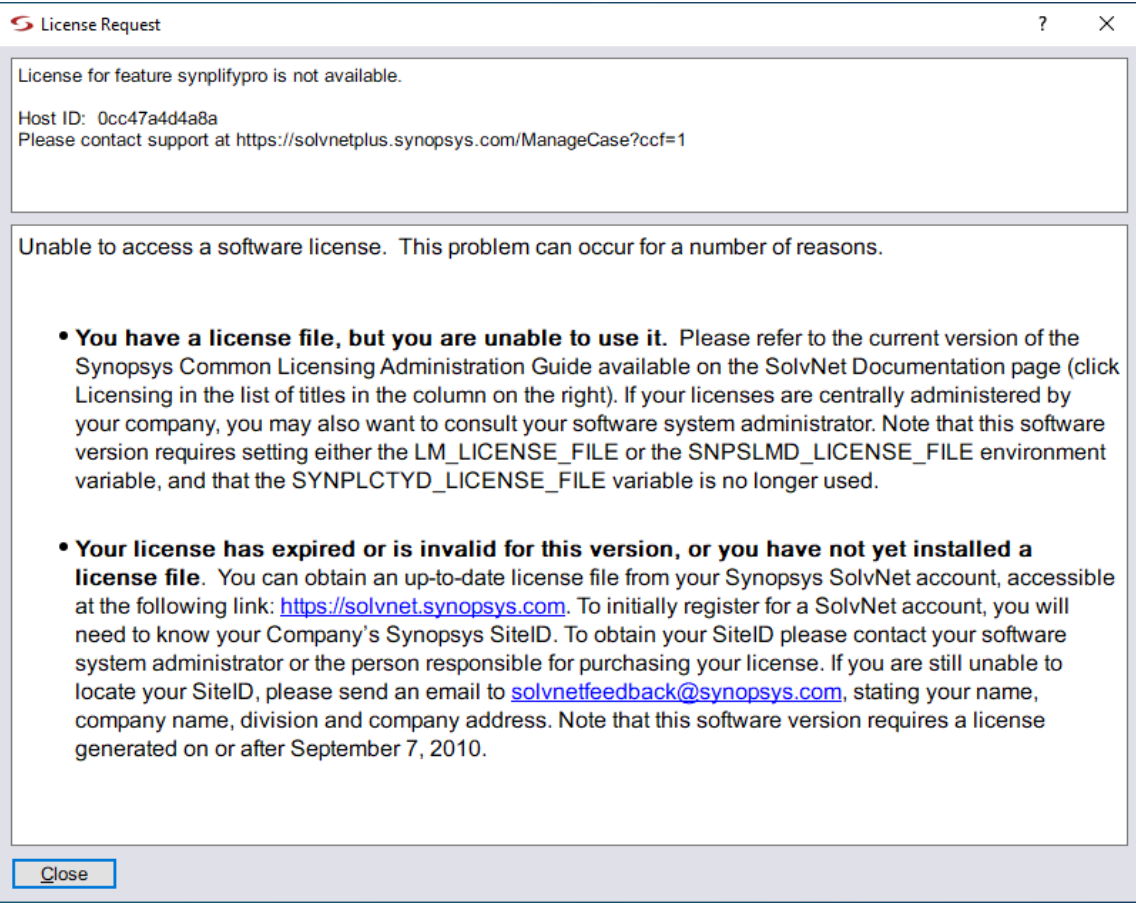

**Figure 65:** *Synplify Pro License Error Page*

It is possible that the windows firewall configuration might prompt for permission to allow Synplify Pro access to the network (an example is shown below). Grant permission by clicking **Allow access**.

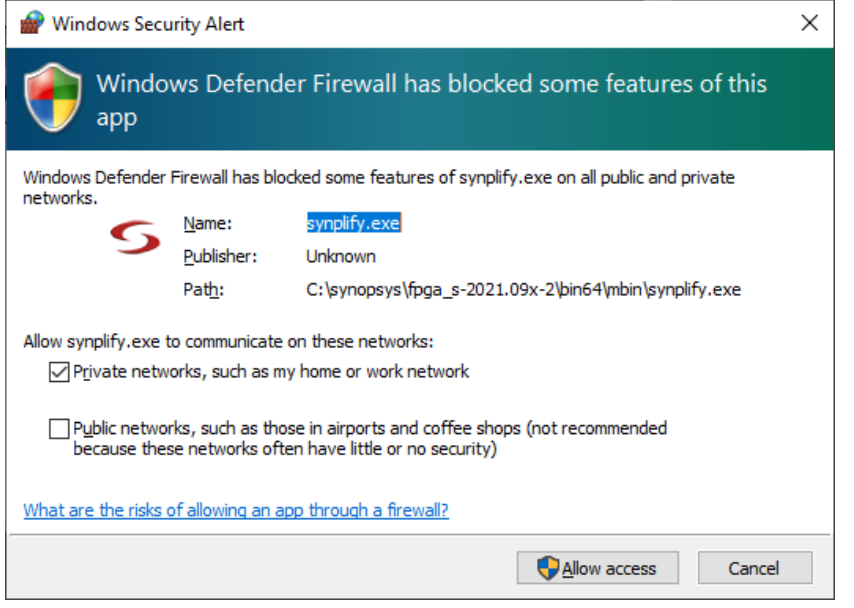

**Figure 66:** *Windows Security Alert Dialog*

## Running Both Old and New License Managers on the Same System

It is possible to run both license managers on the same system. For example, the license environment variable can be set up using different ports as in the example below:

SNPSLMD\_LICENSE\_FILE 1234@hostname:5678@hostname

Here, 1234 and 5678 are different port numbers but the hostname is the same. SNPSLMD\_LICENSE\_FILE or LM\_LICENSE\_FILE and both the ports can be used in the same path.

## <span id="page-84-0"></span>Chapter - 10: Troubleshooting (Windows)

This chapter provides troubleshooting hints for Windows licensing.

## ACE Licensing Issues

## **Checklist**

- Verify the install path of the license is correct: C:\Achronix\ACE\<version>\Achronix\_CAD\_Environment\Achronix\license
- Verify that license file has the proper extension  $(.1ic)$  and contains no illegal (nonalphanumeric) characters in the name.
- Verify that the host ID listed in the license file matches the MAC address of an enabled Ethernet adapter in the system.
- Ensure the program path below has been added to the Path statement: C:\Achronix\ACE\<version>\Achronix\_CAD\_Environment The Path variable is set as follows:
	- 1. Select from the Start menu **Windows System → Control Panel → System → Advanced system settings** to open the System Properties dialog.
	- 2. From the Advanced tab, click **Environment Variables**.
	- 3. highlight the **Path** string and click **Edit**.

### Other Issues

When upgrading ACE, any existing license files in the directory *\license might be removed. Be sure to save a* copy of the license file in a safe place for reuse after a program upgrade.

## Synplify Pro for Achronix Licensing Issues

### **Checklist**

- Verify the install path of the license is correct, for example: C:\Synopsys\synplify.lic
- Verify that license file contains no illegal (nonalphanumeric) characters in the name.
- **Ensure that the INCREMENT** synplifypro  $\alpha$ chronix  $\ldots$  lines in the license file start on new lines.
- Verify that the HOSTID listed in the license file matches the MAC address of an enabled Ethernet adapter in the system.

Ensure that the SNPSLMD\_LICENSE\_FILE environment variable exists and is set to the correct install path for the node-locked license file or the server ID for a floating license, as shown in the following table: **Table 7:** *Environment Variable Examples*

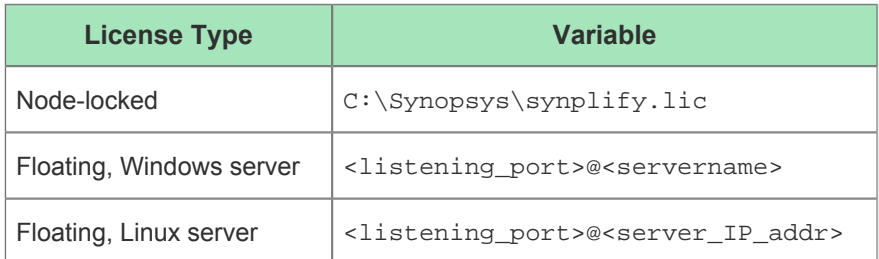

The Path variable is set as follows:

- 1. Select from the Start menu **Windows System → Control Panel → System → Advanced system settings** to open the System Properties dialog.
- 2. From the Advanced tab, click **Environment Variables**.
- 3. highlight the **Path** string and click **Edit**.

## Other Issues

### Save the License File when Performing an Upgrade

When upgrading Synplify Pro for Achronix, any existing license files in the directory \Synopsys might be removed or overwritten. Be sure to save a copy of the license file in a safe place for reuse when performing a program upgrade.

### Ethernet Cards Present on the System

If the host system has multiple Ethernet cards, first install the Synplify license manager and run lmutil lmhostid from the command prompt to get the reported MAC address. Then, use this MAC address when requesting the license.

### ACE Startup Error Due to Missing DLL Component in Windows 10

In some Windows 10 configurations, the following error dialog might appear when invoking the ACE GUI. This error occurs due to a missing DLL component from the Visual Studio redistributable installer. This situation can be resolved by reinstalling the  $vc$  redist. $x64$ .exe executable. This executable can be downloaded from the following link: https://www.microsoft.com/en-ca/download/details.aspx?id=48145.

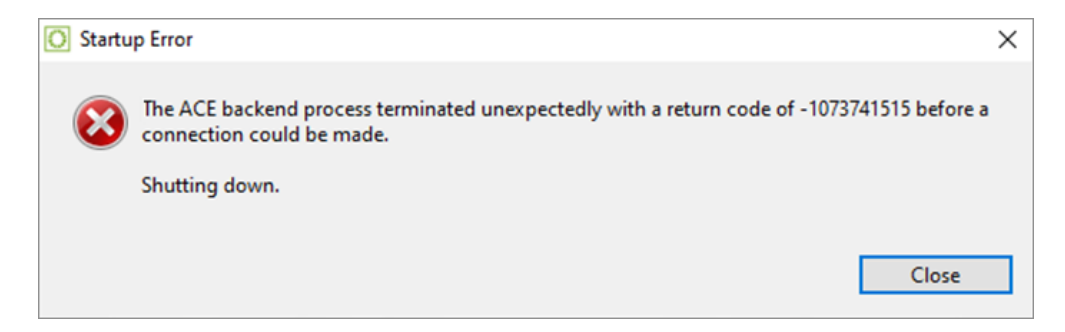

**Figure 67:** *ACE Startup Error*

## Chapter - 11: Device Overlays

Support for Achronix devices (e.g., Speedcore™ eFPGA IP or Speedster®7t FPGAs) is provided in ACE and Synplify Pro with the use of overlays. Achronix provides device overlays for downloading. All device overlays must be installed for the devices planned to be used.

## ACE Overlays

Device overlays for ACE are delivered as a tar file containing the additional library and system files required for the device in use. For example,  $ACE_9.0_Linx_ACTt1500ES0.tgz$  contains the necessary overlays to support the Speedster7t AC7t1500 device in ACE version 9.0 in both Linux and Windows. To install ACE along with the device overlays on Linux, simply use the install\_ace.sh script provided (refer to Installing ACE (see [page 17\)](#page-16-0) for directions). For Windows, the device overlays are also installed during the ACE installation process (refer to [Installing ACE \(see page 48\)](#page-47-0) for directions). If it is necessary to install device overlays manually, use the following directions.

The tar file contains a directory structure similar to the following:

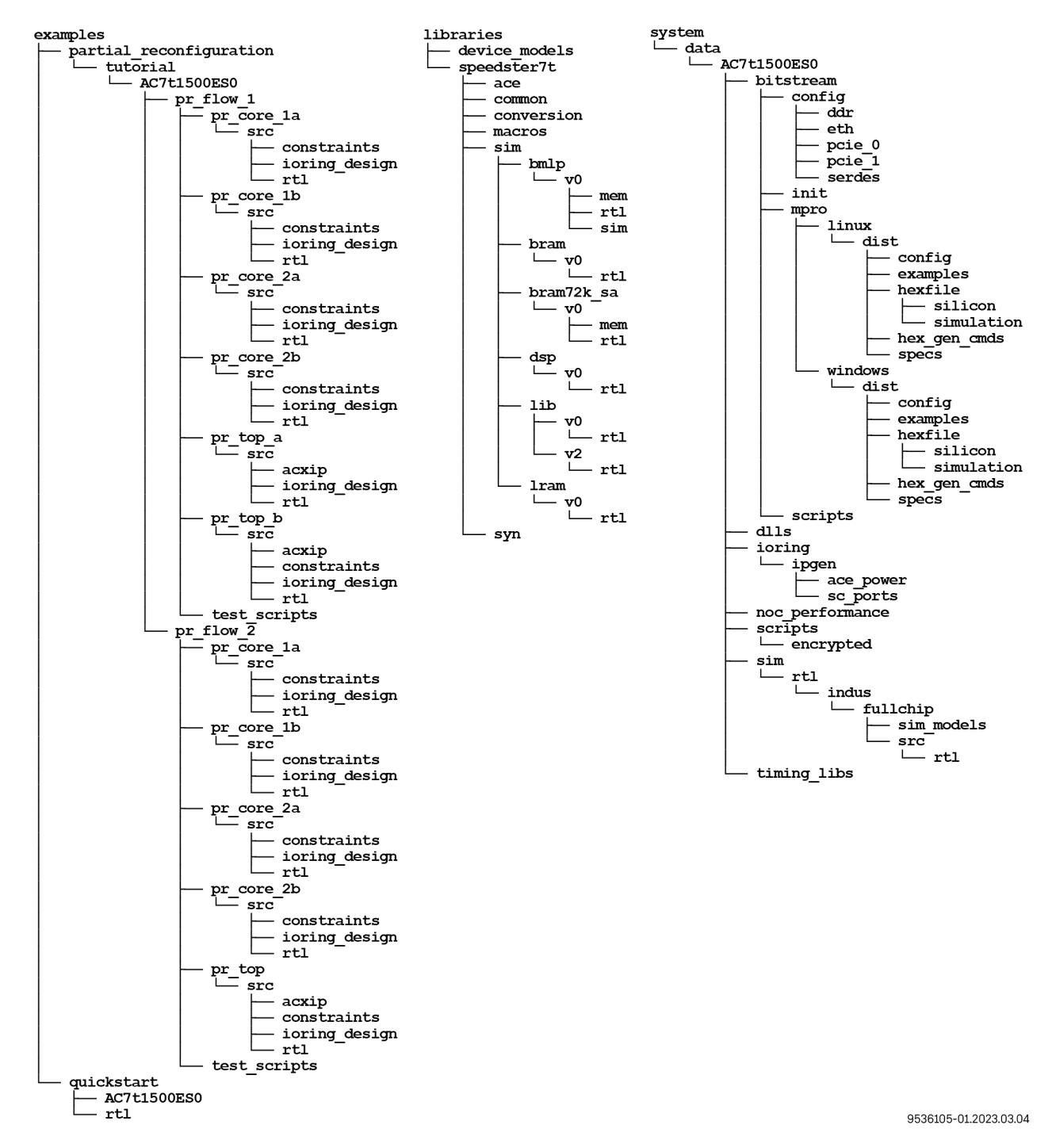

**Figure 68:** *AC7t1500ES0 Overlay File Directory Structure*

#### **Note**

Before proceeding, make sure that write privileges are enabled for the ACE Install directory (usually  $c$ :  $\bf \bm \Theta$ \Achronix\ACE\<version>\Achronix\_CAD\_Environment\Achronix in Windows or /opt /Achronix-Linux in Linux). Also, if using Windows, run the unzip program as administrator by rightclicking the unzip program and selecting **More**  $\rightarrow$  **Run as Administrator**.

Extract the contents of the tar file into the ACE Install directory. ACE now allows the selection of device(s).

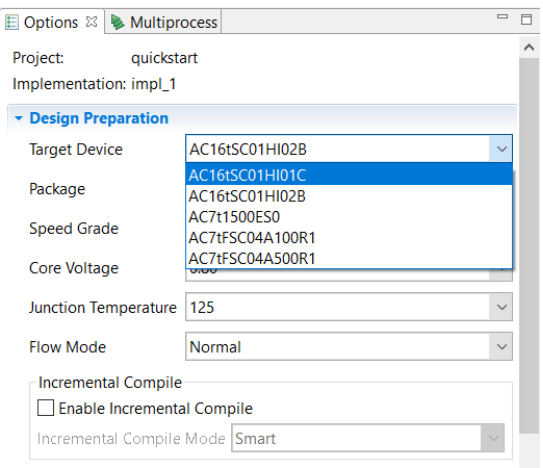

#### **Figure 69:** *ACE Design Preparation Options Showing the Added Devices*

## Synplify Pro Overlays

Synplify Pro overlays are delivered as a zip (for Windows) or tar (for Linux) file, with the name indicating the applicable version of Synplify Pro and the custom devices supported. For example, synS-2021.09X-2 speedster7t all overlay.zip represents the overlays for the Speedster7t FPGA and Speedcore eFPGA IP evaluation devices, with the overlays applying to version S-2021.09X-2 of Synplify-Pro.

#### **Caution!** ⚠

Ensure that the overlay downloaded matches the version of Synplify Pro that is to be updated. If a new version of Synplify Pro is subsequently used, a new overlay file must be requested from Achronix.

After the zip or tar files are downloaded, extract them and continue to the next section.

## Applying the Overlay

- 1. Locate the subdirectory /lib (if using Linux) or \lib (if using Windows) within the Synplify Pro installation directory.
- 2. All of the files from the extracted overlay directories should then be copied to their equivalent locations in the Synplify Pro installation directory. However, if other overlays have been downloaded, it might be necessary to manually merge some files.

### **Note**

If using Linux, files /lib/generic/custom\_partdata.txt and /lib/parts /custom\_parts.txt must be manually merged if they already exist in the Synplify Pro  $\mathbf \Theta$ installation. In both instances, add the contents of the new overlay file to the existing file using a text editor. If using Windows, the file paths instead are \lib\generic\custom\_partdata. txt and \lib\parts\custom\_parts.txt.

3. To ensure that all new devices have been installed, launch Synplify Pro. The splash screen should indicate that the new devices have been detected.

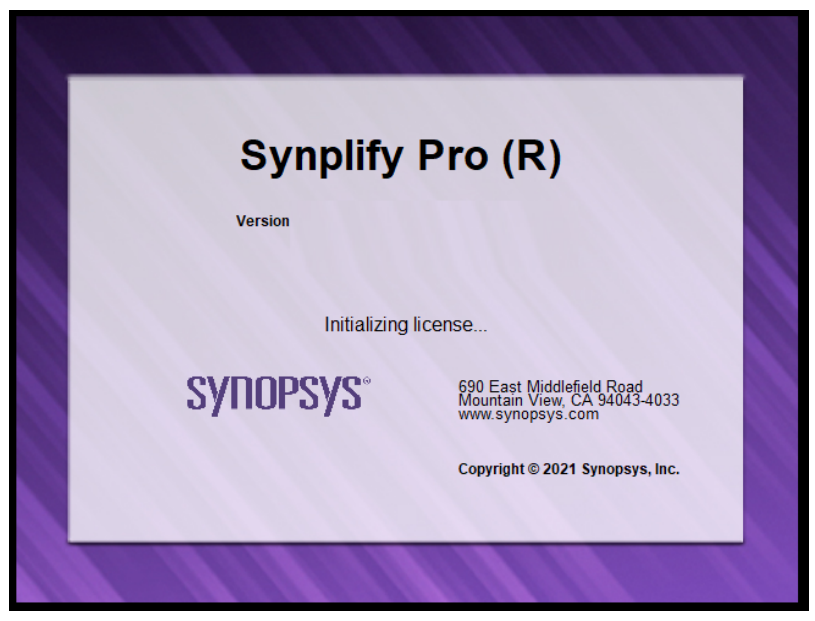

**Figure 70:** *Synplify Pro Splash Screen*

- 4. To confirm the parts are correctly installed, after opening Synplify Pro, create a new project.
- 5. Select **Implementation Options → Device**.

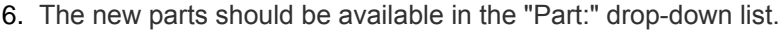

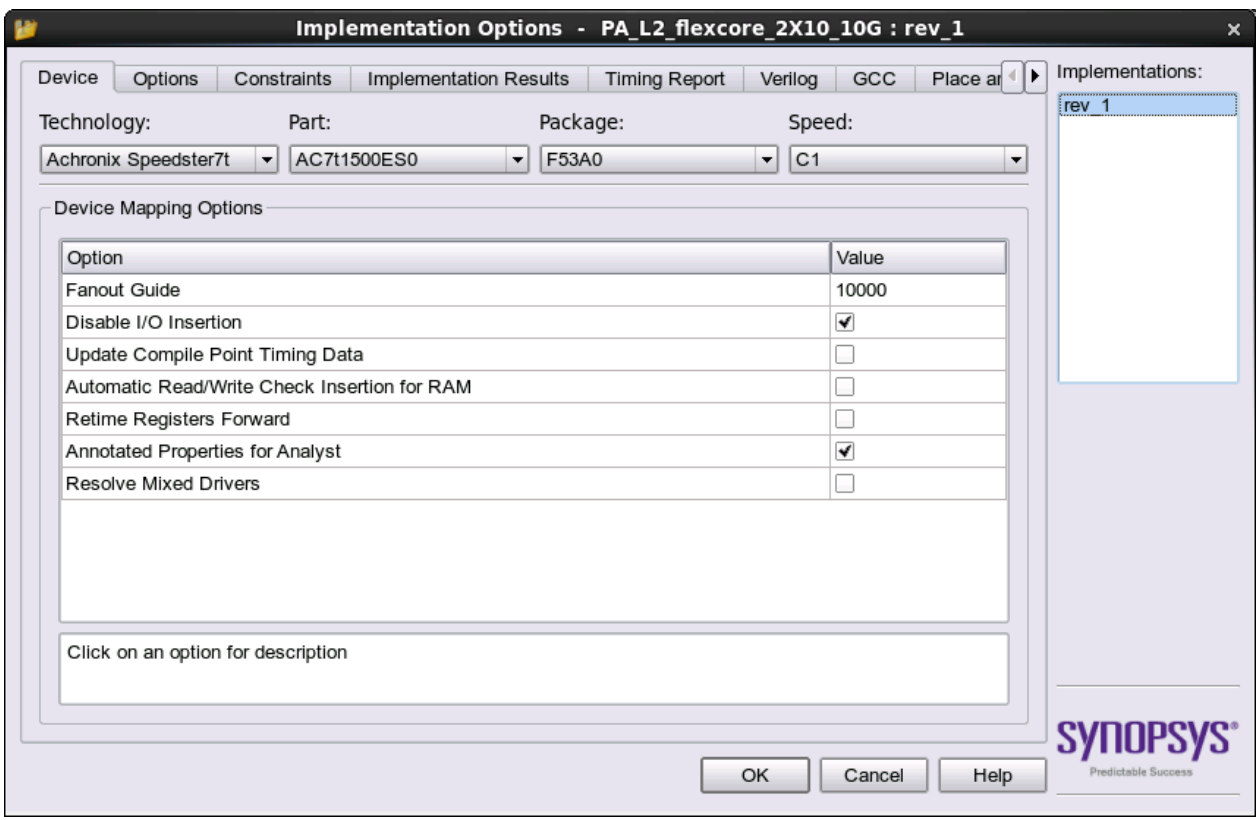

**Figure 71:** *Synplify Pro Implementation Options Screen*

# Revision History

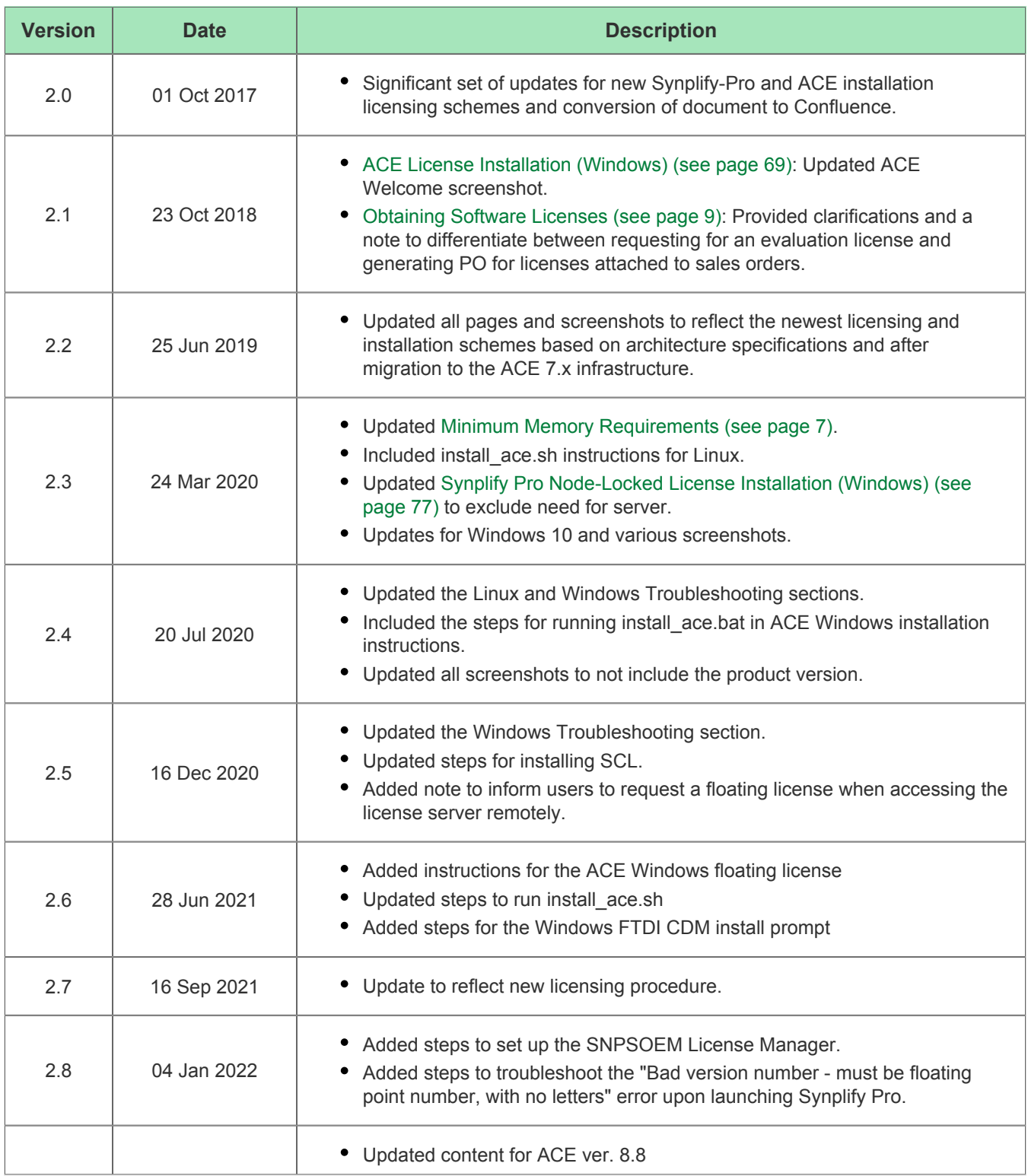

### ACE Installation and Licensing Guide (UG002)

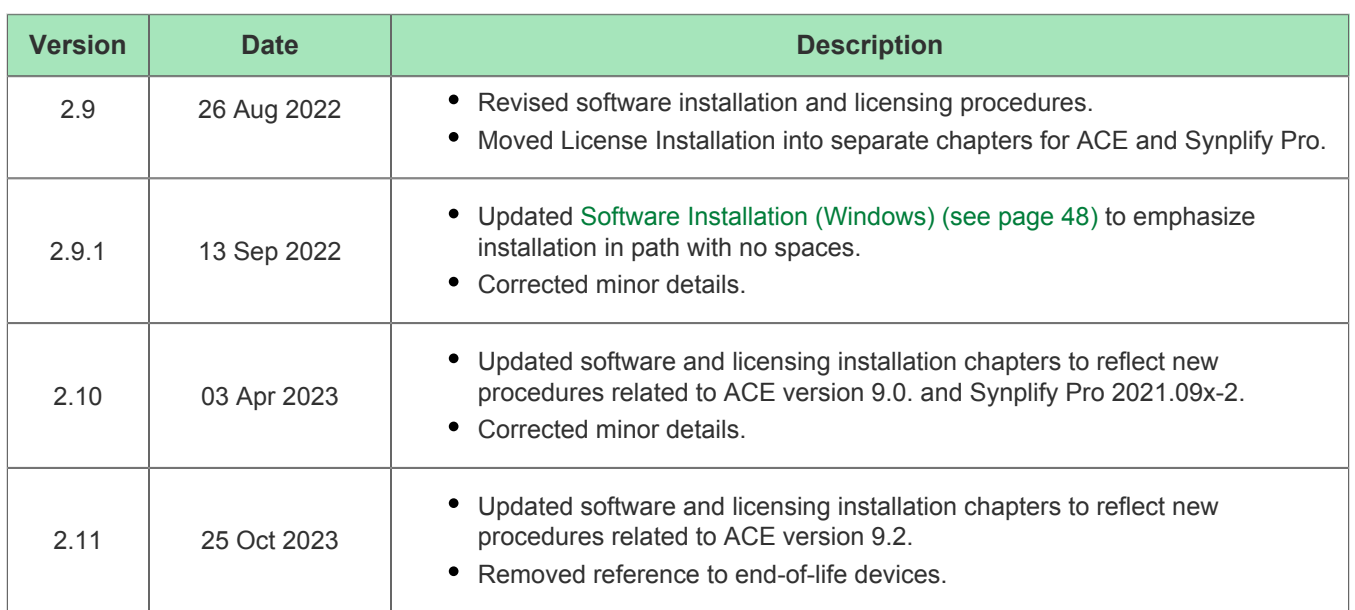